# <span id="page-0-0"></span>Azenta Decoding Software V15 User Manual

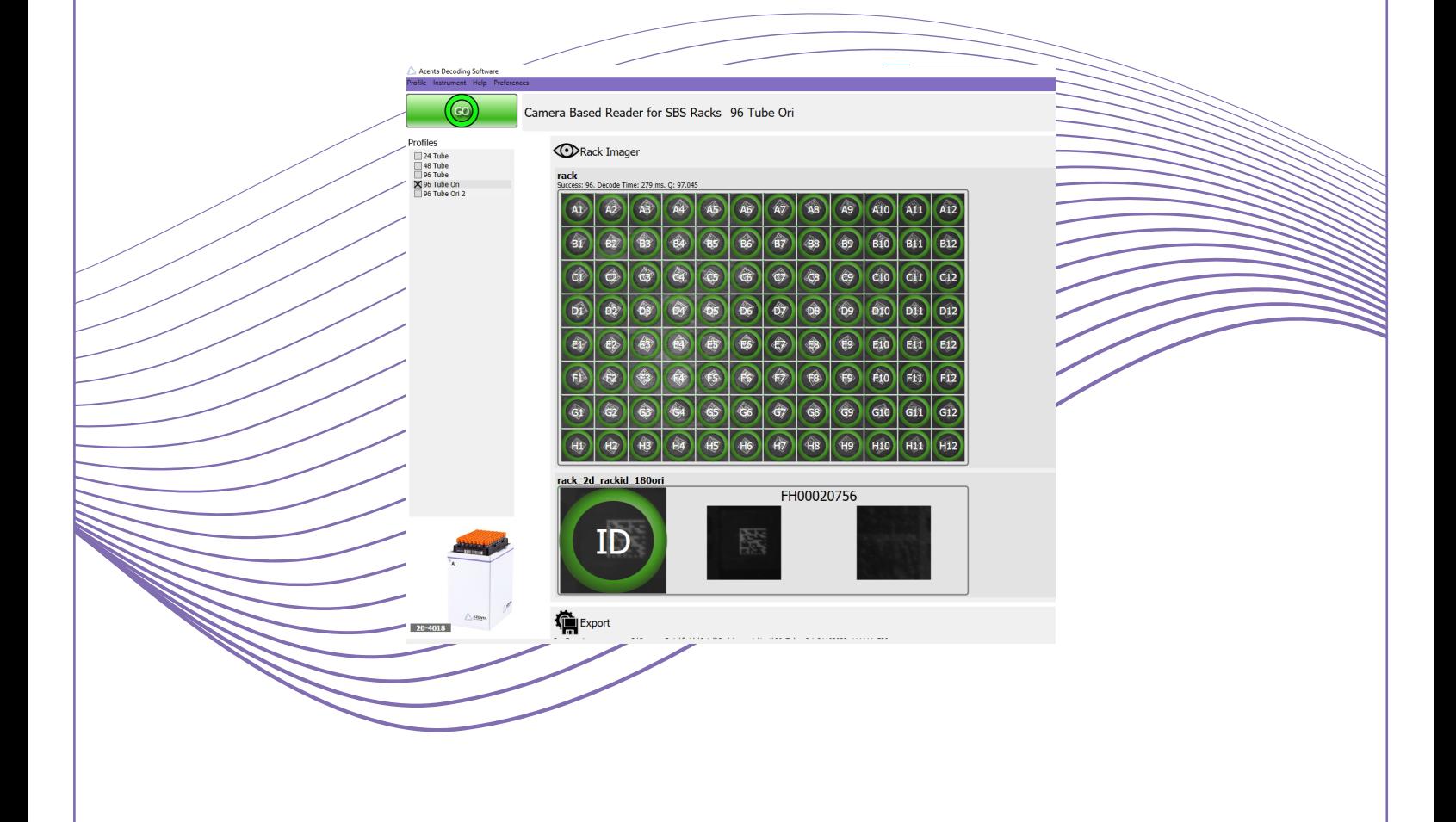

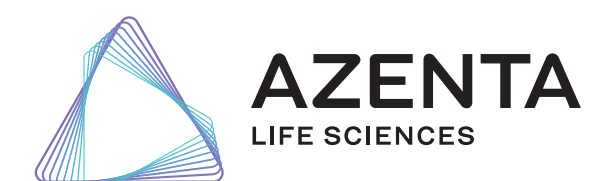

281945 Revision F

# Azenta, Inc.

Information provided within this document is subject to change without notice, and although believed to be accurate, Azenta, Inc. assumes no responsibility for any errors, omissions, or inaccuracies.

BioStore™, BioWarehouse™, SampleStore™, Strata™, Tube Auditor™, Azenta™, Azenta Life Sciences™, and the Azenta logo are trademarks of Azenta, Inc.

CryoExchange®, CryoPod®, FrameStar®, FreezerPro®, and IntelliXcap® are registered U.S. trademarks of Azenta, Inc.

All other trademarks are properties of their respective owners.

© 2024 Azenta, Inc. All rights reserved. The information included in this manual is proprietary information of Azenta, Inc. and is provided for the use of Azenta, Inc. customers only and cannot be used for distribution, reproduction, or sale without the express written permission of Azenta, Inc.

This technology is subject to United States export Administration Regulations and authorized to the destination only; diversion contrary to U.S. law is prohibited.

Original manual printed in English.

These are the original instructions for the Azenta Decoding Software.

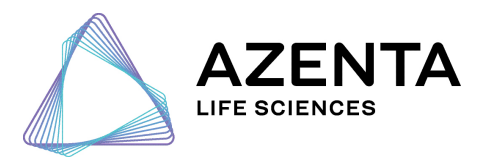

### Corporate Headquarters

200 Summit Drive, 6th Floor Burlington, MA 01803 U.S.A.

European Union Representative Im Leuschnerpark 1B 64347 Griesheim, Germany

### For Customer Service/Sales Inquiries:

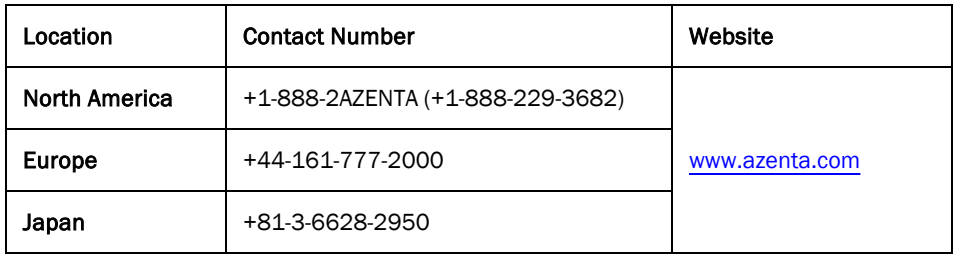

### For Technical Support:

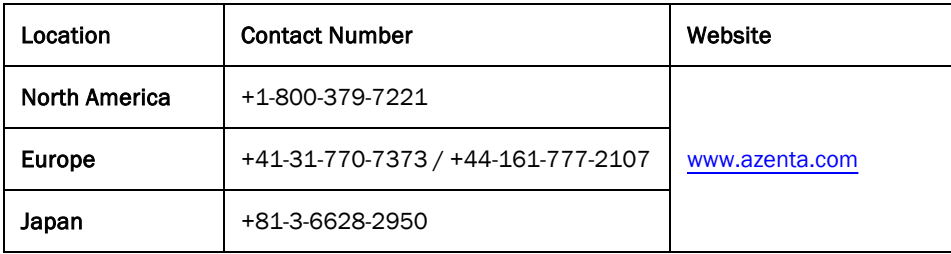

# Table of Contents

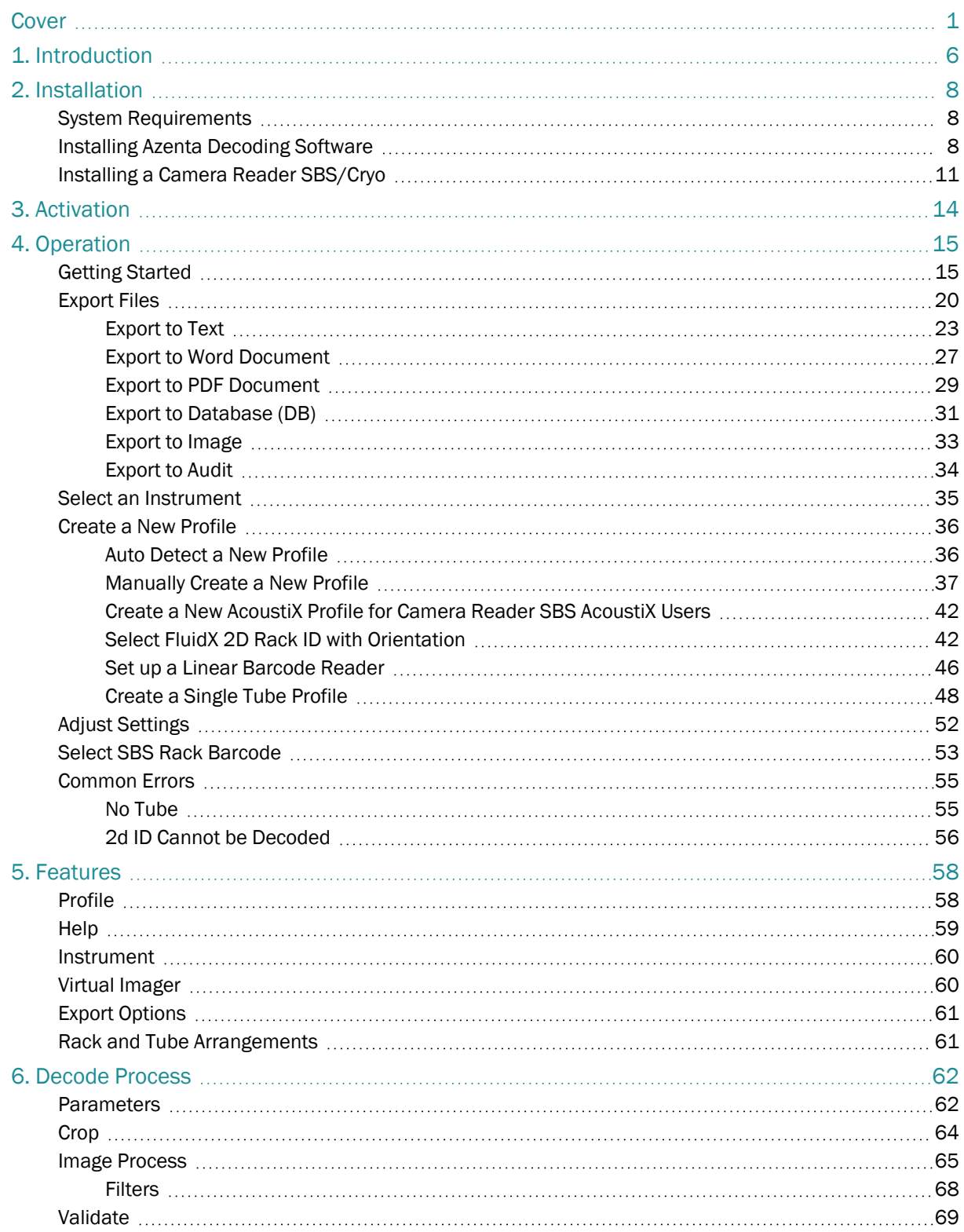

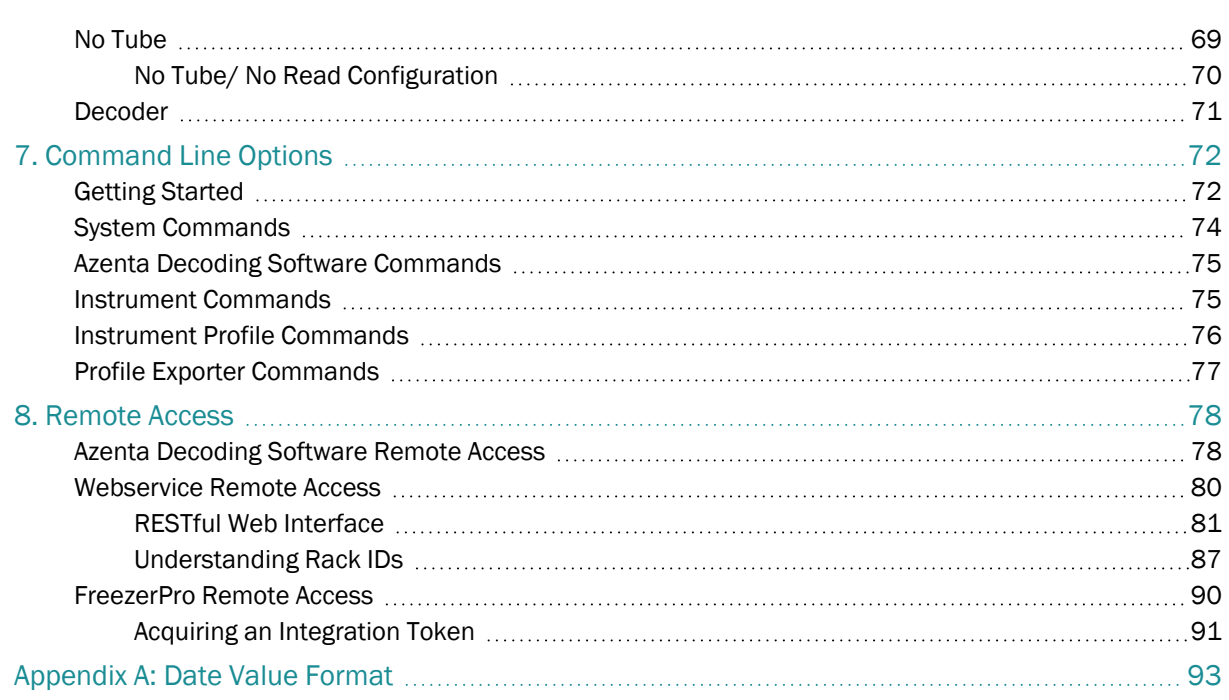

# <span id="page-5-0"></span>**1. Introduction**

Azenta Decoding Software™ is designed to have no or very little user input. It's pre-configured for use with 24, 48, and 96 format racks. The built-in generator customizes the export file so that it is compatible with almost any LIMS or Database system.

Alternatively, the auto-generate function can create a file in standard export format. The user can design a Word or PDF template with a designated logo, add images, and customize the format. Azenta Decoding Software™ automatically uses this template to create reports ready for internal and external customers. Profiles and export files can be shared between users on a single PC as well as across a network, which reduces set-up time.

Azenta Decoding Software™ keeps an audit trail of all the decoding performed. To recreate any export files, change the format, or make a backup copy, simply set the date range required and Azenta Decoding Software™ can generate the export files as required using a unique audit trail.

Azenta Decoding Software™ can be remotely controlled using a console or TCIP Winsock, and is also compatible for use in systems where FreezerPro has been previously integrated.

There is also a built-in database connector for secure transfer of scanned tube data to your corporate SQL database.

Azenta Decoding Software™ can distinguish between a tube with a barcode that cannot be decoded and a rack position with no sample present using the "no tube" function. With this feature on, it does not attempt to decode empty tube position, keeping vital data files "clean" of wasted data, which leads to faster rack reading.

Azenta Decoding Software™ can perform both 2D and 1D rack decoding. The manual input option is particularly useful when the scanner is unable to read the barcode (e.g. if rack is placed incorrectly or no barcode present) or if an independent linear barcode reader is to be used. Azenta Decoding Software™ can use either the 1D or 2D barcode as a rack identifier. The 2D rack ID can be used for auto-rack orientation.

Azenta Decoding Software™ can take as little as 3.1 milliseconds to decode a tube. With true Multi-Core optimization, Azenta Decoding Software™ is designed for use with modern PCs. This parallel processing enables a rack of 96 2D bar-coded tubes to be decoded in less than 300 ms.

# <span id="page-7-0"></span>**2. Installation**

# <span id="page-7-1"></span>System Requirements

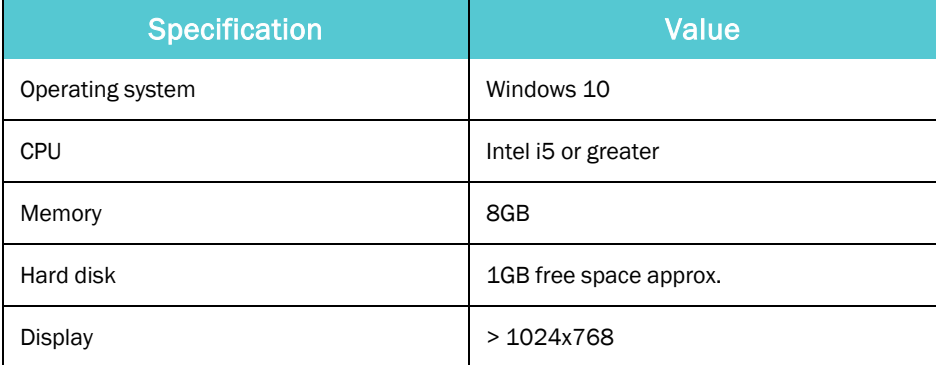

# <span id="page-7-2"></span>Installing Azenta Decoding Software

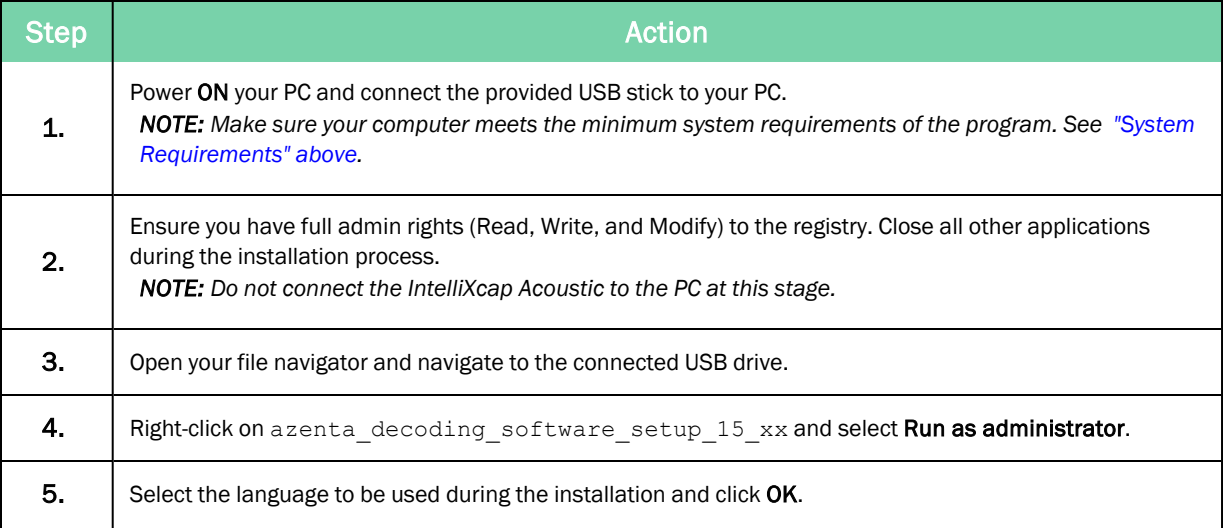

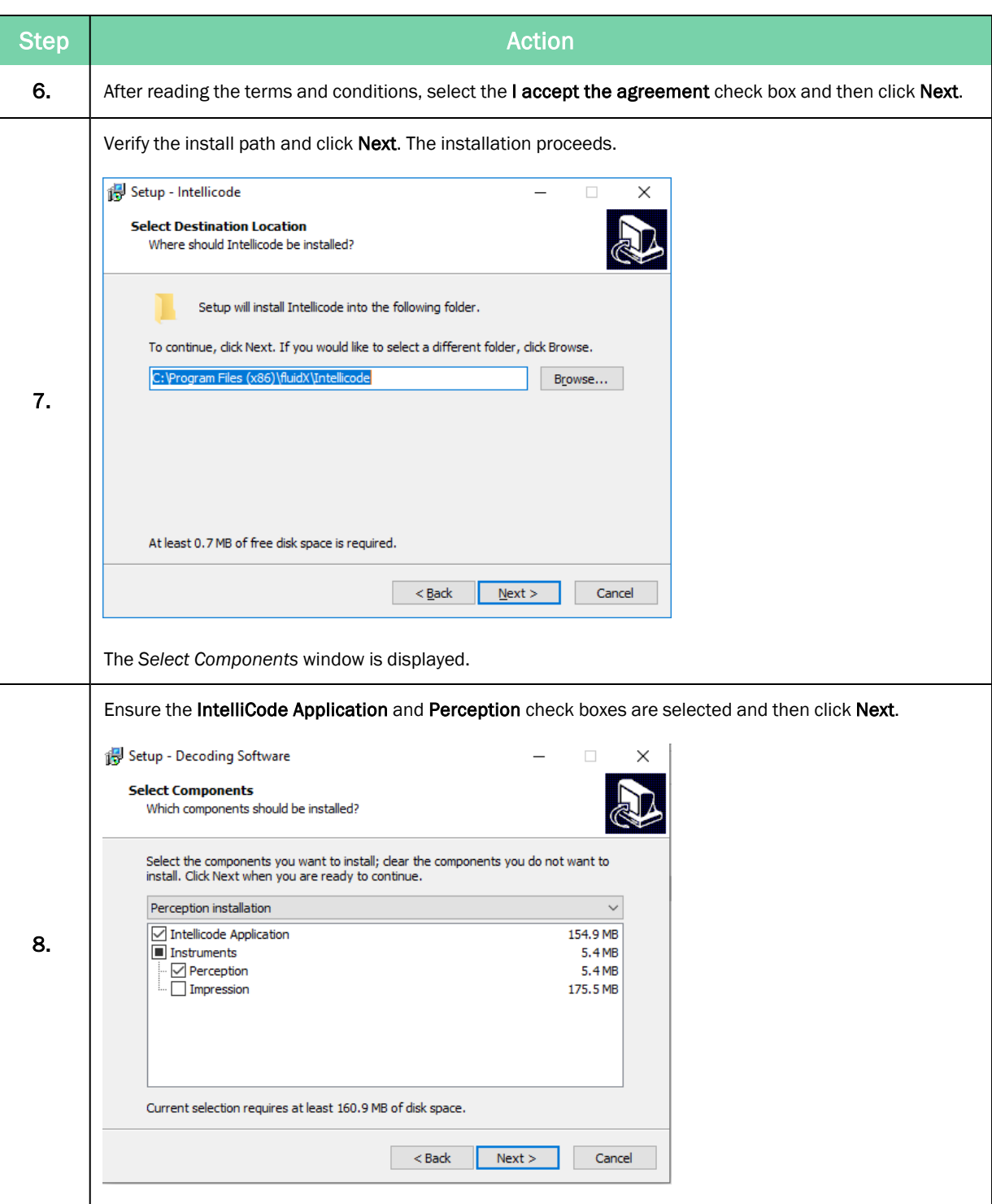

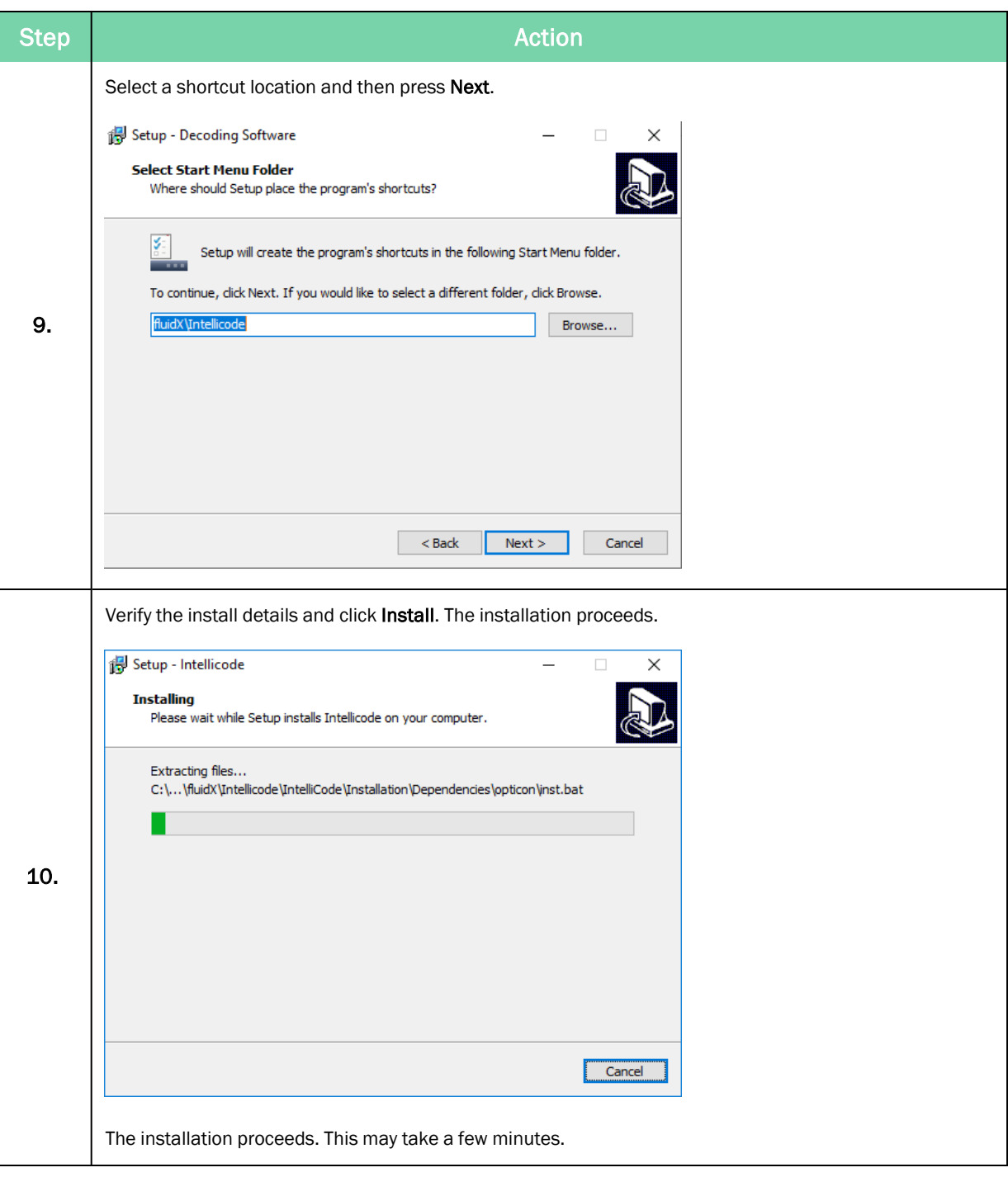

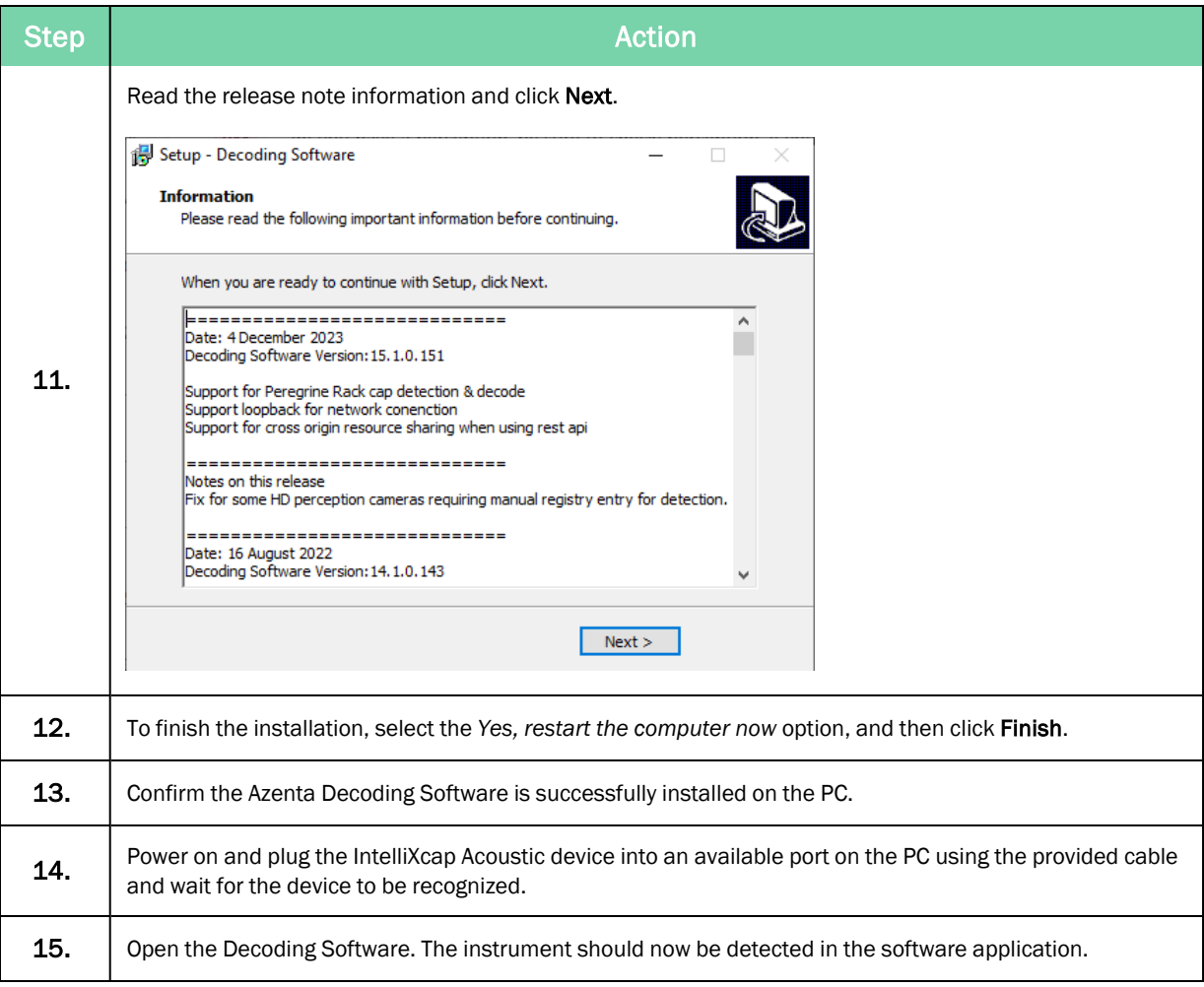

# <span id="page-10-0"></span>Installing a Camera Reader SBS/Cryo

*NOTE:* License activation is not required when using Camera Readers (Product codes: all 20-40xx instruments).

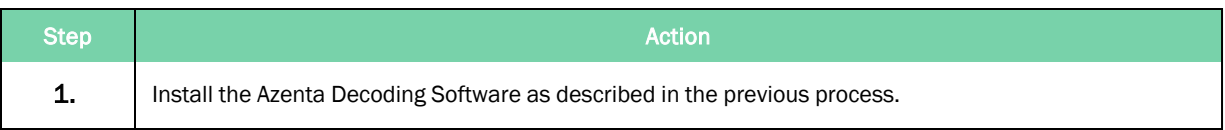

Installing a Camera Reader SBS/Cryo **Part Number: 281945 Rev. F**art Number: 281945 Rev. F

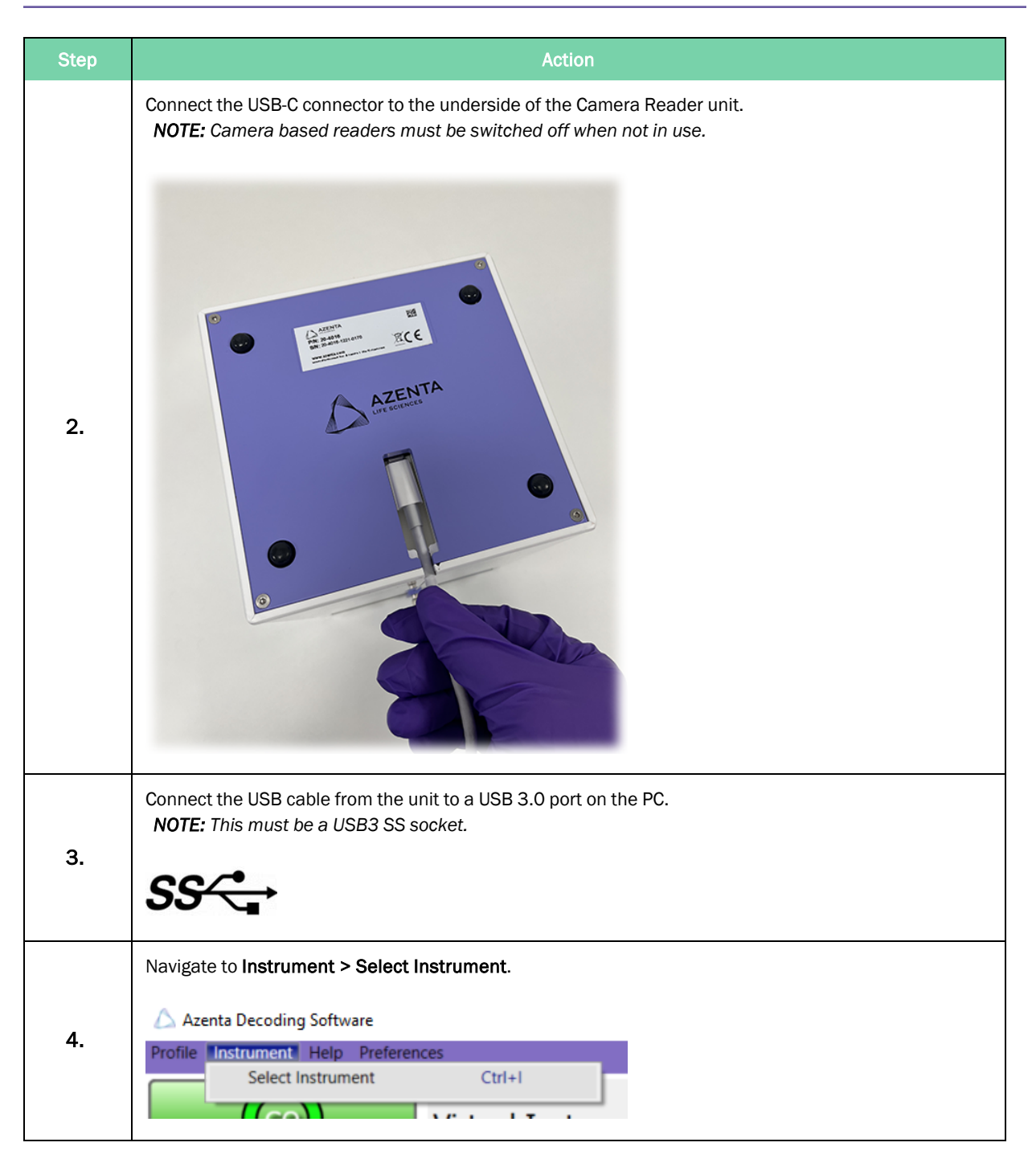

Part Number: 281945 Rev. F **Installing a Camera Reader SBS/Cryo** 

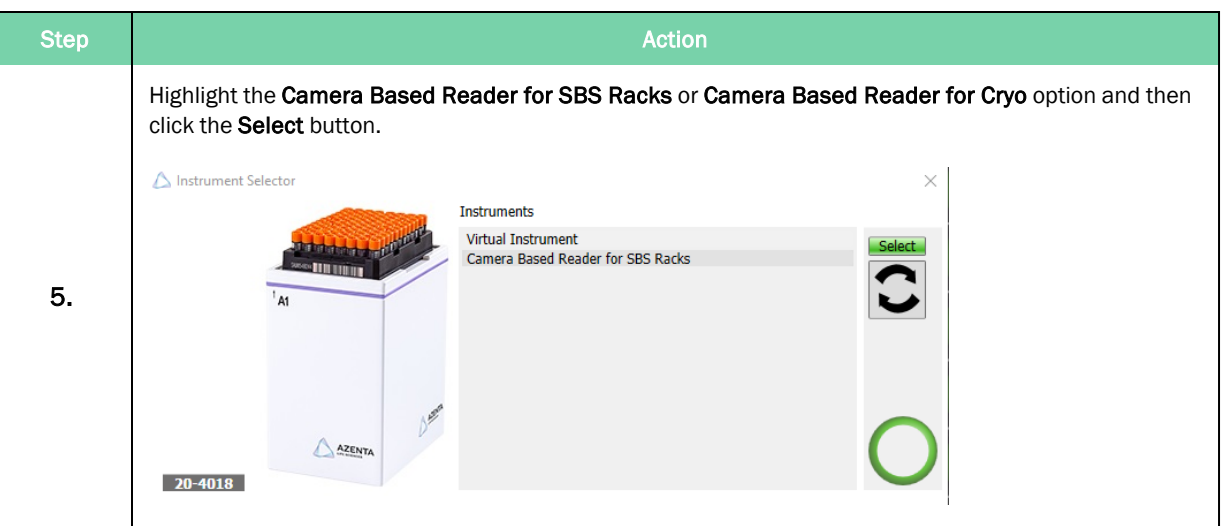

# <span id="page-13-0"></span>**3. Activation**

*NOTE:* For all readers that require activation, please email your details and system serial number to [Service.Products@azenta.com](mailto:Service.Products@azenta.com) and request your account credentials. You can still complete the installation and use Azenta Decoding Software without a license during 30 days.

*NOTE:* License activation is not required when using Camera Readers (Product codes: all 20-40xx instruments).

# <span id="page-14-0"></span>**4. Operation**

# <span id="page-14-1"></span>Getting Started

The Azenta Decoding Software is designed to have no or very little user configuration.

There are three default profiles for Azenta Tube consumables, and others can be set up using the Wizard option.

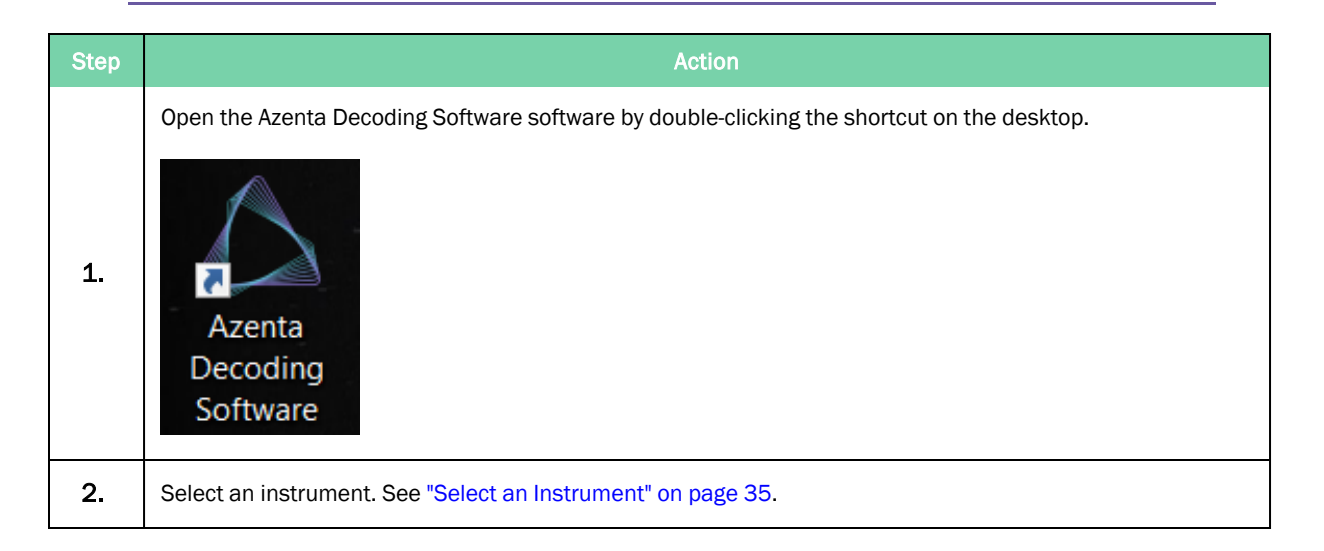

*NOTE:* Camera based readers must be switched off when not in use.

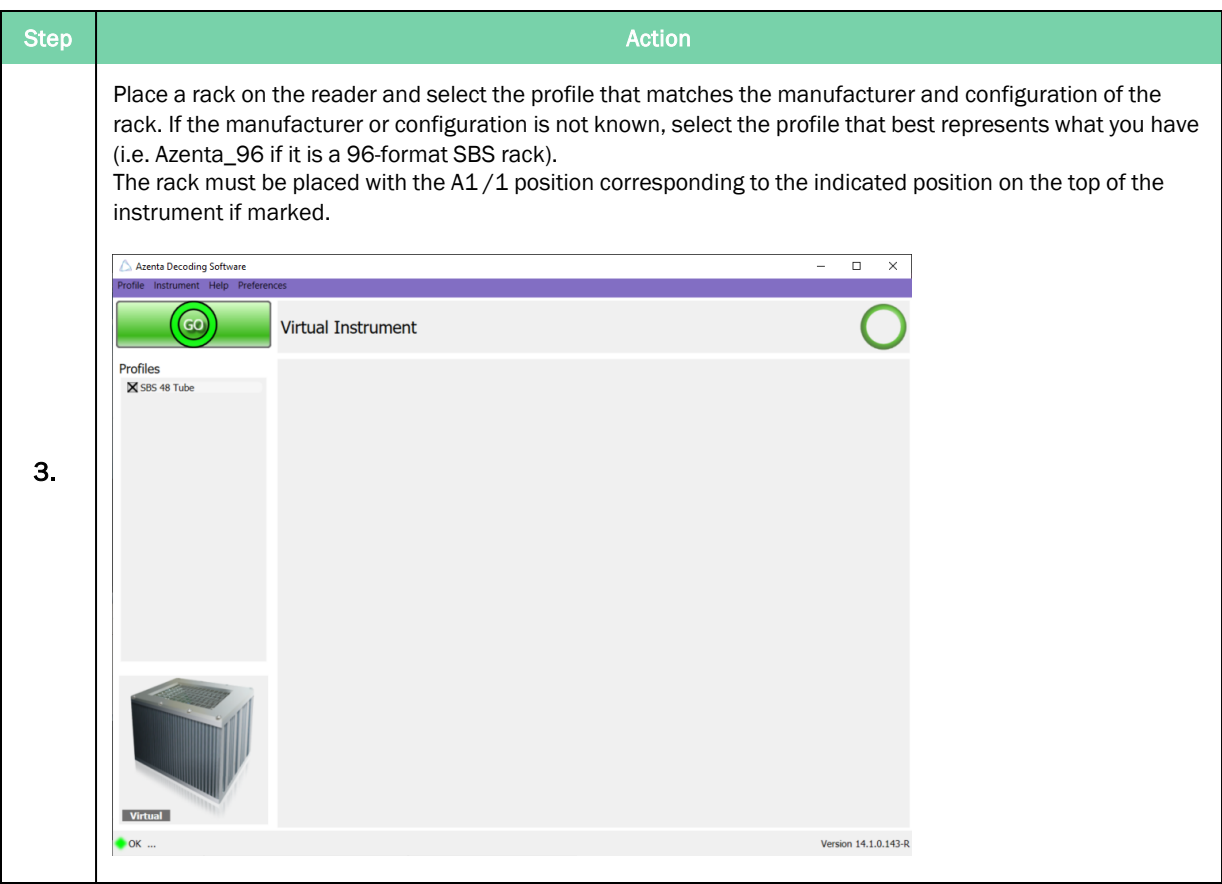

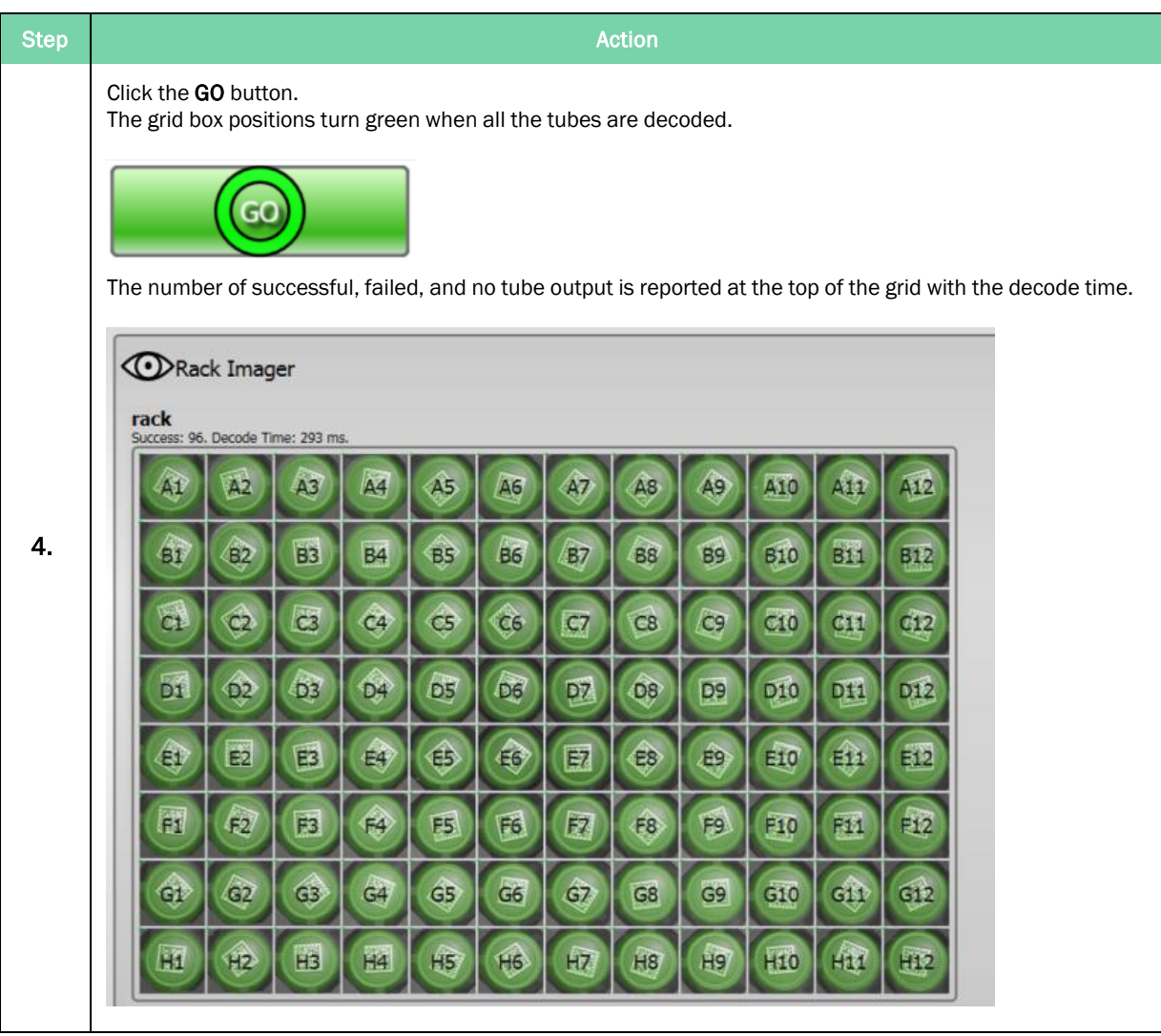

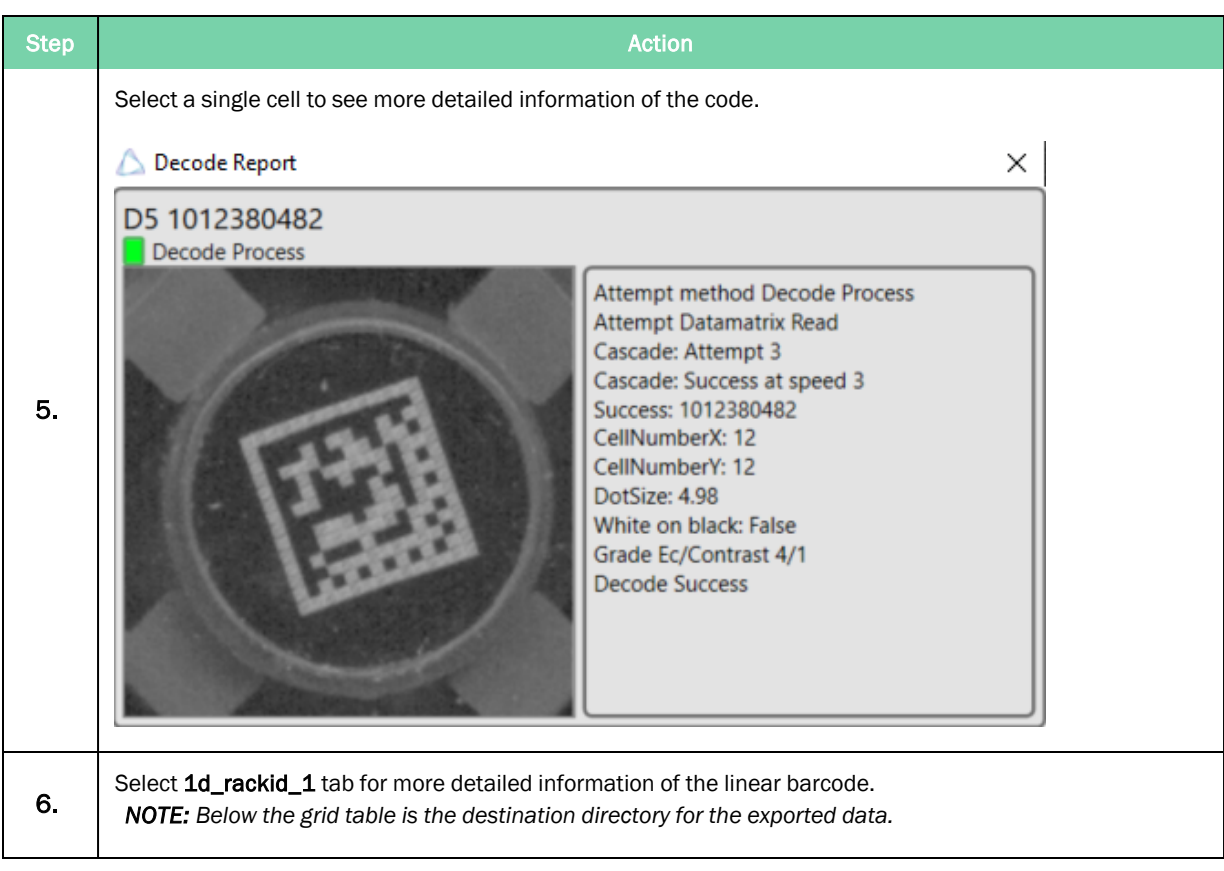

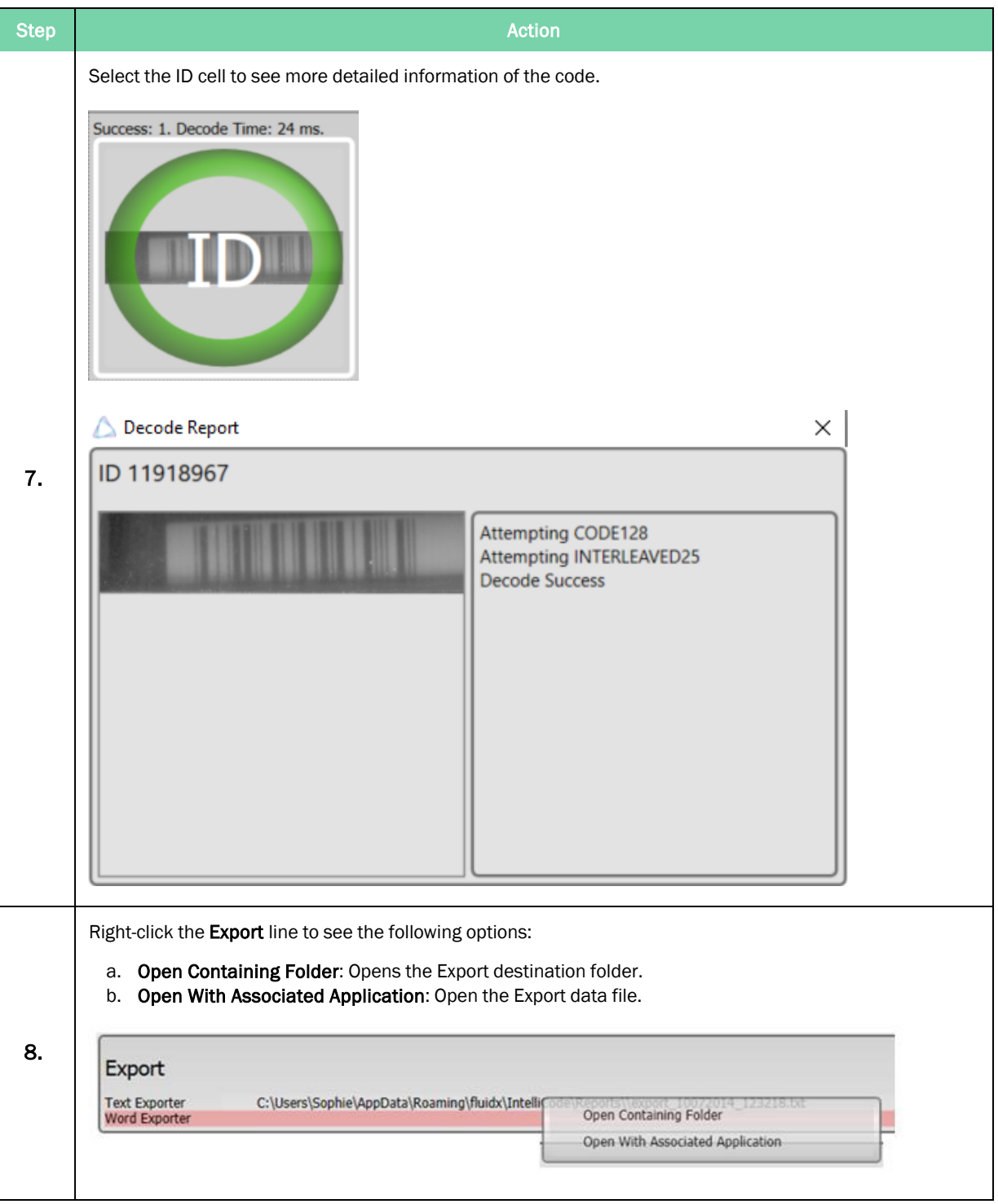

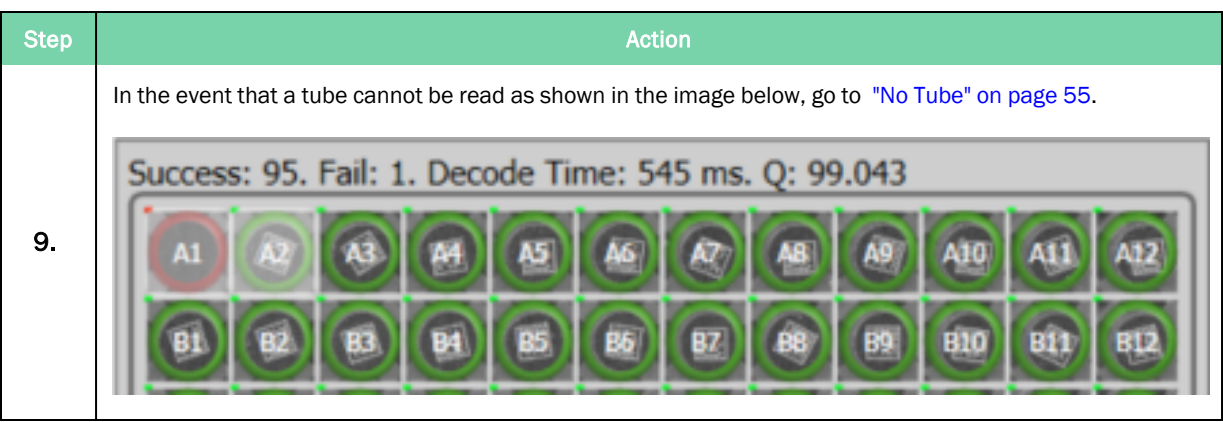

# <span id="page-19-0"></span>Export Files

Azenta Decoding Software™ allows the user to export data in the following ways:

- 1. Text
- 2. Document
- 3. PDF
- 4. DB (Database)
- 5. Image
- 6. Audit.

To access these options, see the following steps.

## Azenta Life Sciences 4. Operation

Step Action and the Community of the Community of the Community of the Community of the Community of the Community of the Community of the Community of the Community of the Community of the Community of the Community of th Double-click a profile to edit it and access the Export options. **Profiles** SBS 48 Tube The editing screen is displayed.  $\triangle$  Azenta Decoding Software  $\sim$  $\Box$  $\times$ Instrument Details **Virtual Imager** Grab Grab<br>Cycle Images X  $\circledcirc$ Virtual Imager  $1d_{\text{rackid}\_1}$  sbs\_1  $|\mathbf{\hat{m}}|$ 衝 **Export Options** ROI Size<br>ROI Scale  $sbs_1$ 雨  $\circ$   $\degree$  $\triangleright$   $\begin{array}{|c|}$  Rack ID  $\triangleright$  SBS Sample Rack  $sbs_1$ 1. ◈ ◈ ♦ Decode 颐 Failed Read - NO READ Disabled Text - DISABLED Decode Process List R7 ۵Ò ✿ ⊺  $\boxtimes$  Decode Process ▼喝 圈 **龟 Decode Process** Decoder No Tube Validate 图 Decode Parameters Crop Image Process 隣 Threshold<br>  $\blacksquare$  Adaptive<br>  $\blacksquare$  Histogram<br>  $\blacksquare$  Range  $\begin{array}{|l|} 128 \, \begin{array}{c} \bullet \\ \bullet \\ \bullet \end{array} \end{array}$  +-  $\begin{array}{|l|} 8 \, \begin{array}{c} \bullet \\ \bullet \\ \bullet \end{array} \end{array}$  $\begin{tabular}{ll} Code Pattern \\ \hline \hline Write & \textbf{X} Any & n/a \\ \hline \textbf{Preesaarch} & Check Finder \\ \hline QR Code & \end{tabular}$ Code Pattern Dimension Speed Width  $\frac{14 \text{ } 1}{14 \text{ } 1}$  -  $\frac{14 \text{ } 0}{14 \text{ } 0}$  -  $\frac{14 \text{ } 0}{14 \text{ } 0}$  -  $\frac{14 \text{ } 0}{14 \text{ } 0}$  -  $\frac{14 \text{ } 0}{10 \text{ } 0.0}$  - Timeout 50  $\text{ } 0$ ⋹ Fast Virtual  $J.H$  $\bullet$  OK Version 14.1.0.143-R Select Export options from the list on the left. 2. **Export Options** 

Export Files **Part Number: 281945 Rev. F** 

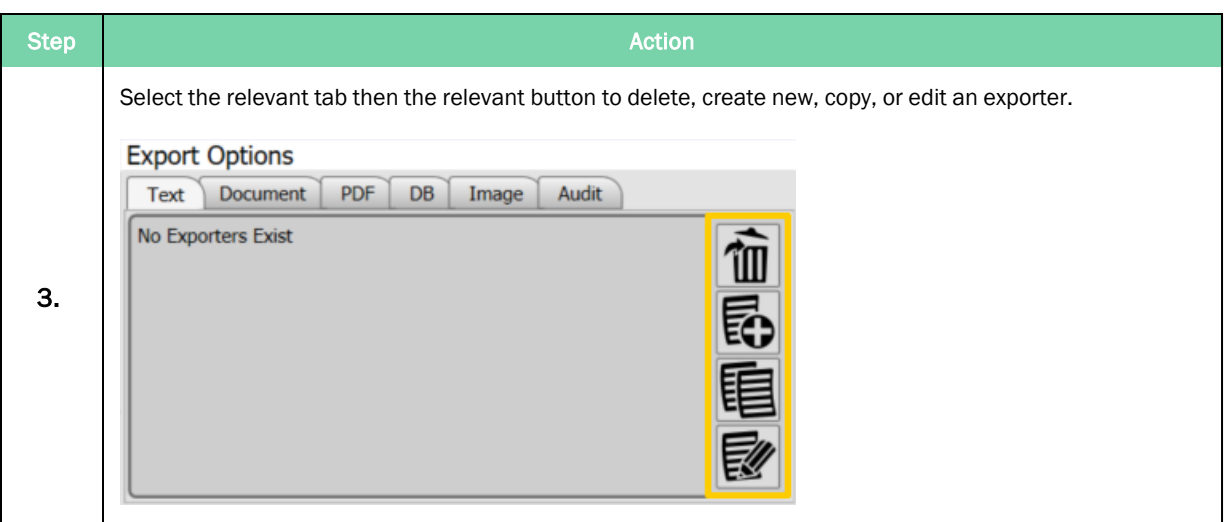

### <span id="page-22-0"></span>Export to Text

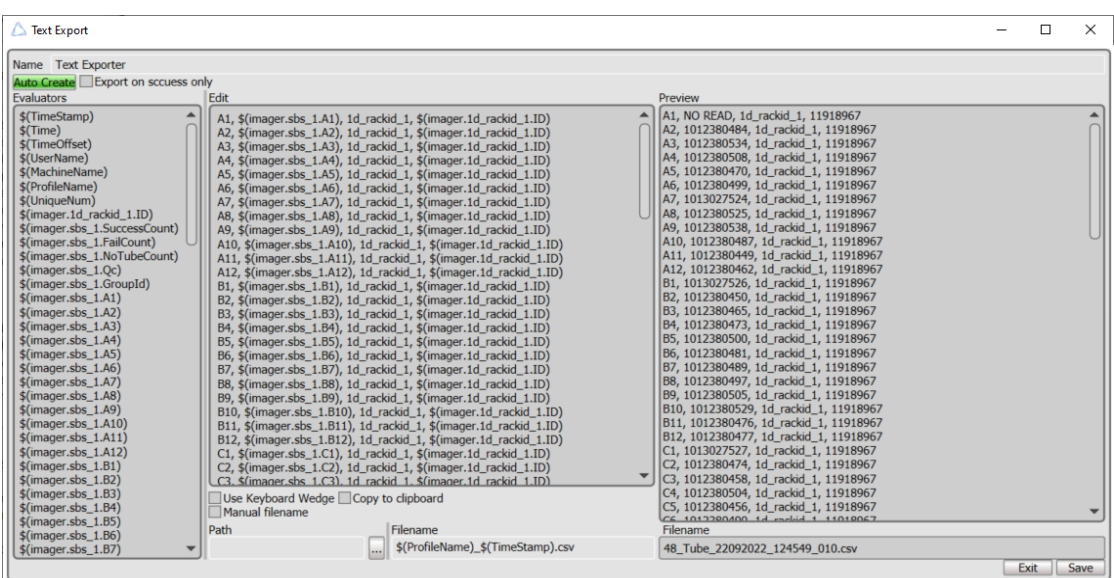

Double-click an exporter from the list, create, or copy an exporter to open the *Text Export* window.

The export file can be given a custom name in the **Name** field at the top; this helps to identify the exporter among other exporters that are set up.

Once the exporter has been named, click the Auto Create button to generate a standard format for the rack type.

To customize the export information, copy and paste the selection from the *Evaluators* column to the *Edit* column.

The evaluators from the Edit column can also be used in the filename box to designate the name of the file that will be used. The file type can also be chosen by changing the extension on the end of the filename. For example, changing the extension to .txt results in the exported file being a .txt file.

### Exporting Data using Keyboard Wedge

The keyboard wedge feature automatically 'types' data on a line-by-line basis. This can be useful in situations where there may be a web interface to a database for example.

Each line of the export is automatically typed. The line interval specifies a delay between lines. At export time, Azenta Decoding Software™ prompts to select a window to have focus. Click where to start typing.

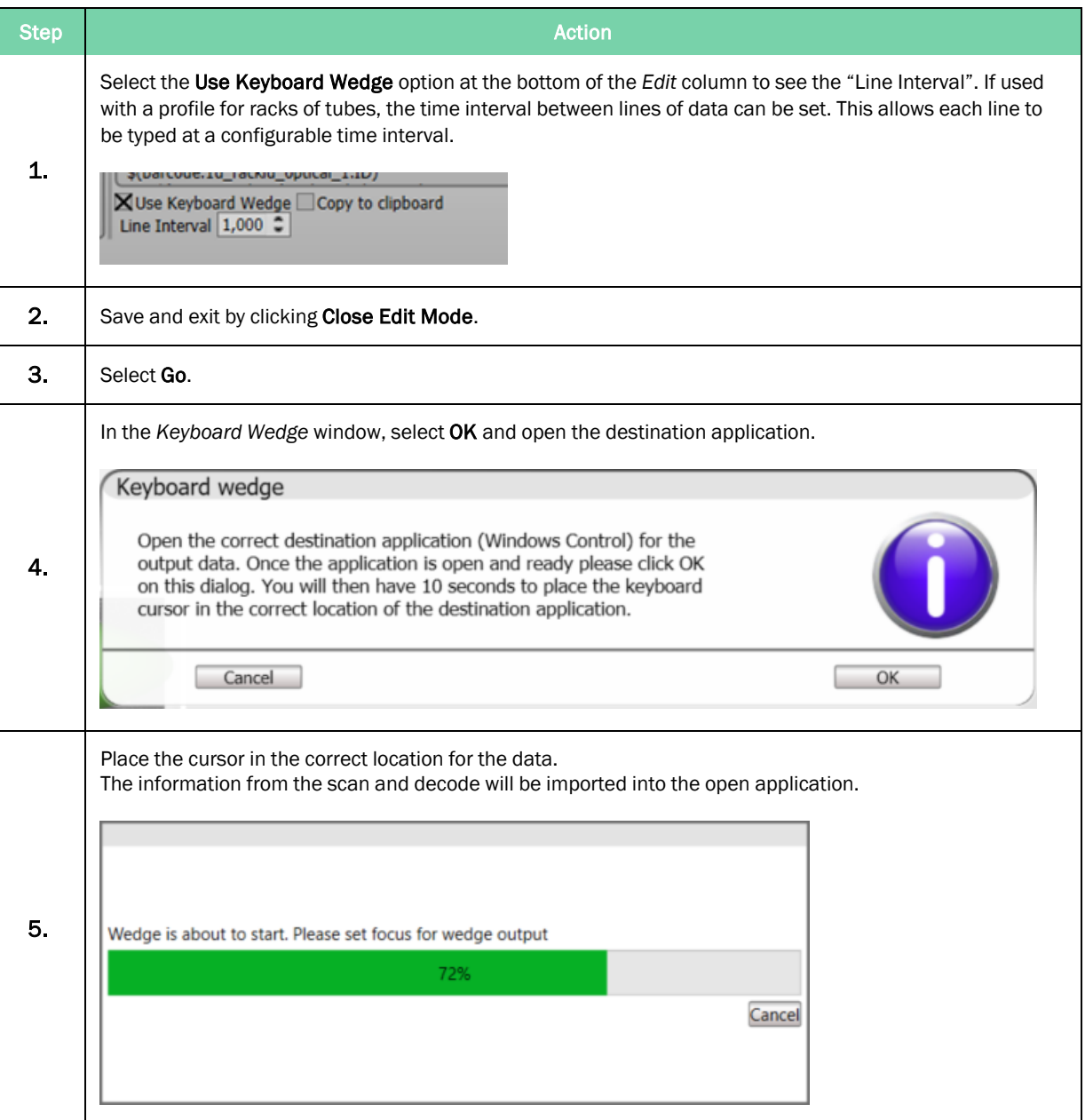

### Exporting Data with Manual Filename

Using this feature causes Azenta Decoding Software™ to prompt the user to supply a filename for the export.

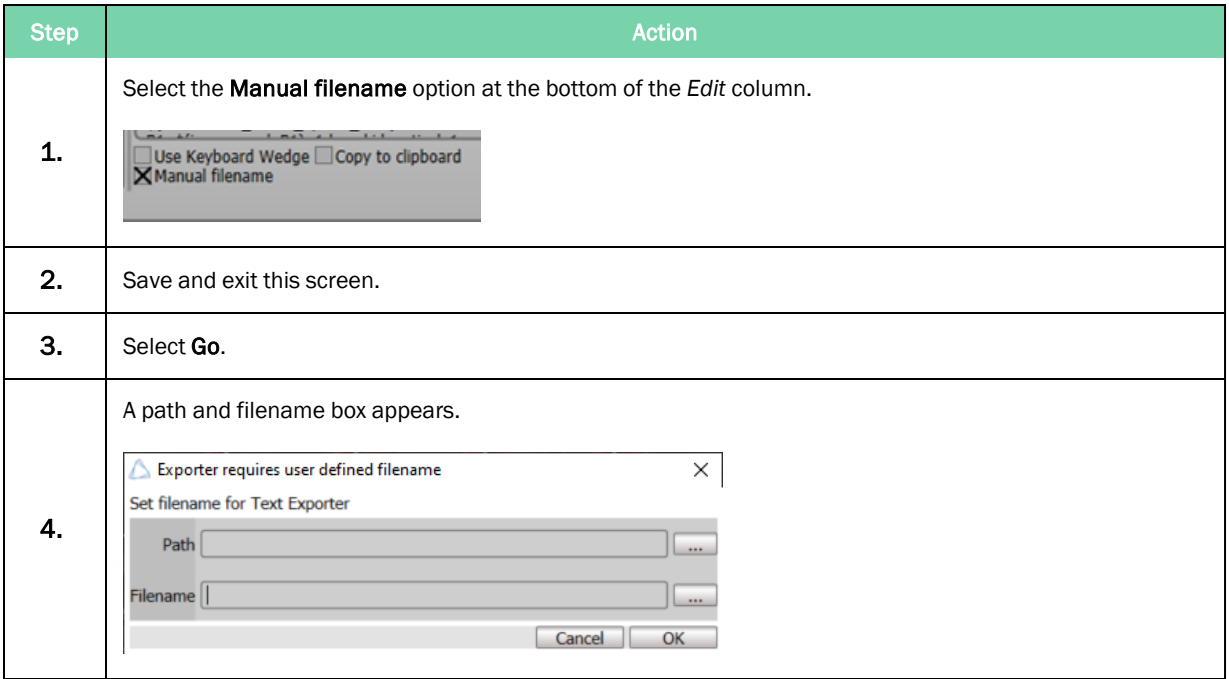

### Customizing Export Format

Data export can be customized for specific formats. Below is an example of how to export a 96 well plate to a grid format in Excel.

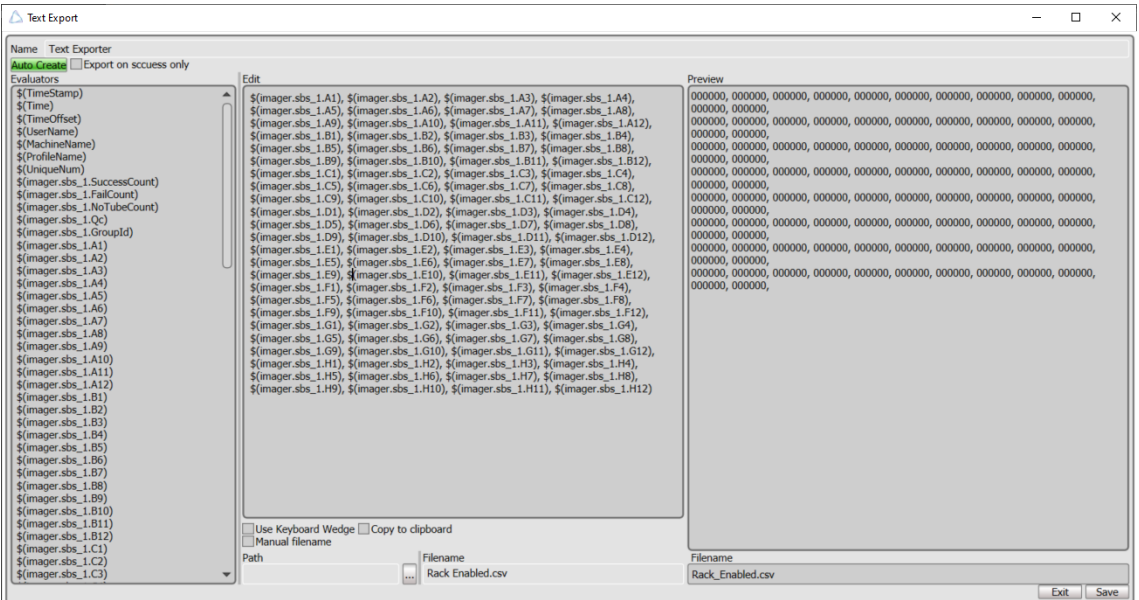

The export information can also be customized into a standard plate layout by copying and pasting the required evaluator from the *Evaluators* column to the *Edit* column. Use a comma between evaluators in the *Edit* column to put values in adjacent columns (see [Figure](#page-25-0) 4-1), or use a carriage return to place the data in the next row. The *Preview* column shows how the output will look.

| P <sub>10</sub><br>$\overline{\phantom{a}}$ |              | fx.<br>$\times$<br>- 11 |                       |                                                                                                    |                                                                                                    |                 |  |       |  |  |   |  |   |
|---------------------------------------------|--------------|-------------------------|-----------------------|----------------------------------------------------------------------------------------------------|----------------------------------------------------------------------------------------------------|-----------------|--|-------|--|--|---|--|---|
|                                             | A            | B                       |                       | D.                                                                                                 | E                                                                                                  | F <sub>12</sub> |  | G H H |  |  | K |  | M |
|                                             | 1 FC12798817 |                         | FC12798825 FC12798833 |                                                                                                    | FC12798841 FC12798849 FC12798857 FC12798865 FC12798873 FC12798881 FC12798889 FC12798897 FC12798905 |                 |  |       |  |  |   |  |   |
|                                             | 2 FC12798818 |                         | FC12798826 FC12798834 |                                                                                                    | FC12798842 FC12798850 FC12798858 FC12798866 FC12798874 FC12798882 FC12798890 FC12798898 FC12798906 |                 |  |       |  |  |   |  |   |
|                                             | 3 FC12798819 |                         | FC12798827 FC12798835 |                                                                                                    | FC12798843 FC12798851 FC12798859 FC12798867 FC12798875 FC12798883 FC12798891 FC12798899 FC12798907 |                 |  |       |  |  |   |  |   |
|                                             | 4 FC12798820 |                         | FC12798828 FC12798836 |                                                                                                    | FC12798844 FC12798852 FC12798860 FC12798868 FC12798876 FC12798884 FC12798892 FC12798900 FC12798908 |                 |  |       |  |  |   |  |   |
|                                             | 5 FC12798821 |                         | FC12798829 FC12798837 |                                                                                                    | FC12798845 FC12798853 FC12798861 FC12798869 FC12798877 FC12798885 FC12798893 FC12798901 FC12798909 |                 |  |       |  |  |   |  |   |
|                                             | 6 FC12798822 |                         | FC12798830 FC12798838 |                                                                                                    | FC12798846 FC12798854 FC12798862 FC12798870 FC12798878 FC12798886 FC12798894 FC12798902 FC12798910 |                 |  |       |  |  |   |  |   |
|                                             | 7 FC12798823 |                         | FC12798831 FC12798839 |                                                                                                    | EC12798847 EC12798855 EC12798863 EC12798871 EC12798879 EC12798887 EC12798895 EC12798903 EC12798911 |                 |  |       |  |  |   |  |   |
|                                             | 8 FC12798824 |                         | FC12798832 FC12798840 | FC12798848 FC12798856 FC12798864 FC12798872 FC12798880 FC12798888 FC12798896 FC12798904 FC12798912 |                                                                                                    |                 |  |       |  |  |   |  |   |
| 9                                           |              |                         |                       |                                                                                                    |                                                                                                    |                 |  |       |  |  |   |  |   |
| 10                                          |              |                         |                       |                                                                                                    |                                                                                                    |                 |  |       |  |  |   |  |   |
| 11                                          |              |                         |                       |                                                                                                    |                                                                                                    |                 |  |       |  |  |   |  |   |
| 12                                          |              |                         |                       |                                                                                                    |                                                                                                    |                 |  |       |  |  |   |  |   |

<span id="page-25-0"></span>Figure 4-1: Export Information

### Saving Data

Path: Destination path for the data, selecting the "..." option allows the user to browse the directory.

Default path = C:\ProgramData\fluidx\IntelliCode\exports

Filename(under Edit column): Sets the name of the file when saved

Filename(under Preview column): Example of how the file name will look when exported.

### <span id="page-26-0"></span>Export to Word Document

To create a Microsoft Word document, select Document in the *Export Options* window and select the Enable option.

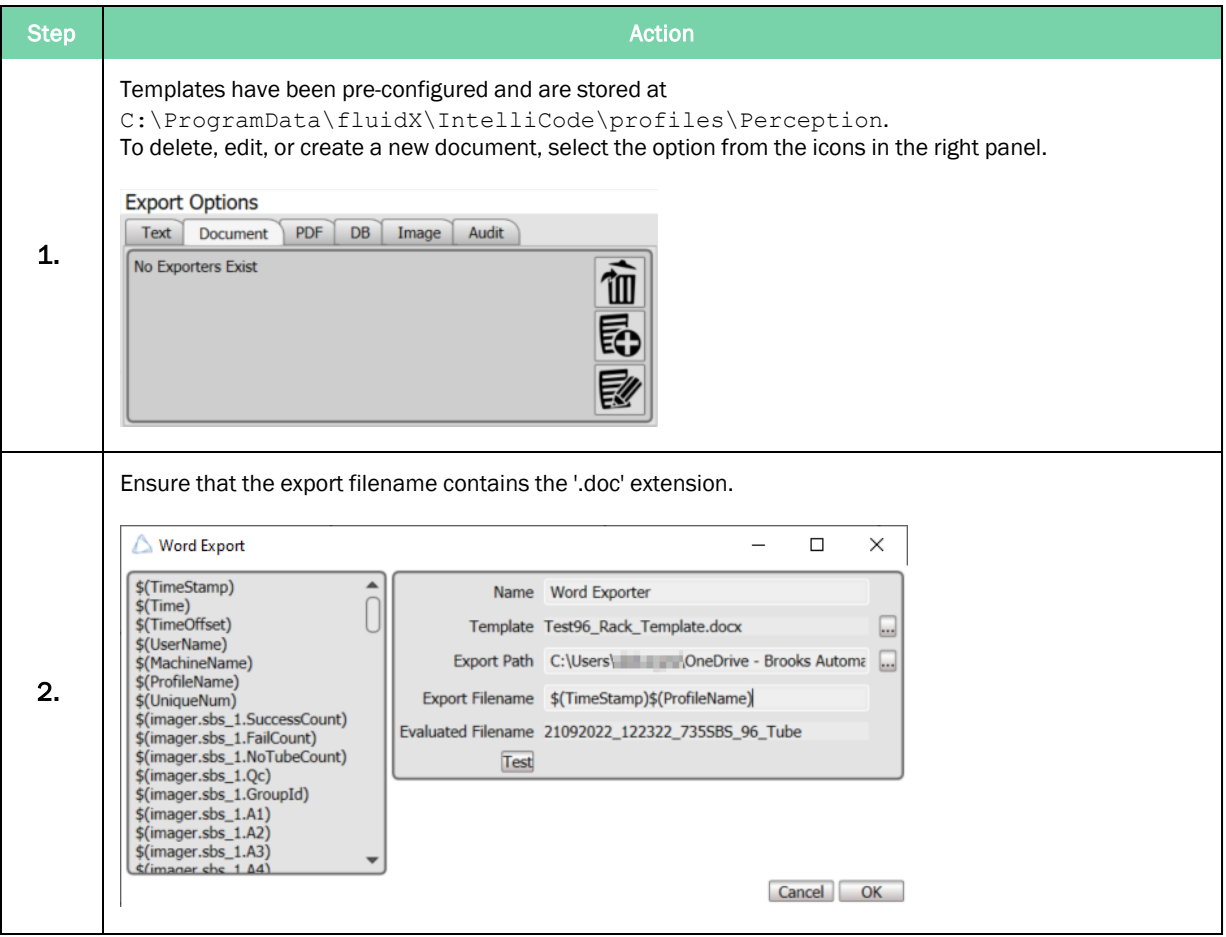

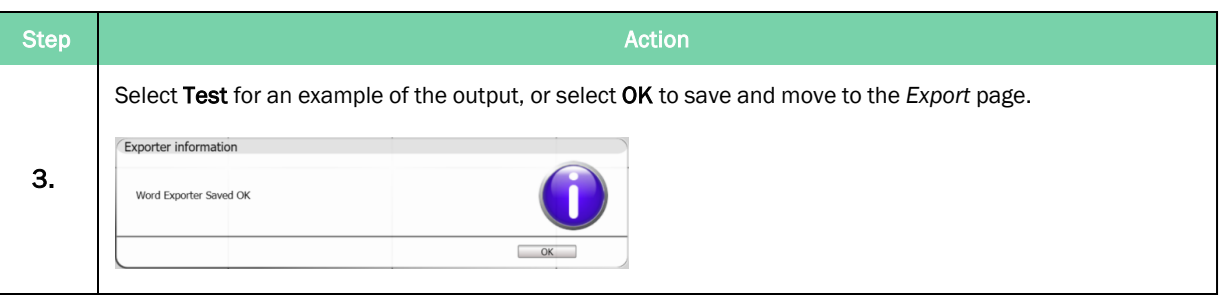

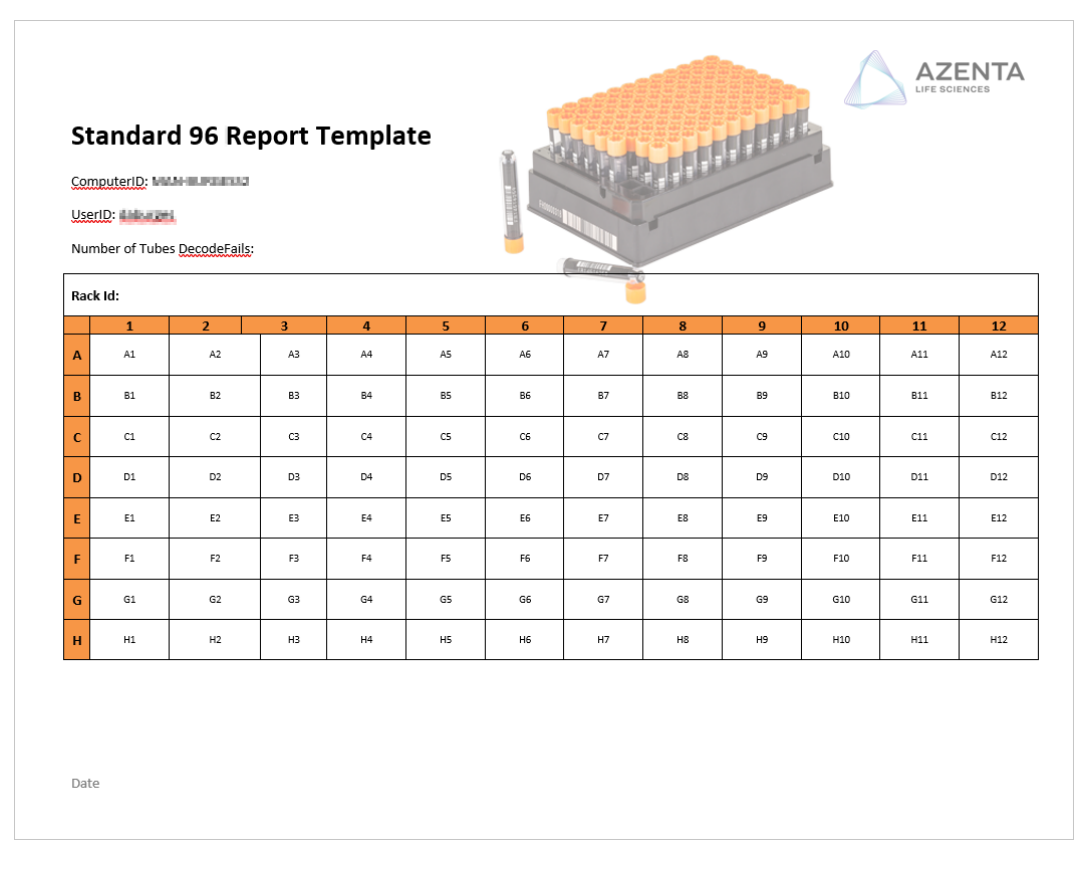

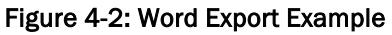

## <span id="page-28-0"></span>Export to PDF Document

To create a PDF document, select PDF in the *Export Options* window and select the Enable option.

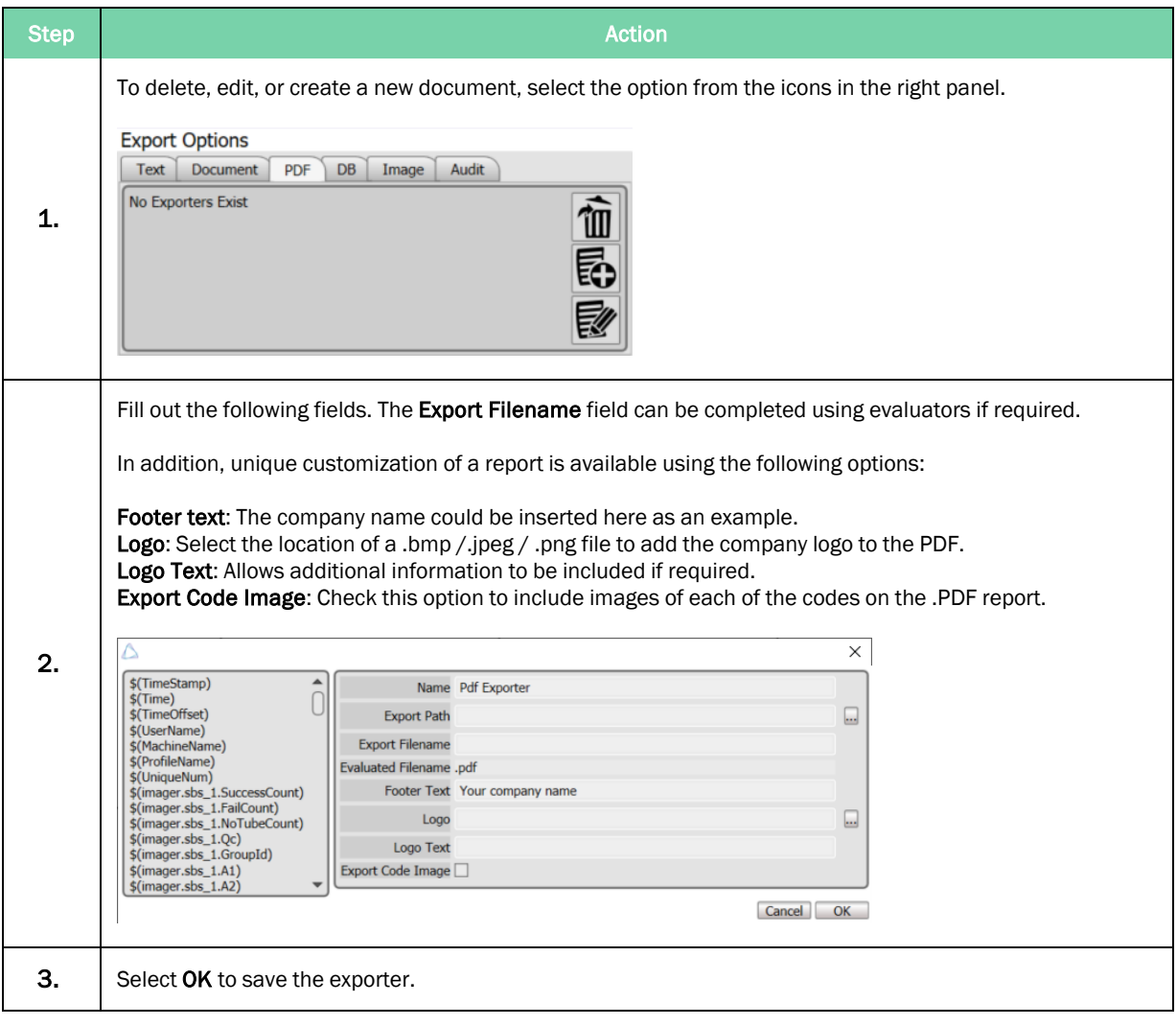

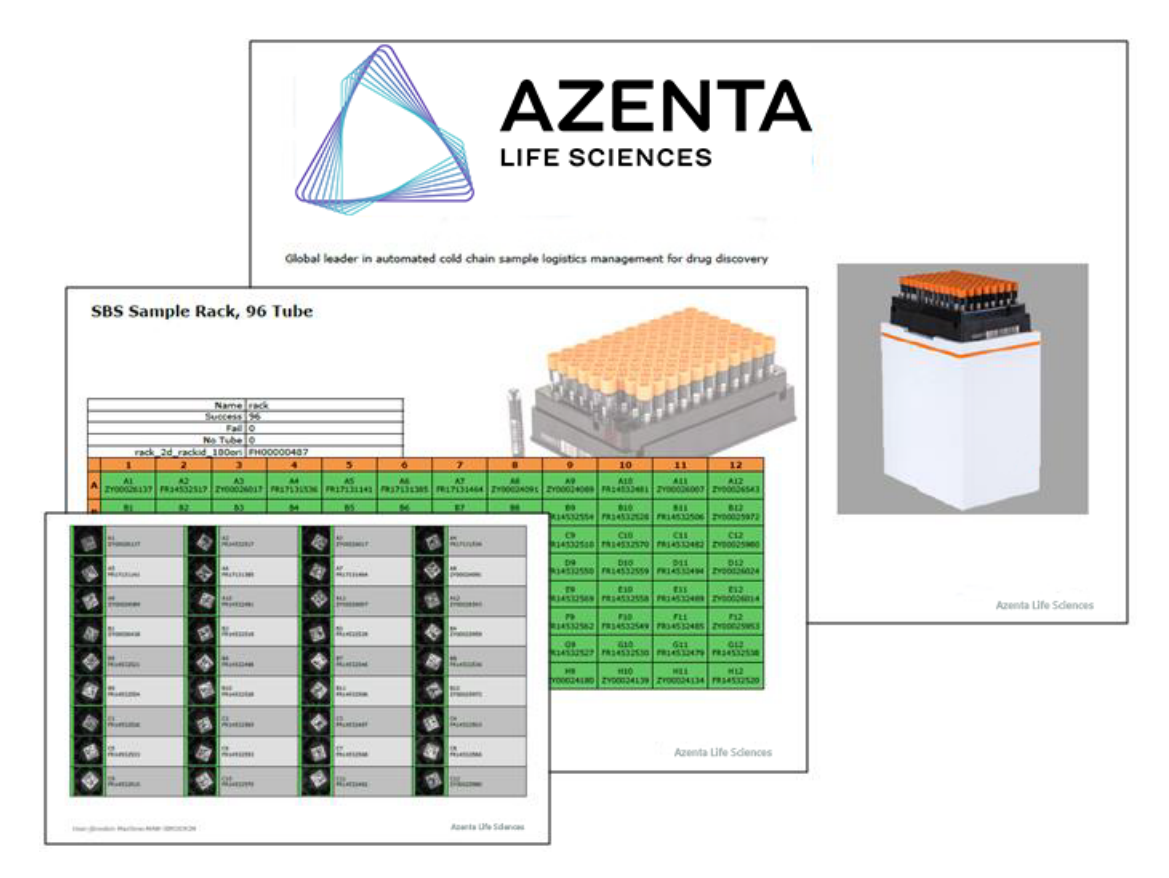

Figure 4-3: Example of a PDF Export

## <span id="page-30-0"></span>Export to Database (DB)

Databases allow data transfer with ODBC (Open DataBase Connectivity).

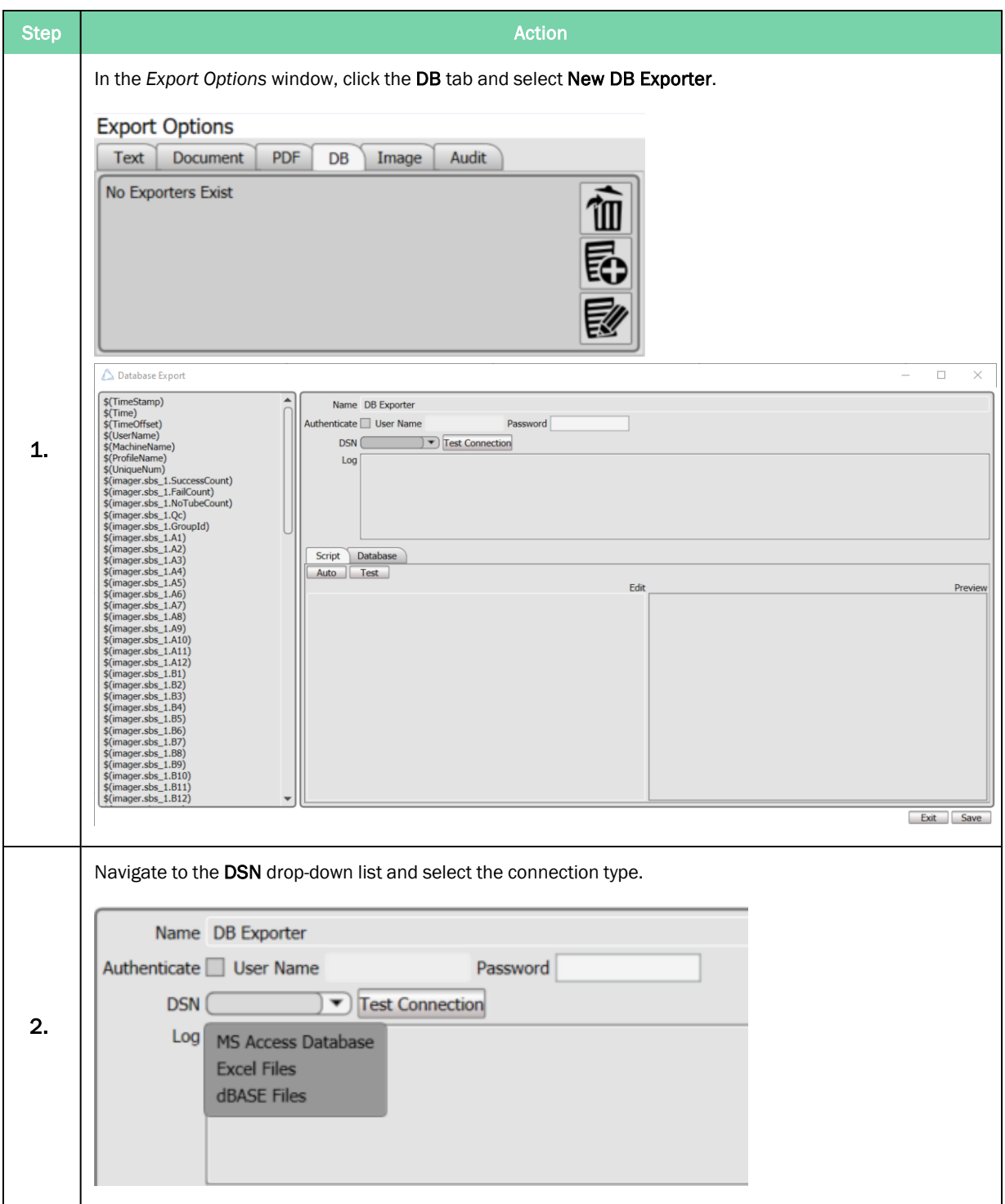

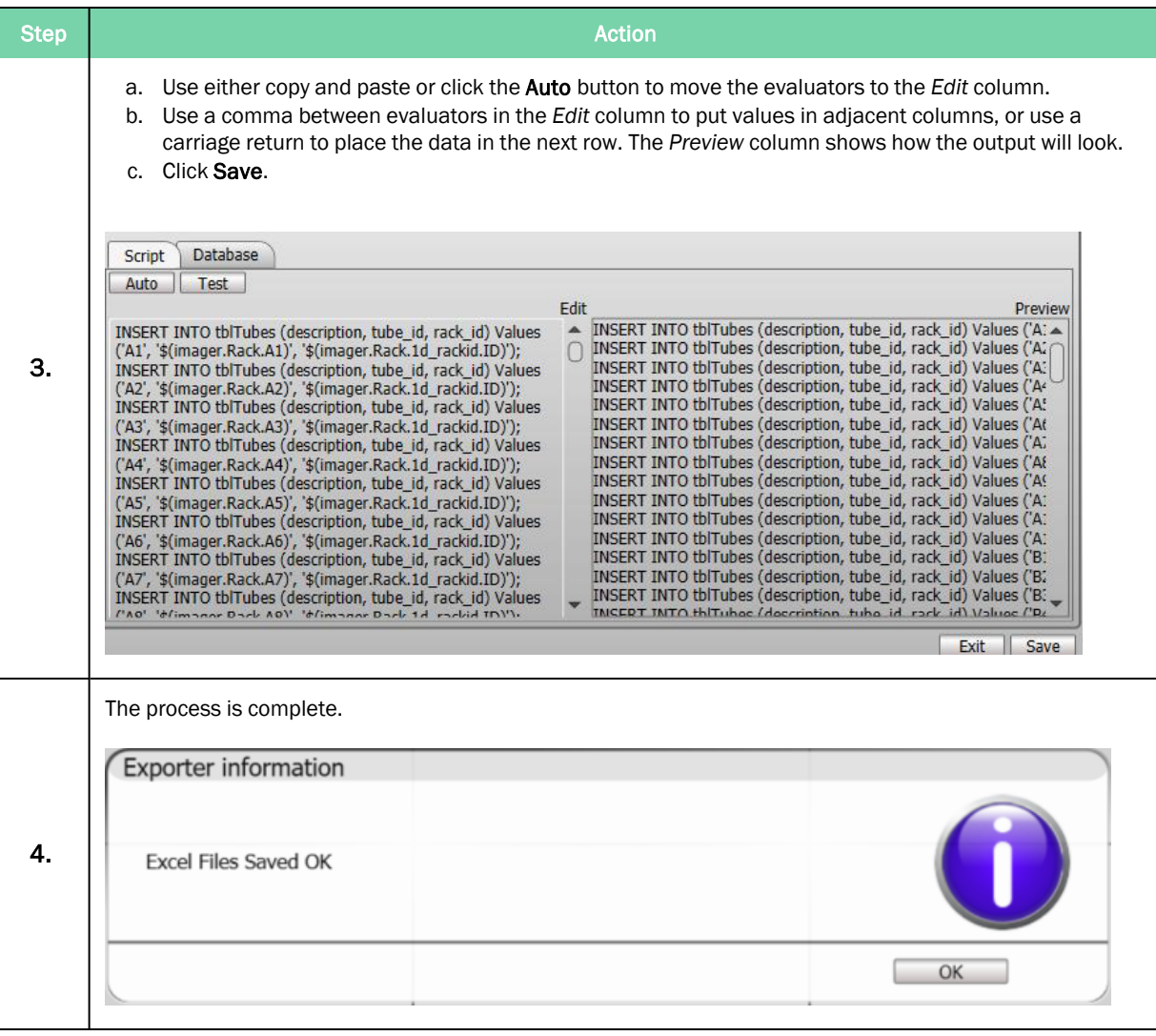

## <span id="page-32-0"></span>Export to Image

The image feature allows .bmp or .jpeg images of the rack to be downloaded by the user.

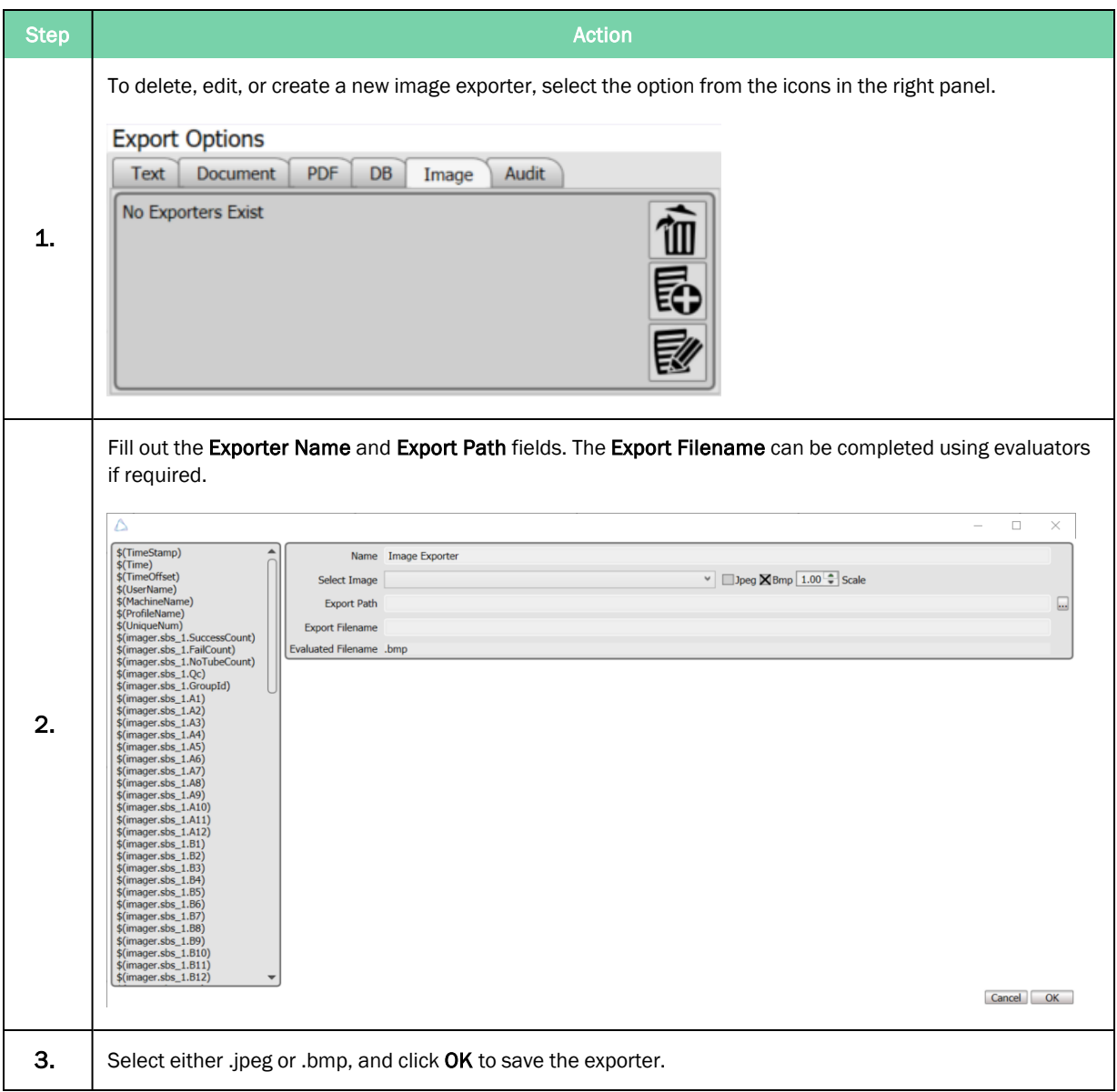

### <span id="page-33-0"></span>Export to Audit

The audit feature allows for data to be restored from previous scans.

This can be useful when a previously scanned rack data is accidentally deleted and needs to be recovered, or if a duplicate of all previously scanned rack data is needed.

To use the audit feature, enter a start date and end date, and then click the Audit button. The software runs through all the scans taken between these two dates and exports the data using the current export settings.

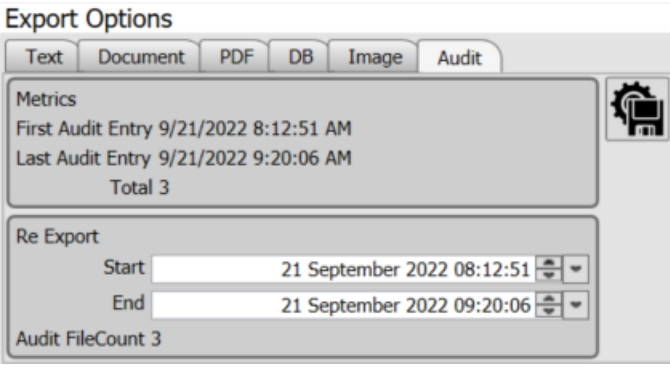

# <span id="page-34-0"></span>Select an Instrument

The Azenta Decoding Software™ is compatible with all Azenta SBS rack readers.

Available instruments can be chosen from the instrument selector, accessed by selecting Instruments.

*NOTE:* Camera based readers must be switched off when not in use.

The chosen instrument is denoted by an icon on the left.

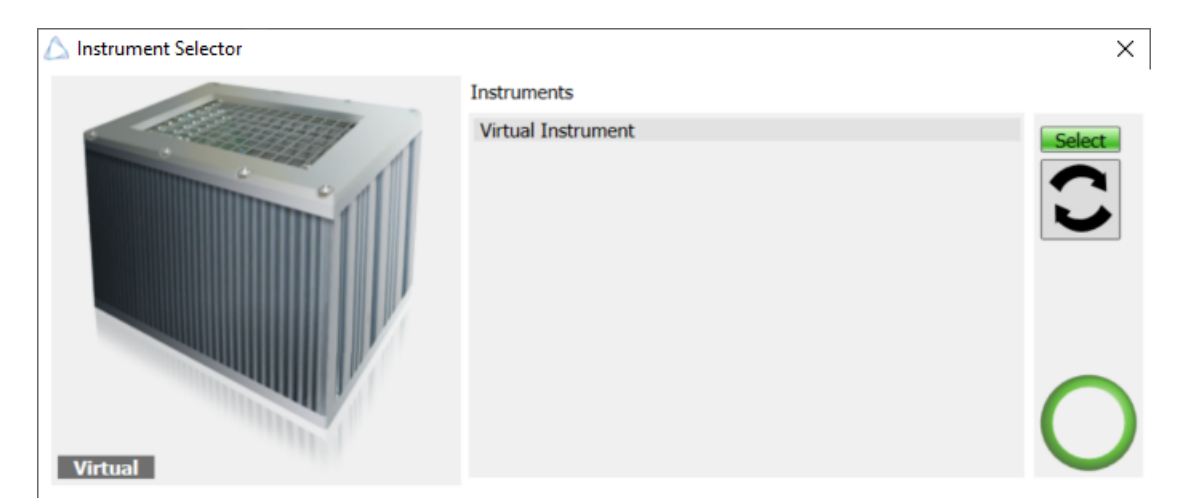

Virtual Instrument: This option can be used in the instance when an integrator or prospective purchaser would like to try the software.

Select the Refresh icon to display the available devices, select Reader Device, and press Select.

# <span id="page-35-1"></span><span id="page-35-0"></span>Create a New Profile

### Auto Detect a New Profile

The Azenta Decoding Software allows for automatic profile detection.

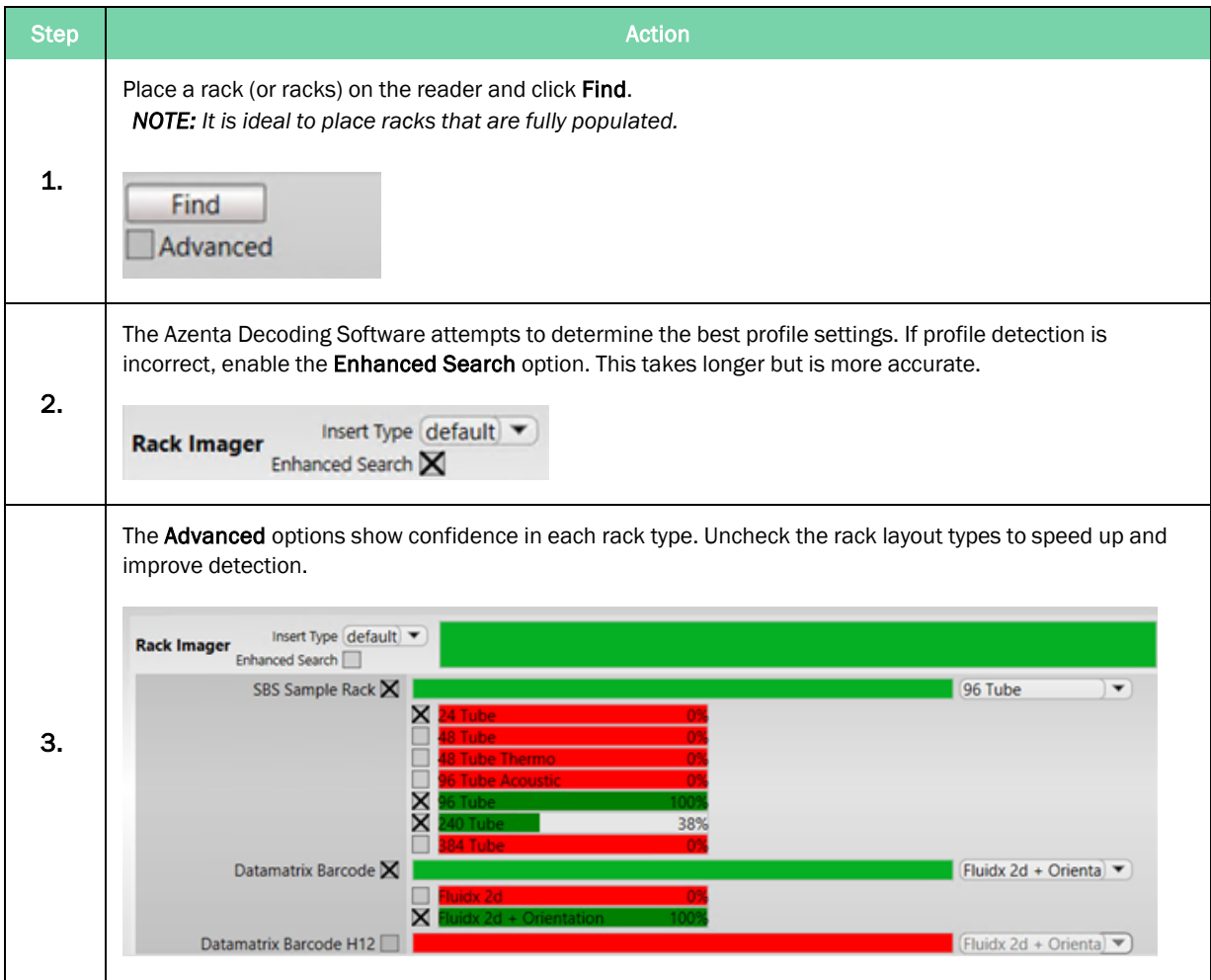
## Manually Create a New Profile

To create a profile, the user must understand the following concepts.

#### Inserts

An insert is an attachment to the reader. The rack is placed onto the insert. If the instrument has an insert attached, then set it here. If there is no insert attached, then set it as the default.

*NOTE:* Some instruments do not have inserts. If this is the case, then no option to select an insert type are listed.

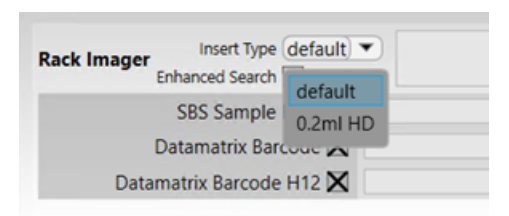

#### Rack Layouts

This is the arrangement of tubes in the rack (E.g., 24 well, 48 well, 96 well). Select the arrangement here.

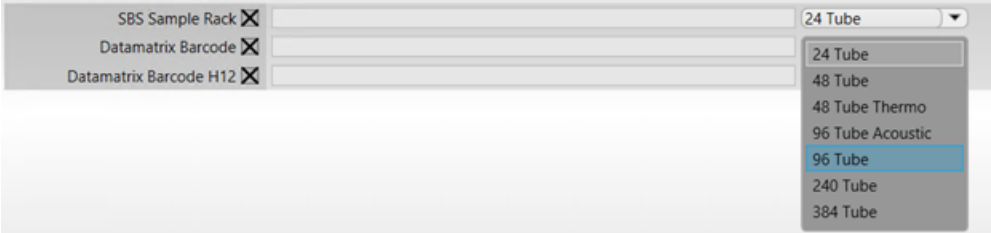

The rack may contain rack ID barcodes. If so, select the method to use here.

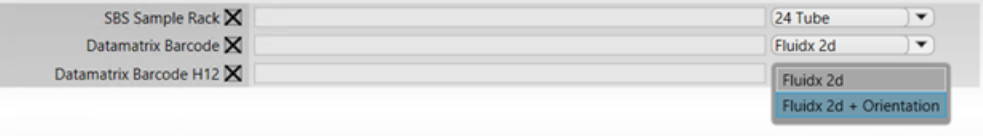

*NOTE:* The rack maintains a hierarchical structure whereby the rack is the parent and rack ID are children. A rack can often have one child only, so selecting two rack ID methods may not be possible.

Datamatrix barcodes can be used for rack orientation correction as well as rack identification. Some racks have different positions for these barcodes. They are usually located next to the A12 tube or the H12 tube. For racks with a 2d rack ID at the H12 position, check "Datamatrix Barcode H12."

#### Exporter

Check the CSV Exporter option to export a default text file in CSV format.

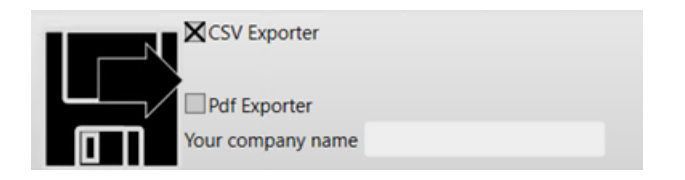

Check the PDF option to export a pdf document. The document has the option for a company name which will be shown in the document footer.

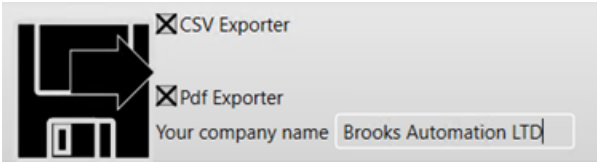

#### **Create**

Once all options are set, a default profile name is generated. This name can be altered if necessary. Click the Create Profile button to generate the profile.

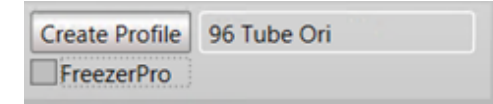

Check FreezerPro to generate a profile compatible for integration to the FreezerPro system. This is essentially a profile naming convention. If no profile name shows, then a FreezerPro-compatible profile is not possible.

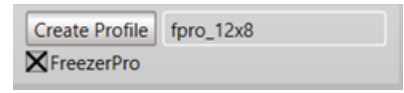

Complete the following steps to manually create a new profile:

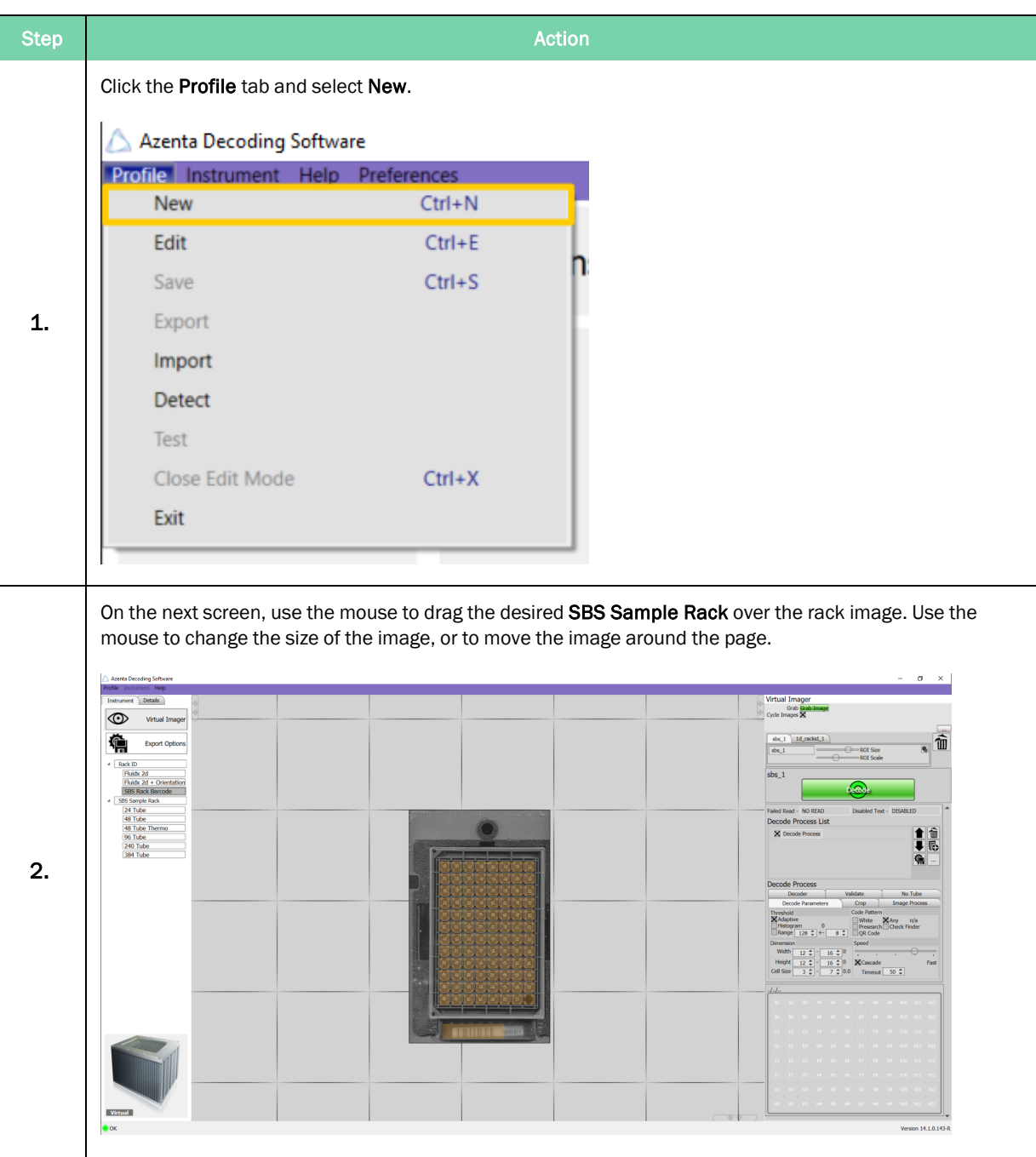

Create a New Profile **Creative Accord Part Number: 281945 Rev. F** 

Step Action and the Community of the Community of the Community of the Community of the Community of the Community of the Community of the Community of the Community of the Community of the Community of the Community of th Refine the Region of Interest (ROI). This improves the decode time and optimizes decoding for difficult to read codes. ROI Size: The size of the area around the code image. ROI Scale: The spacing between the squares of the grid. D: Returns the setting to factory default. **Bin Icon: Deletes the settings.** 3. 1d\_rackid\_1  $sbs_1$ 甲  $\bigoplus$  ROI Size  $sbs_1$ **ROI** Scale ≏ Click Decode. 4. In the *Details* tab, create and save the name of the rack. Azenta Decoding Software Profile Instrument Help 5. Instrument Details Name 96 Tube To save the new profile, select Profile and click Save. Azenta Decoding Software **Profile** Ins t Help  $Ctrl + N$ New Edit  $Ctrl + E$ Save  $Ctrl + S$ 6. Export Import Detect Test Close Edit Mode  $Ctrl+X$ Exit

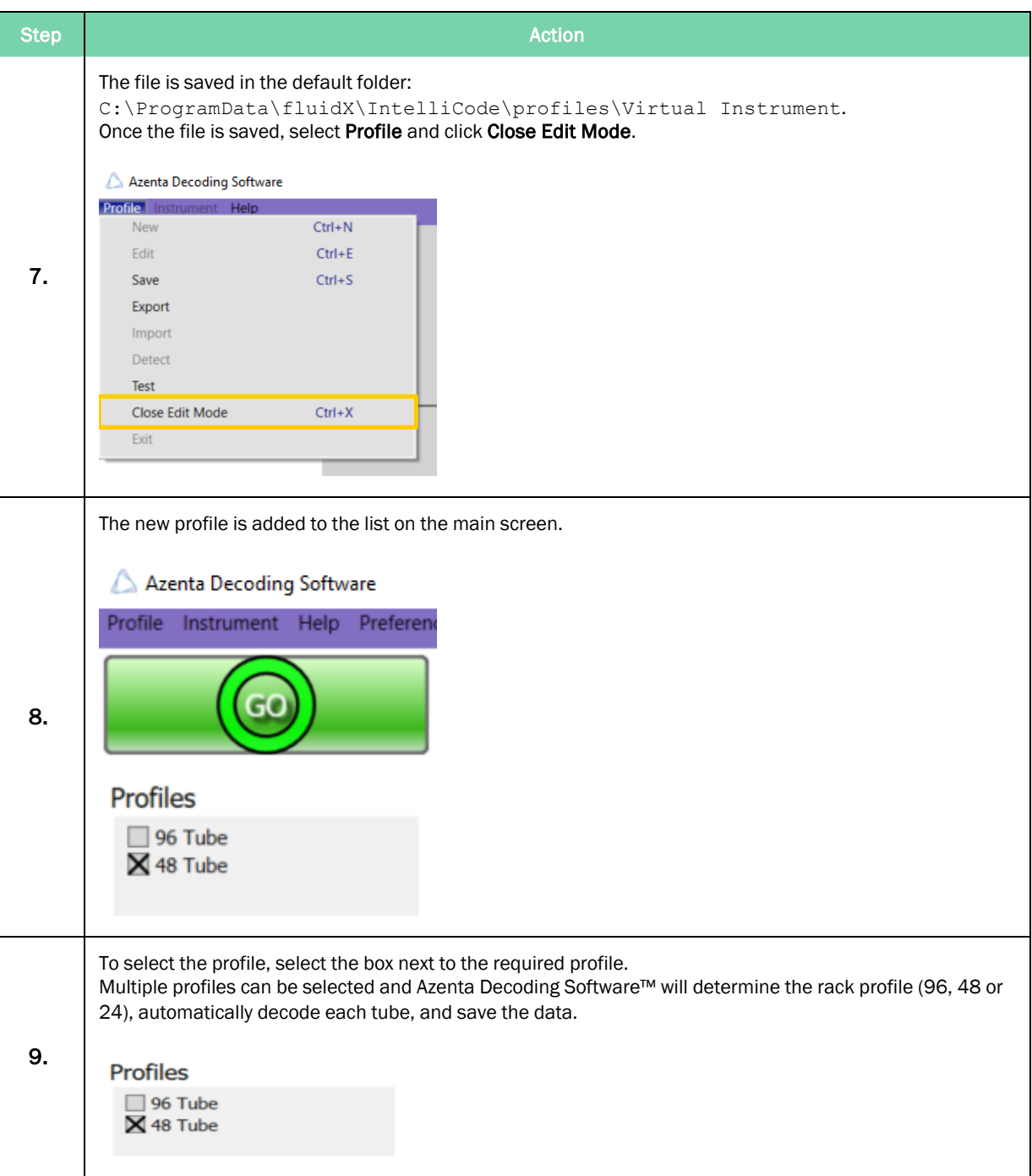

## Create a New AcoustiX Profile for Camera Reader SBS AcoustiX Users

The Labcyte Echo® Qualified AcoustiX tubes utilize a unique 2D4 code that features additional redundancy.

For Camera Reader SBS AcoustiX users, an AcoustiX tube profile appears as default and therefore it is not be necessary to create a unique profile.

In the unfortunate situation where the AcoustiX profile is deleted, the automatic detect feature enables the user to set up a new AcoustiX profile.

Refer to "Auto Detect a New [Profile"](#page-35-0) on page 36 for more information.

#### Select FluidX 2D Rack ID with Orientation

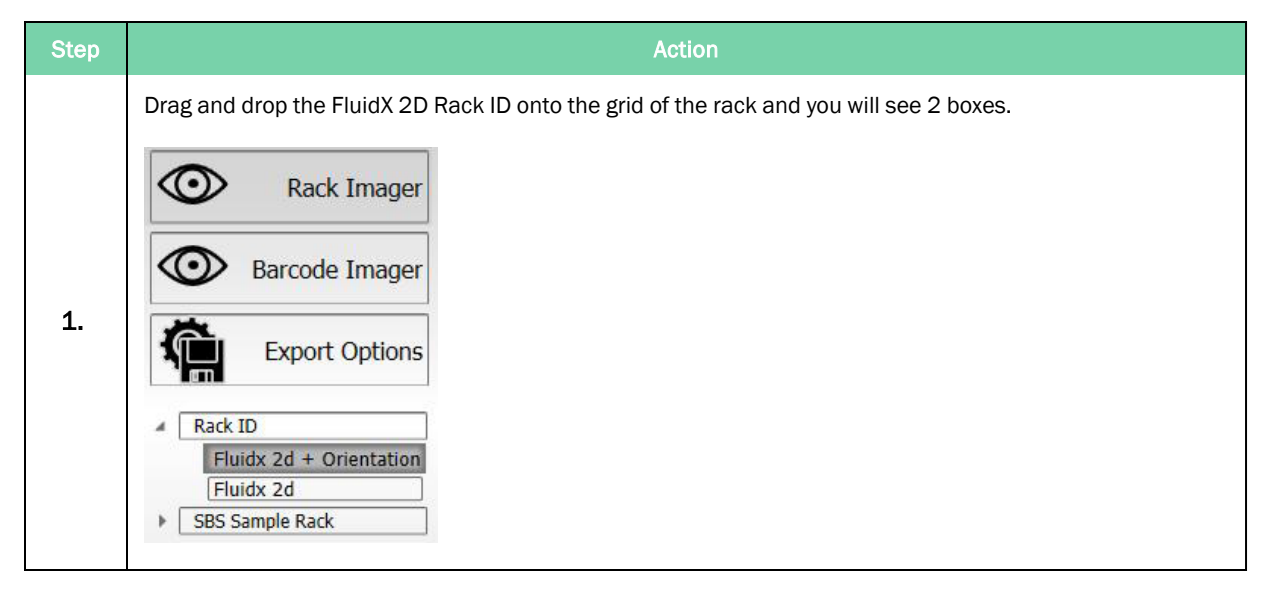

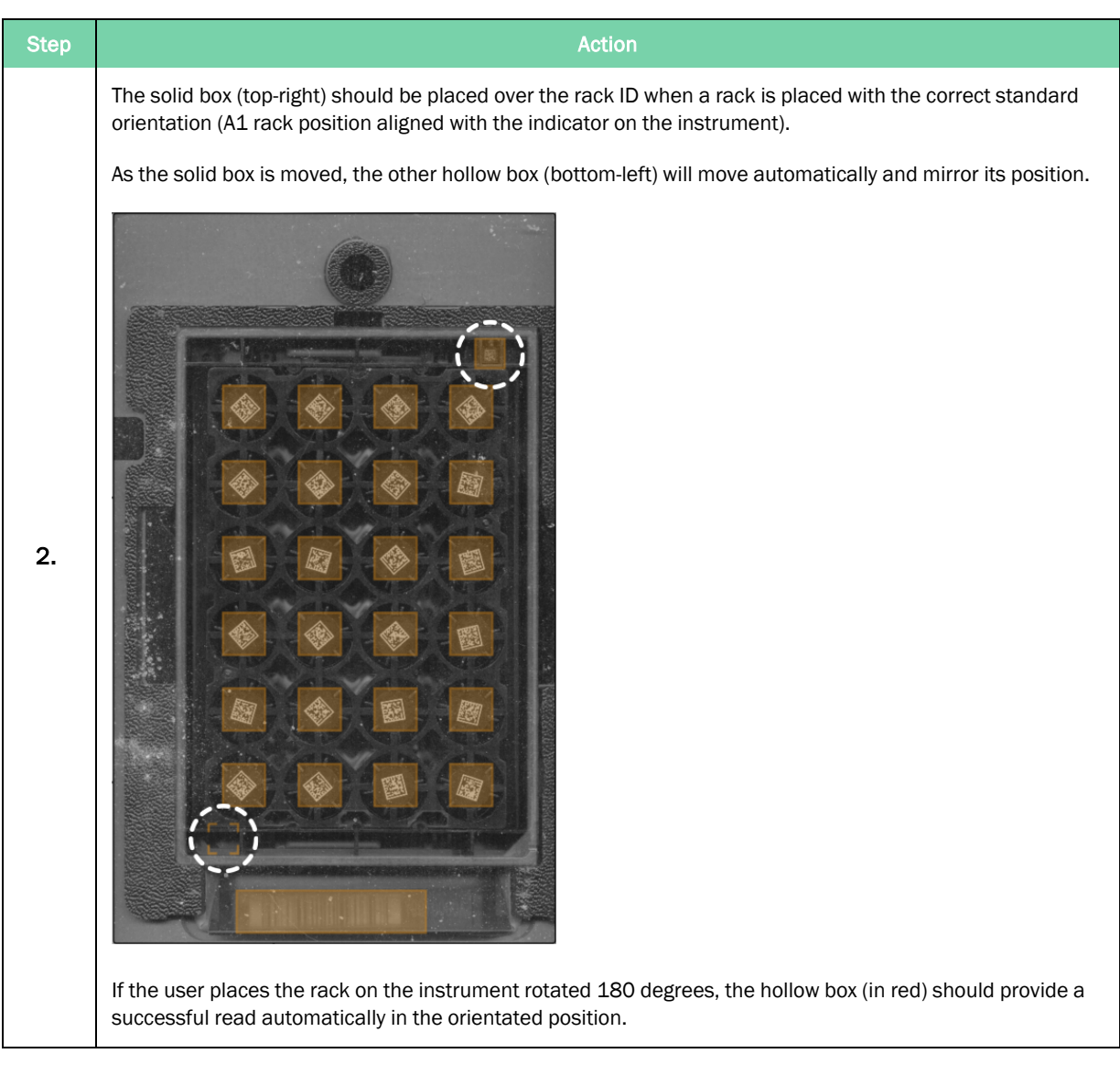

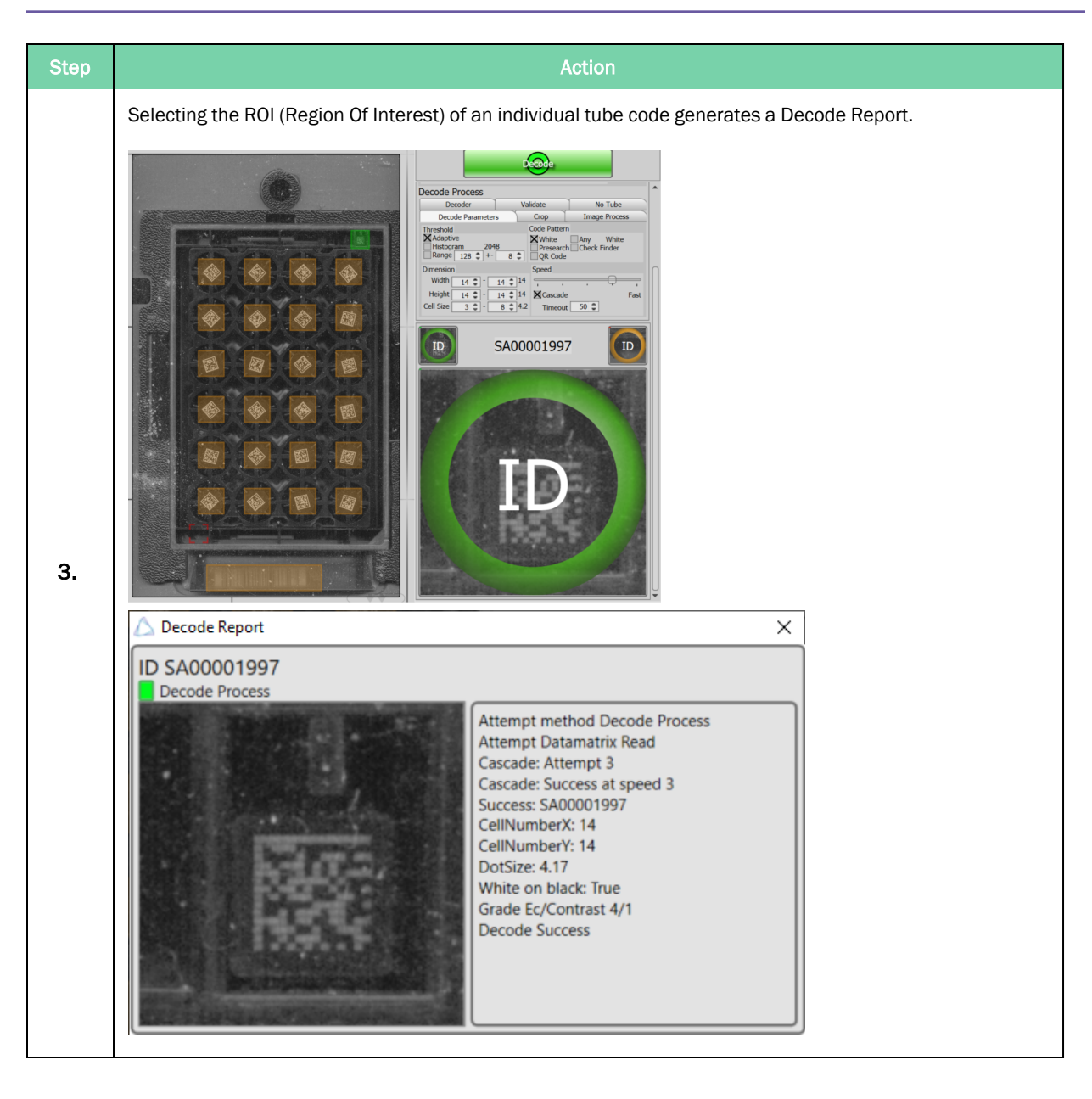

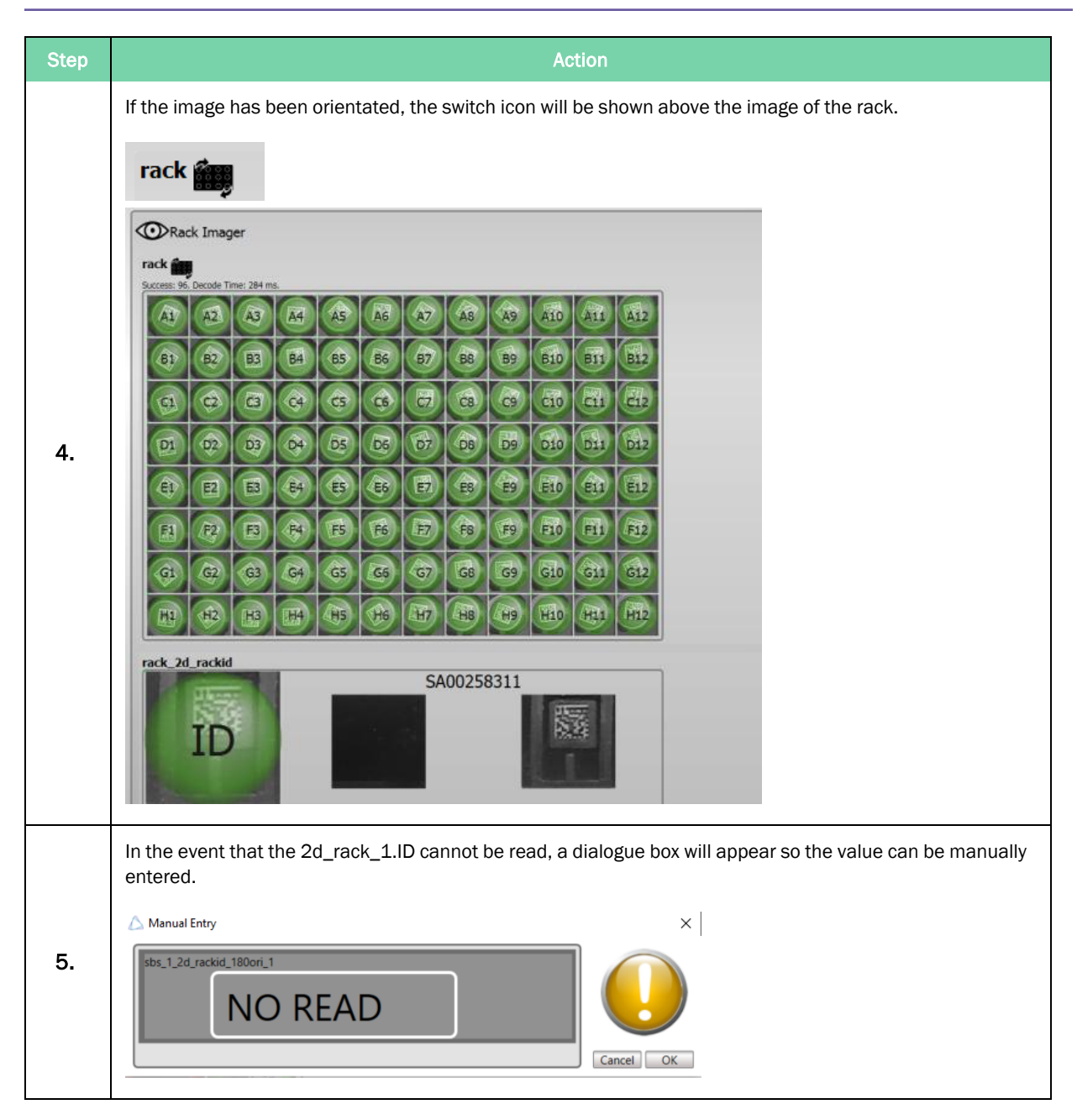

## Set up a Linear Barcode Reader

When an external Linear Barcode Reader (LBR) is being used on the *Settings* screen, the Barcode Imager icon appears under the Rack Imager.

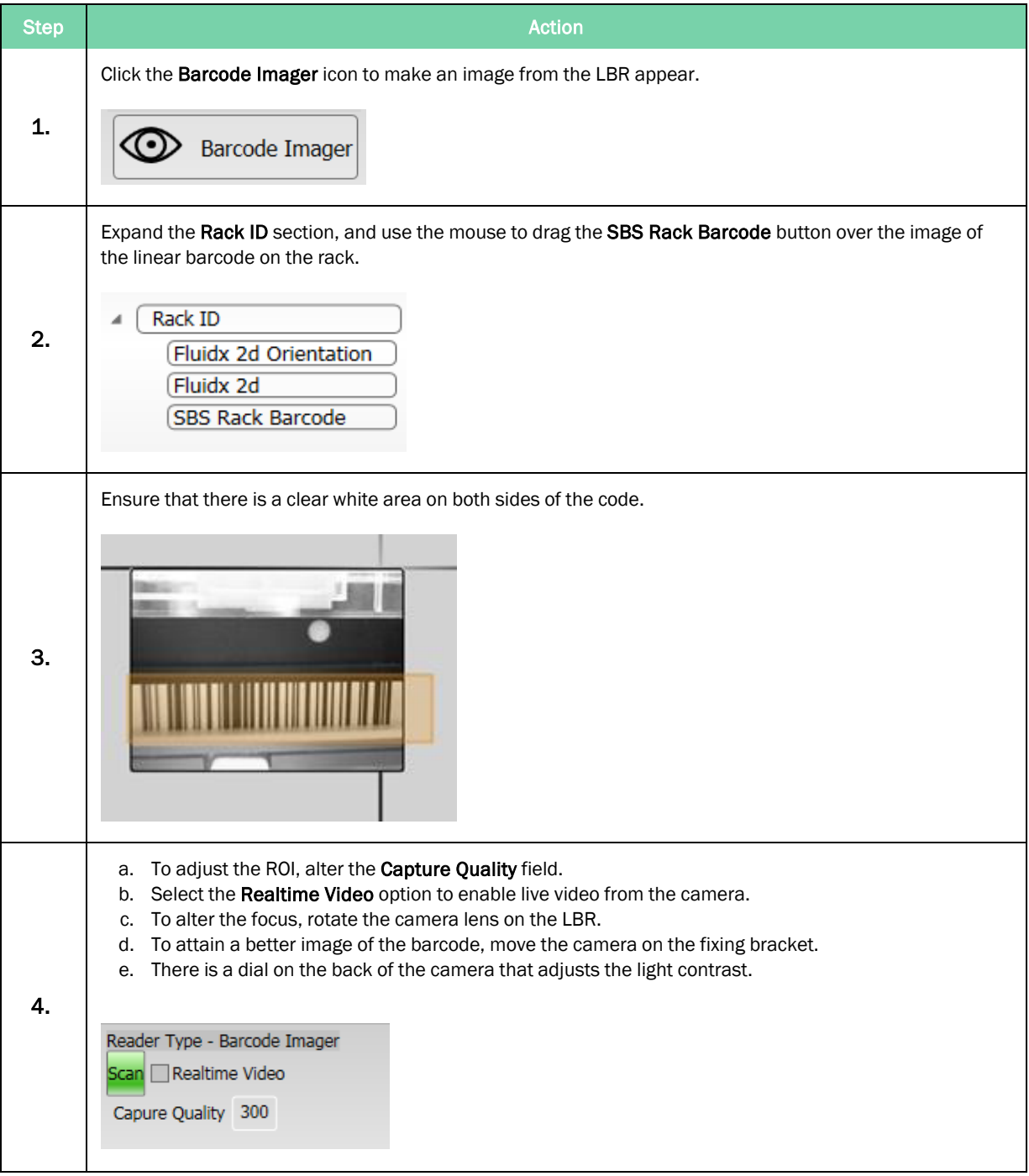

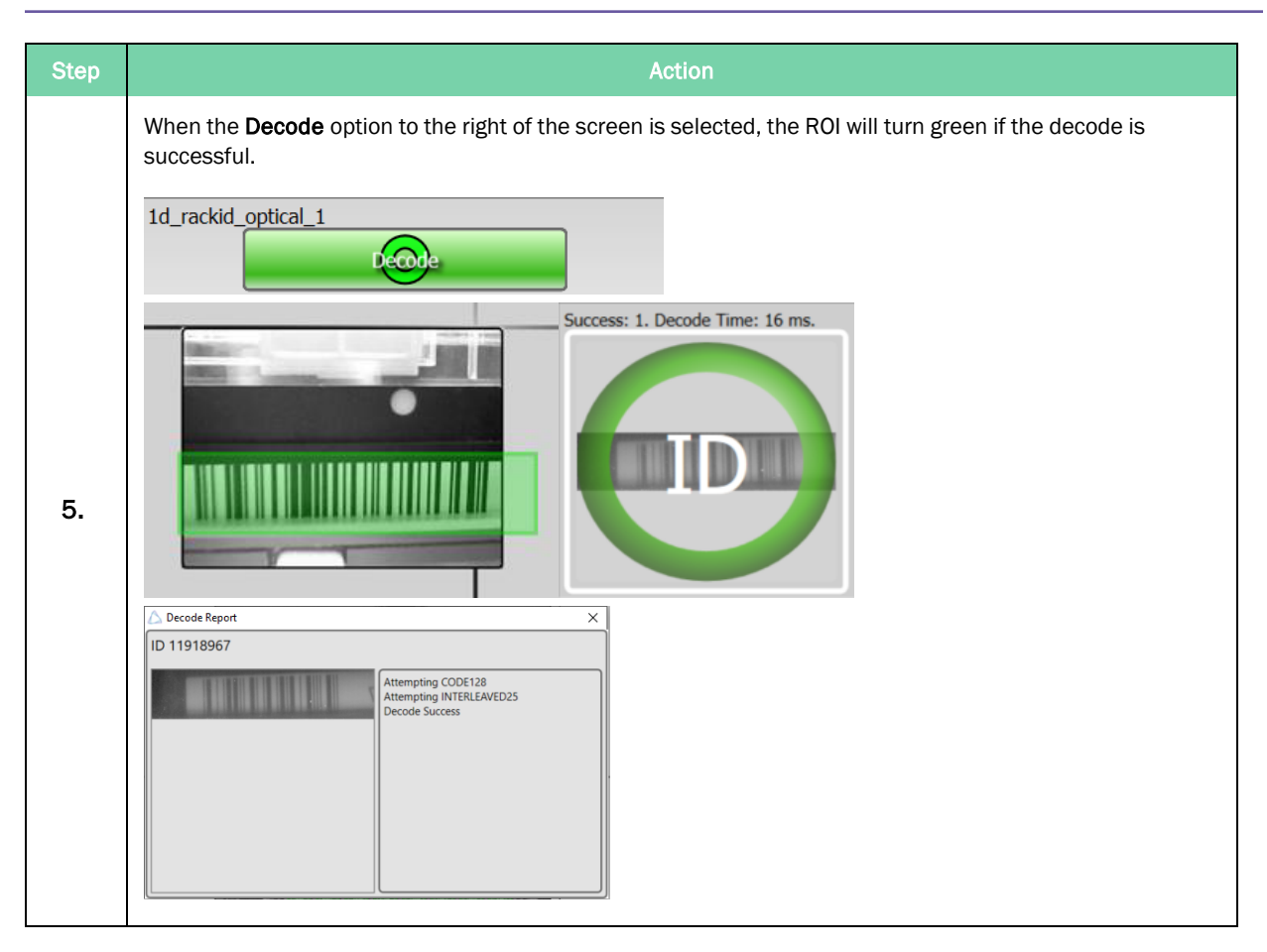

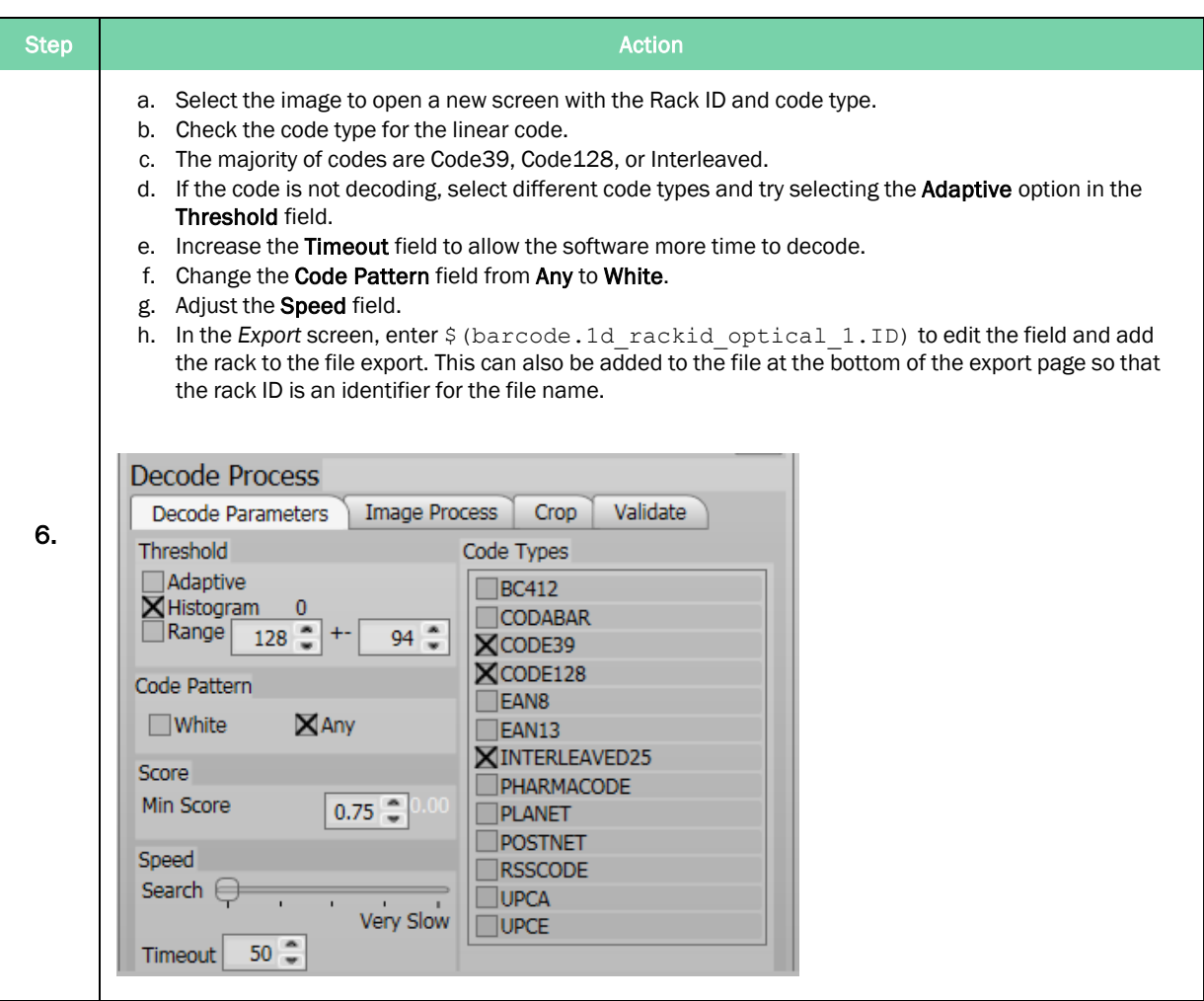

## Create a Single Tube Profile

Camera Reader SBS and Camera Reader Cryo

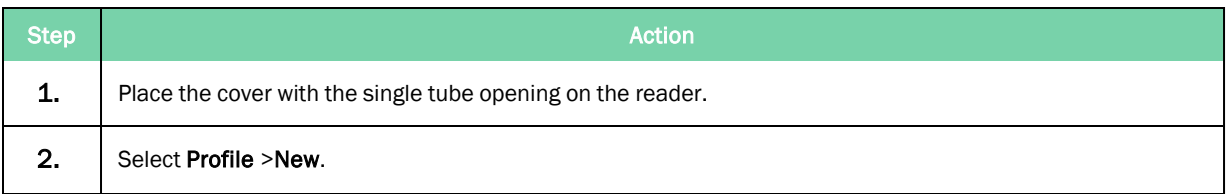

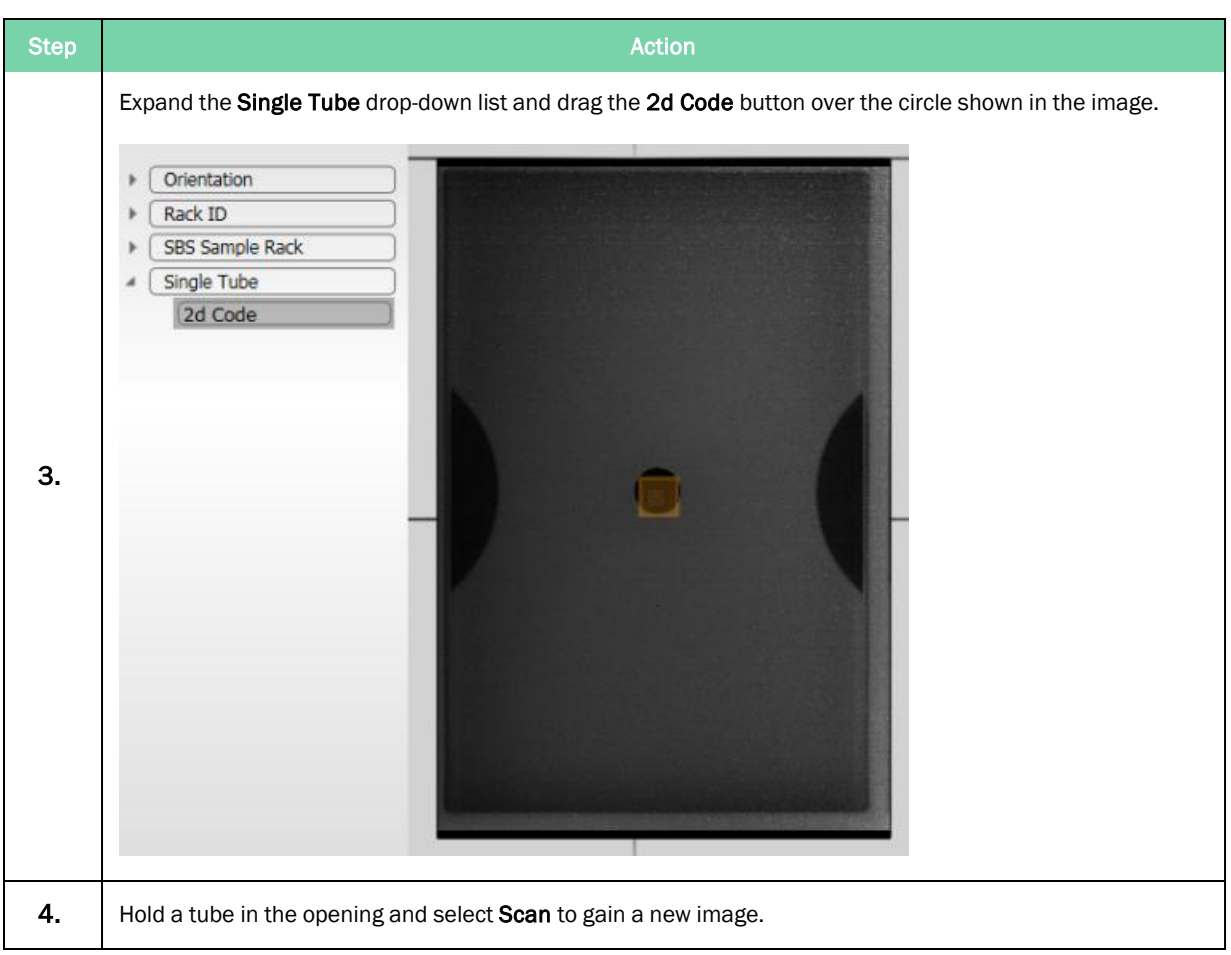

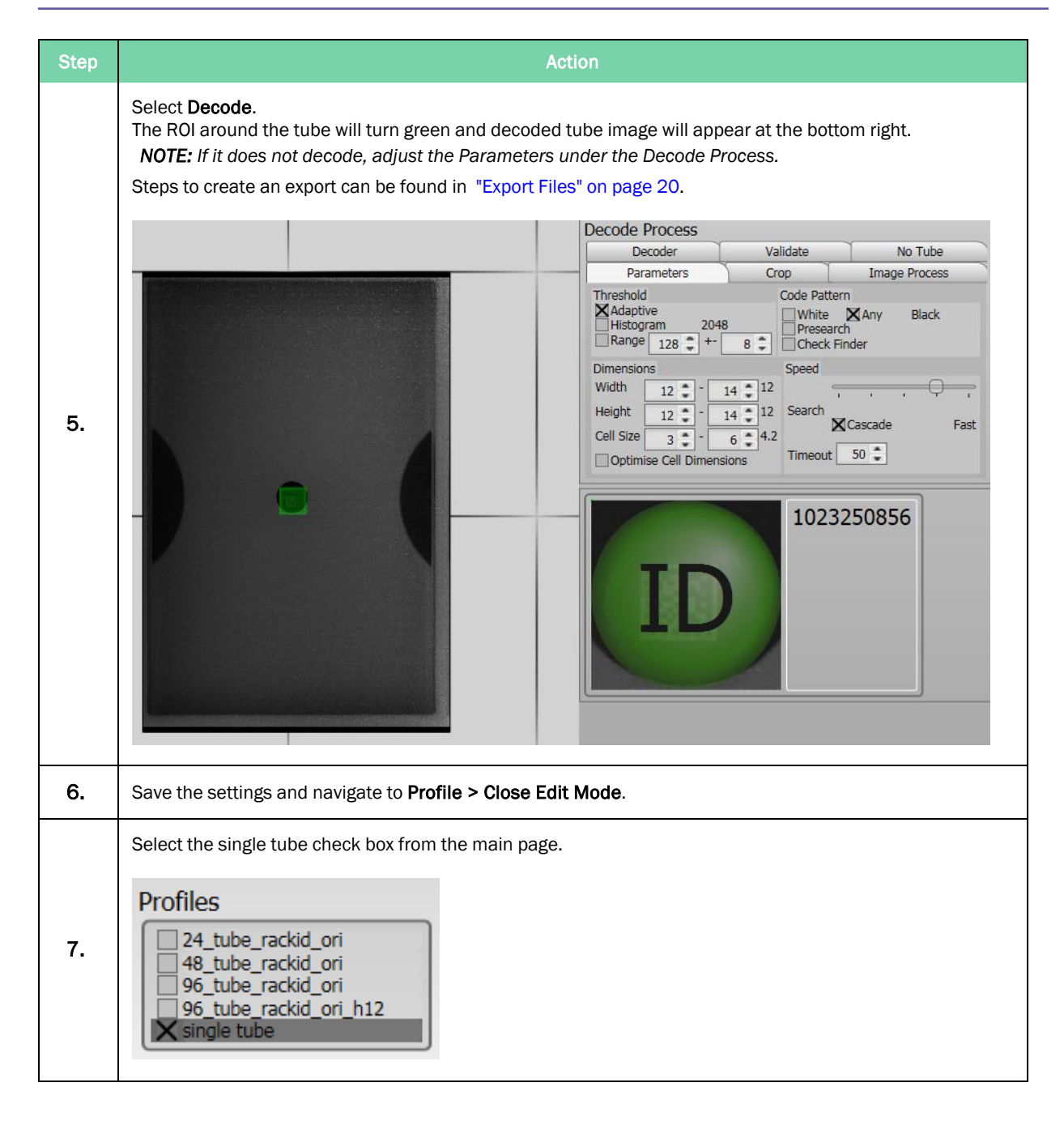

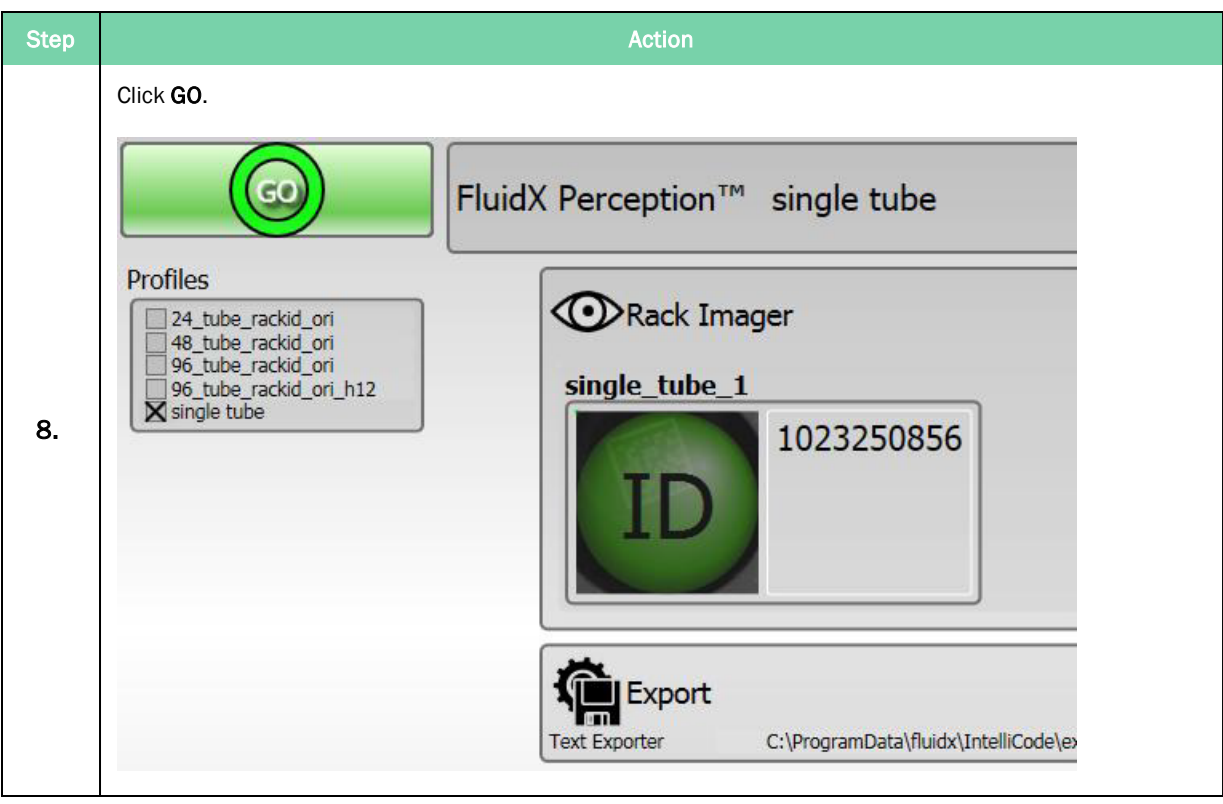

## Impression Reader

Follow the steps above, but use the single tube aperture on the impression to scanner to align the ROI.

## Adjust Settings

Double-click the profile to adjust the settings in the *Edit* page.

To adjust the rack or orientation settings, select the Rack tab.

To adjust the 2d ID, select the 2d\_rackid\_1 tab.

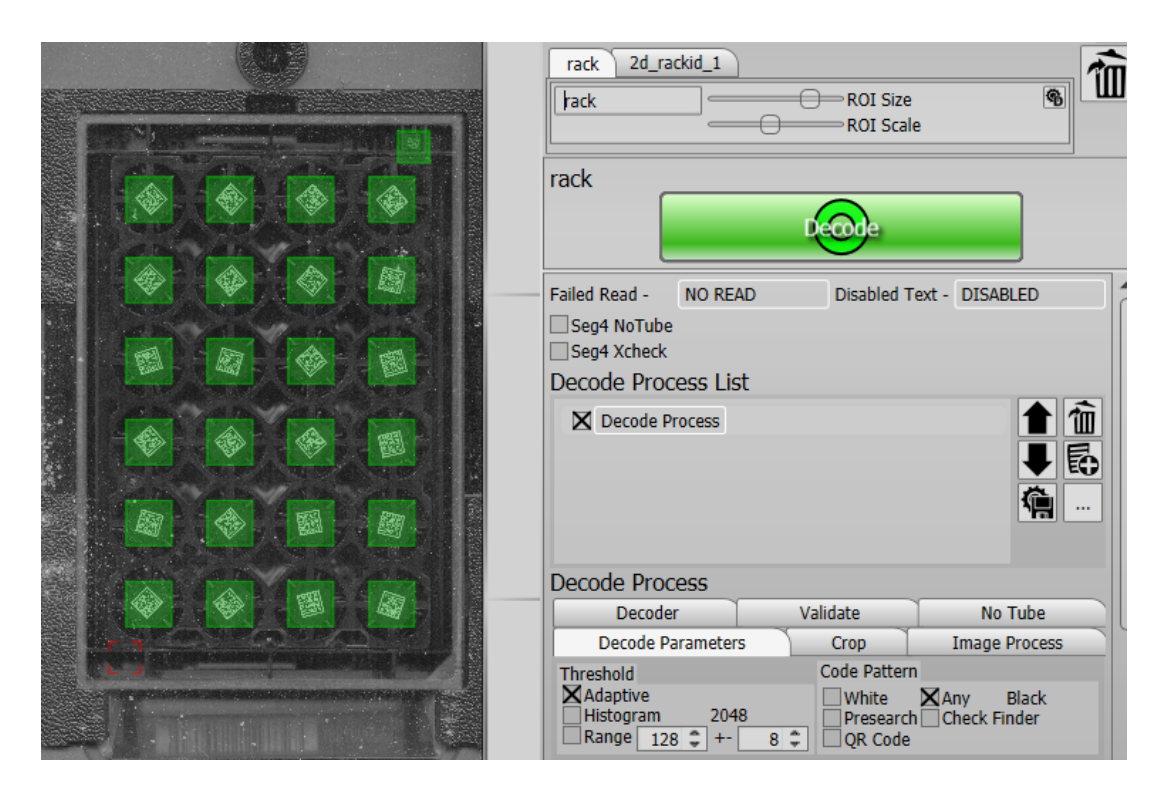

## Select SBS Rack Barcode

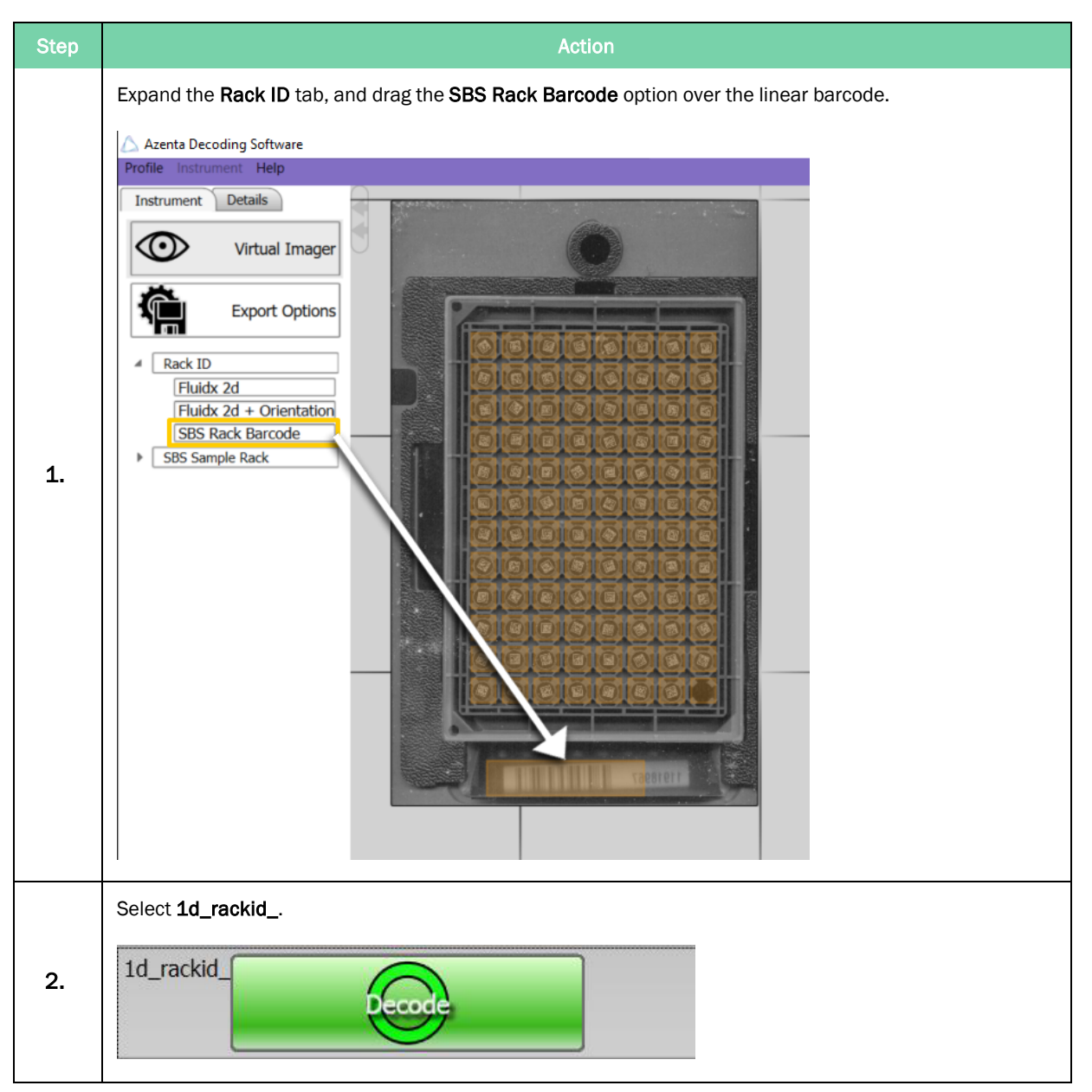

Select SBS Rack Barcode **Part Number: 281945 Rev. F** 

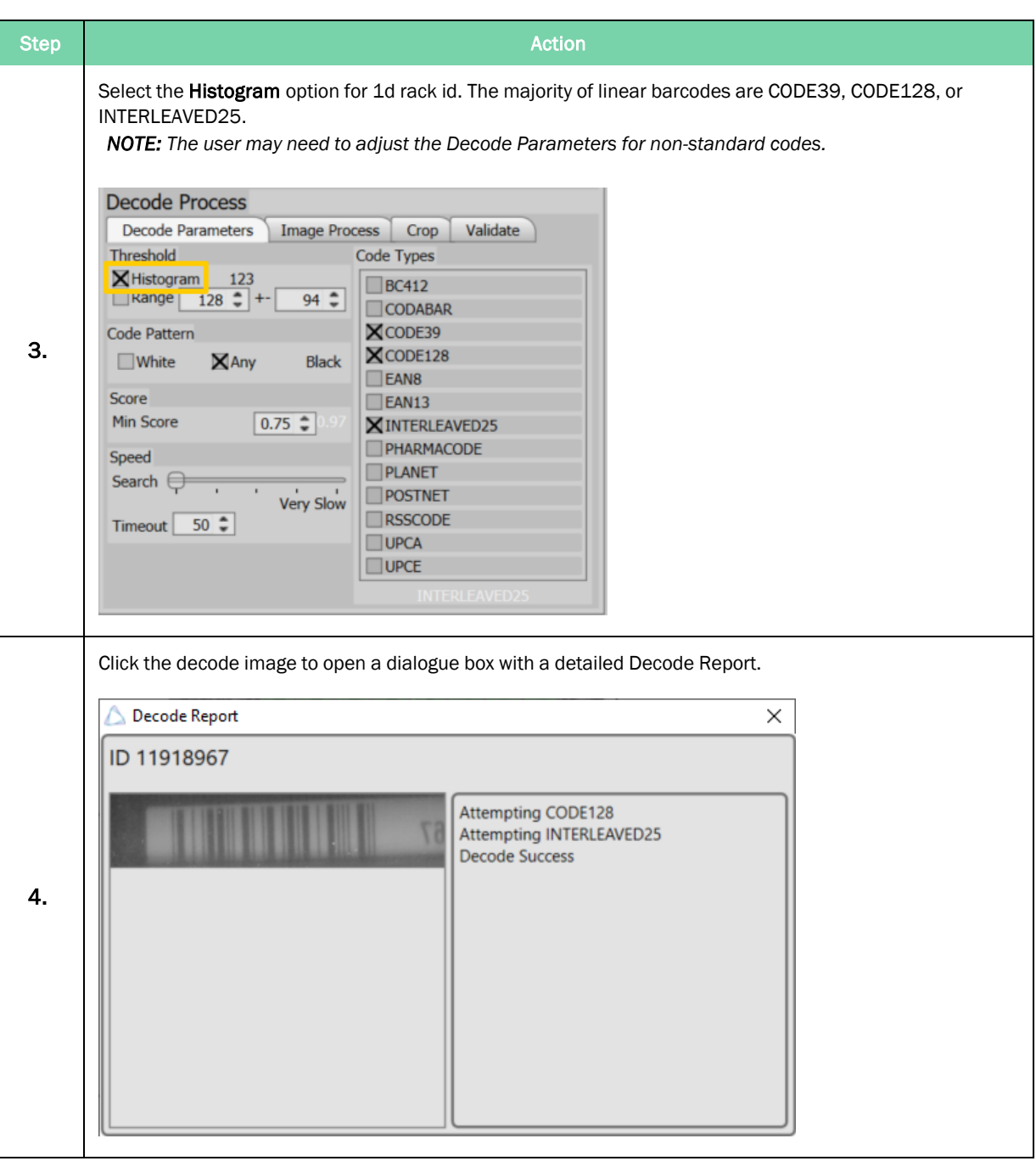

## Common Errors

## No Tube

If tubes are not being read, check the decode process.

To determine the parameters of a code, click on a green cell in the grid under the Decode Process List and compare the parameters to a code that has not been read.

Cell Number, Width, Height, and Foreground Color are the most common things to change.

Ensure that the code is within the ROI and is not damaged and free from frost or debris on the glass.

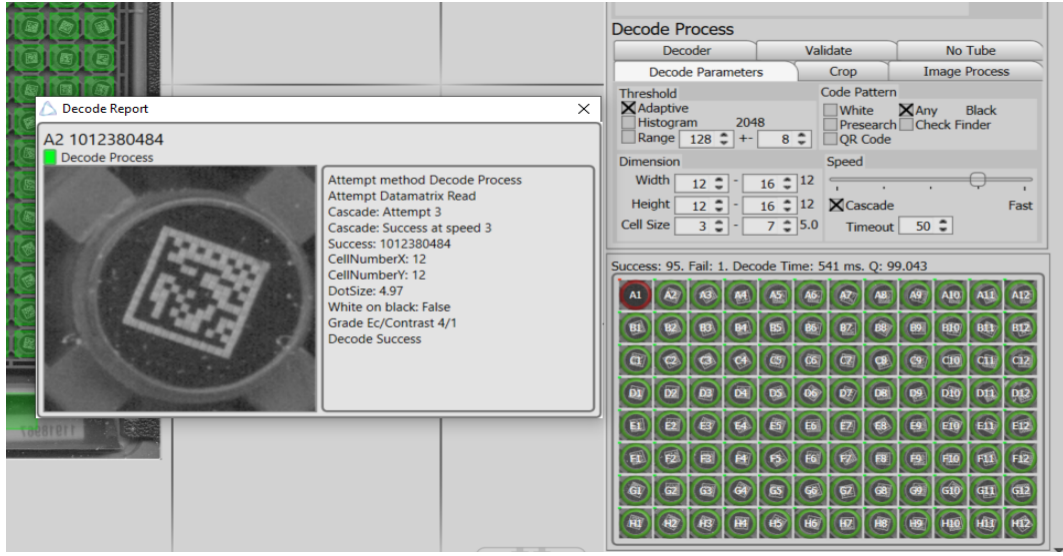

## 2d ID Cannot be Decoded

- Ensure that the parameters are correct and that the area is properly aligned and sized.
- Ensure that the ID was dropped on the world before relocating over the rack id.

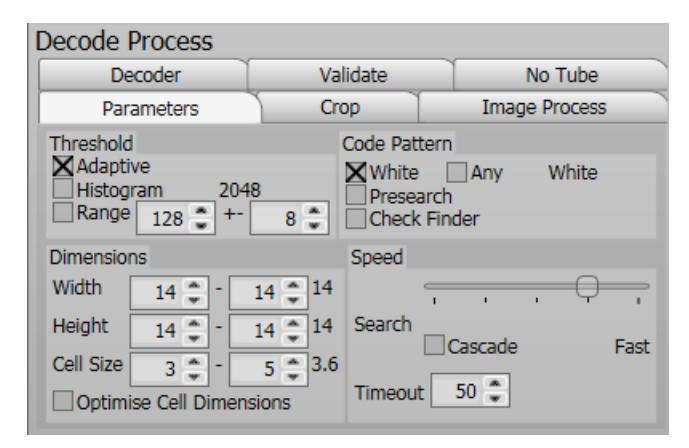

<sup>l</sup> Check the quality of the code. For assistance, the image can be exported and sent to [Service.Products@azenta.com](mailto:Service.Products@azenta.com) for assessment.

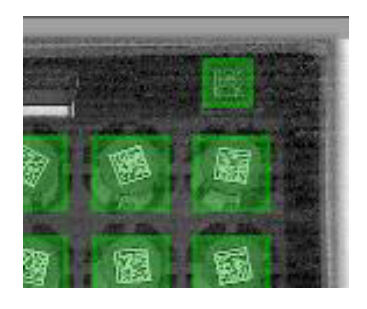

- Export the profile and send to Azenta for assistance:
	- 1. Select Profile > Export.

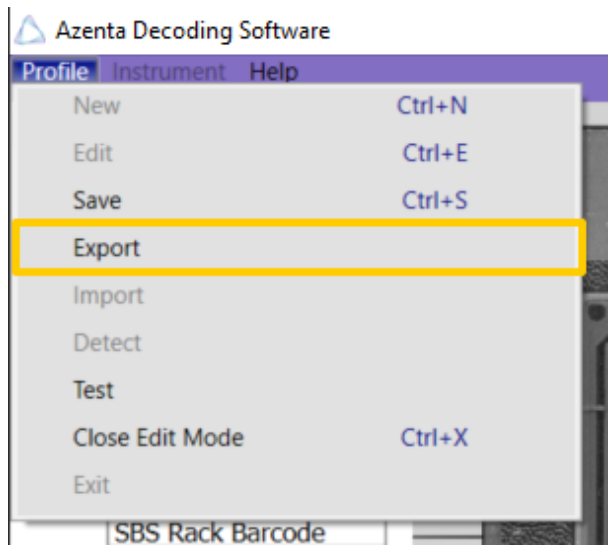

- 2. Create a file name for the information, and then click Save.
- 3. Ensure that the Include instrument images option is selected.

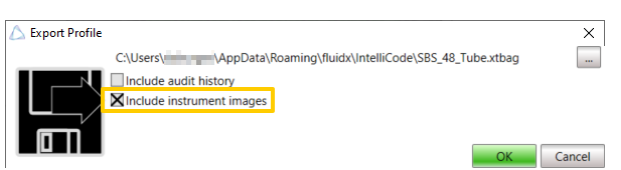

4. Click OK.

*NOTE: The default location for the saved files is*

*C:\Users\USERNAME\AppData\Roaming\fluidx\IntelliCode*

- 5. Send the .XTBAG file to [Service.Products@azenta.com](mailto:Service.Products@azenta.com)
- Use the Exception Report and send to Azenta for assistance:
	- 1. Navigate to Help>Exception Report.

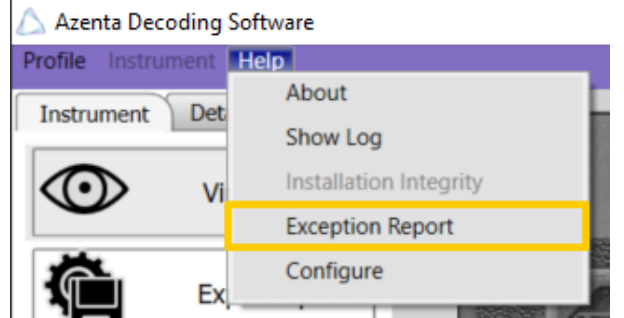

- 2. Create a package file that features all crashes and logs.
- 3. Send this file to [Service.Products@azenta.com.](mailto:Service.Products@azenta.com)

# **5. Features**

## Profile

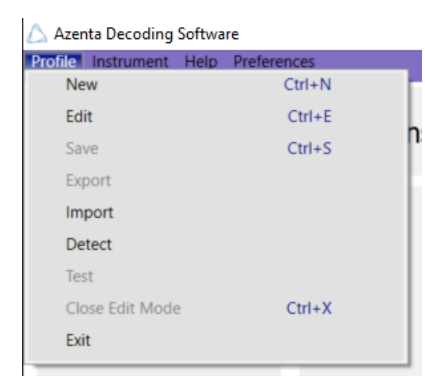

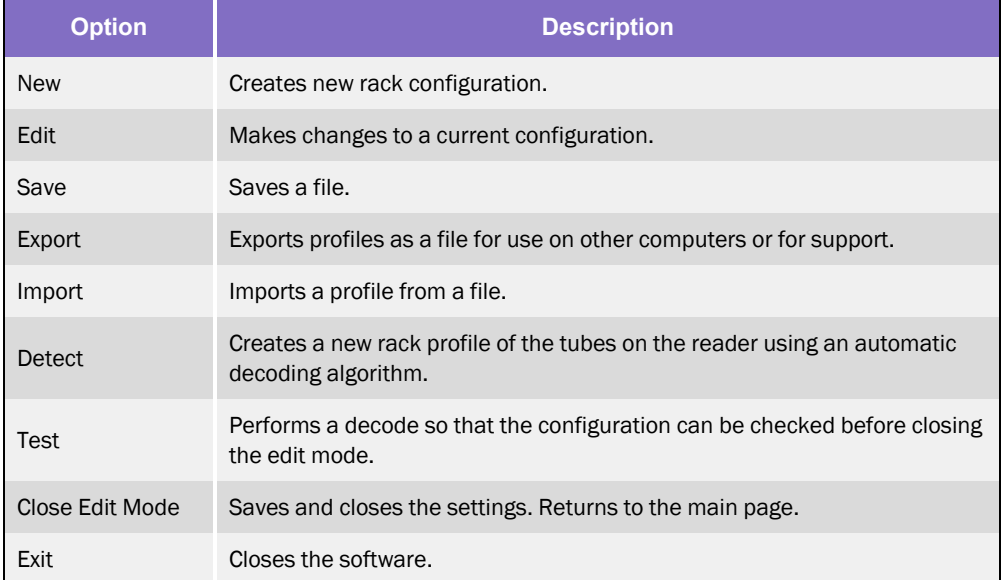

## **Help**

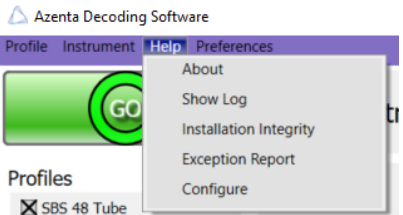

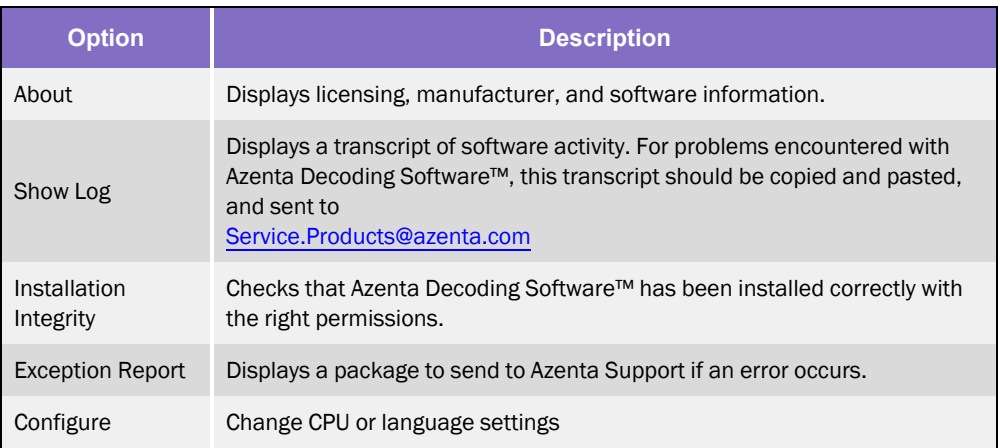

## **Instrument**

Shows installed devices.

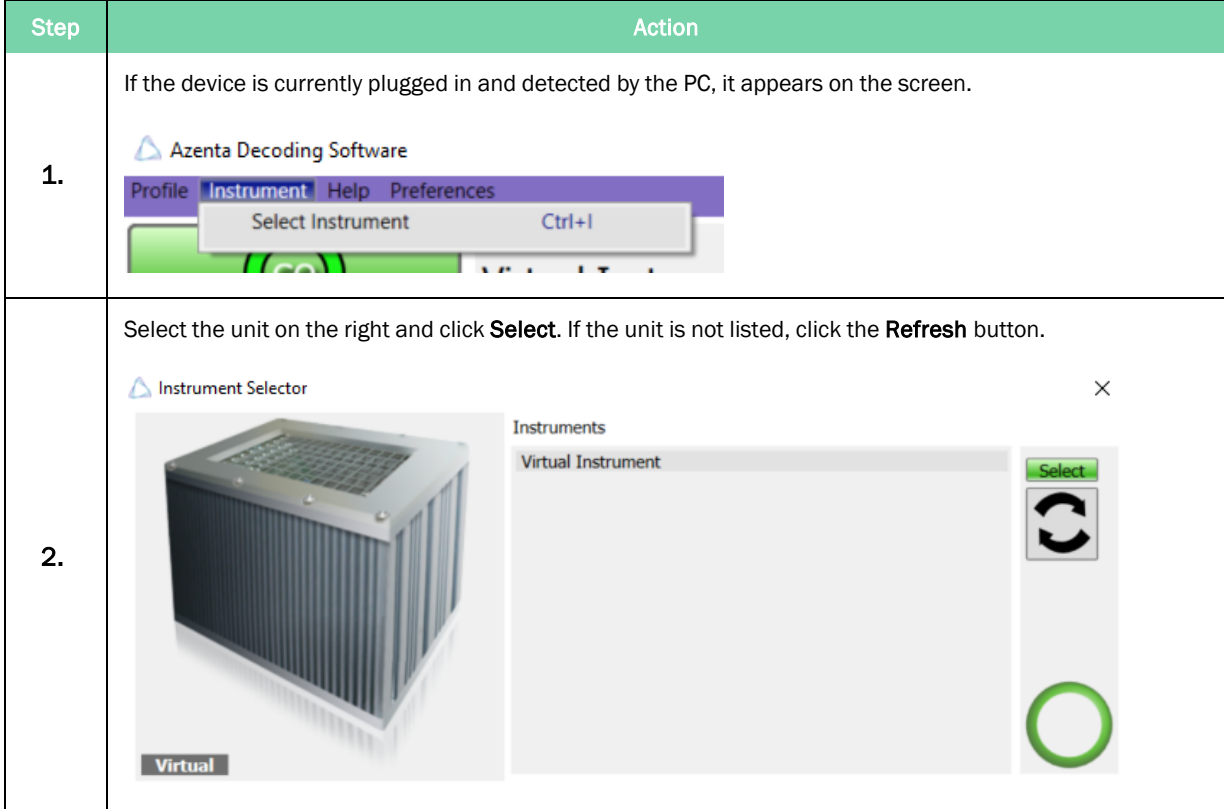

## Virtual Imager

Allows the Azenta Decoding Software™ to work without any hardware. Software can be used for evaluation with a virtual instrument.

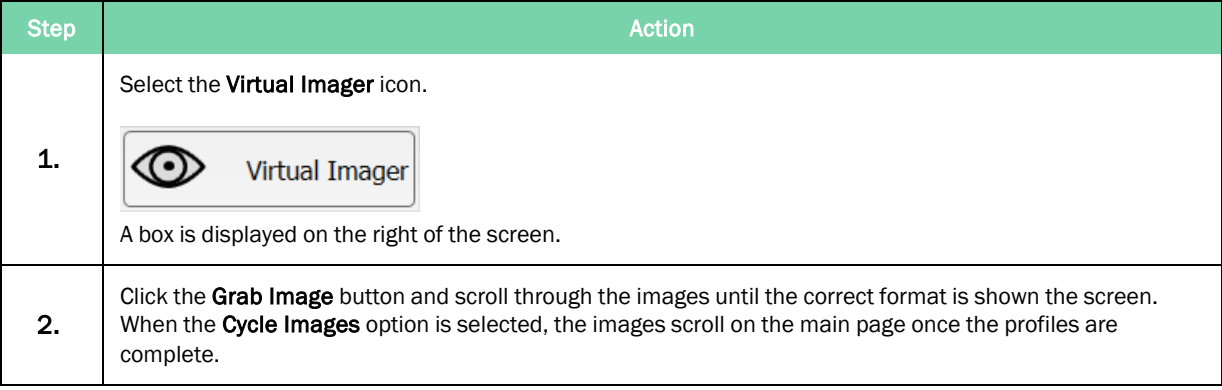

## Export Options

Allows the user to export the reported values of the codes to various formats such as text file and excel. See ["Export](#page-19-0) Files" on page 20.

## Rack and Tube Arrangements

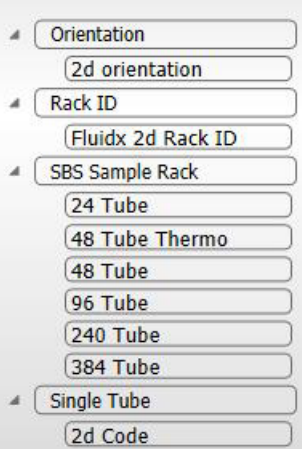

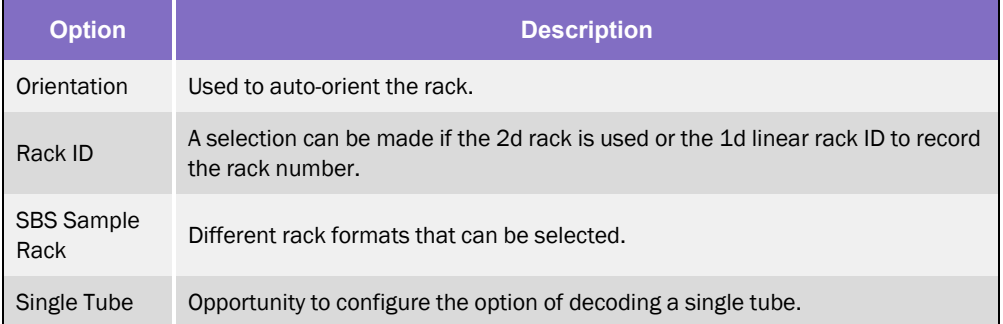

# **6. Decode Process**

## **Parameters**

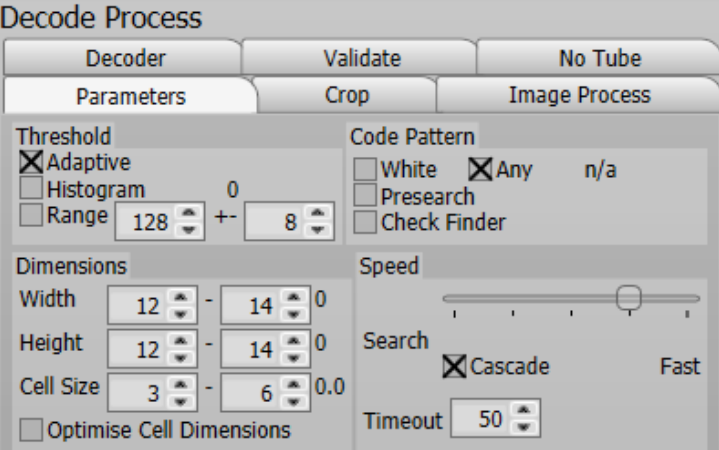

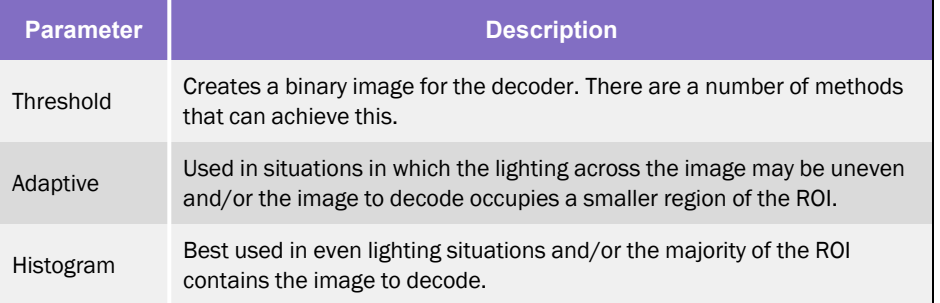

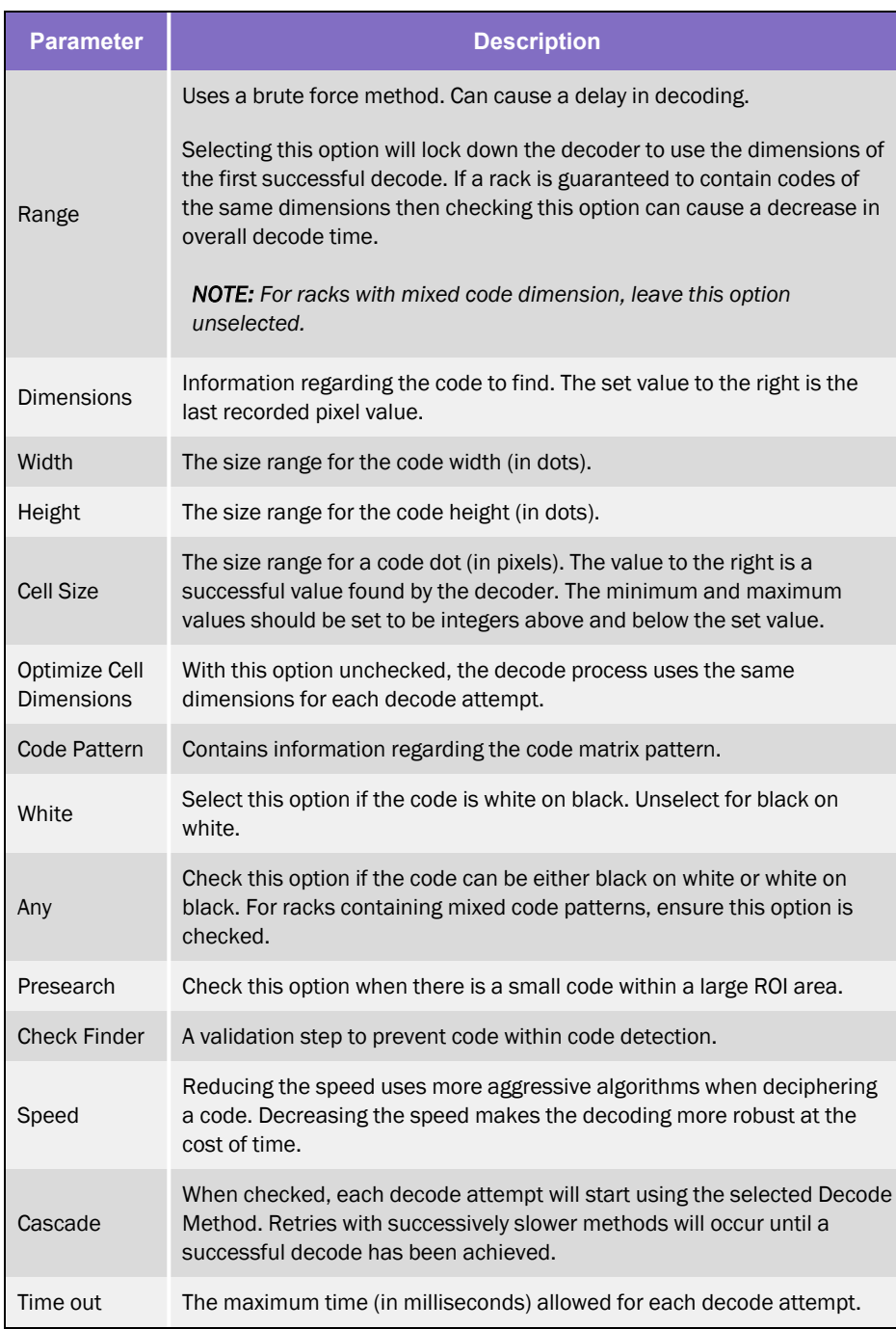

## **Crop**

Cropping extracts the image to be used for the decode attempt.

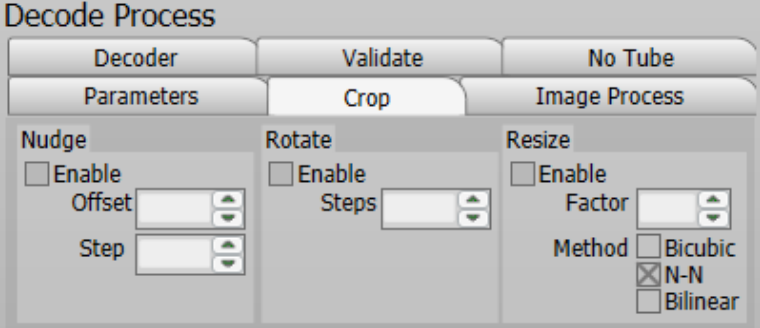

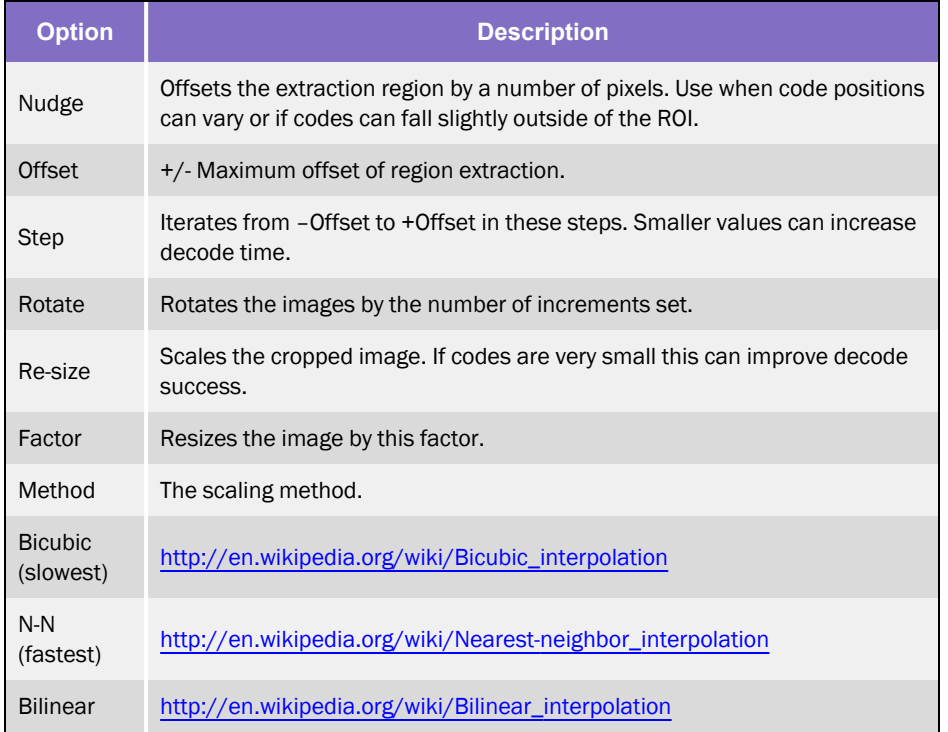

## Image Process

In situations where image quality is reduced, image processing can enhance the image and improve read success.

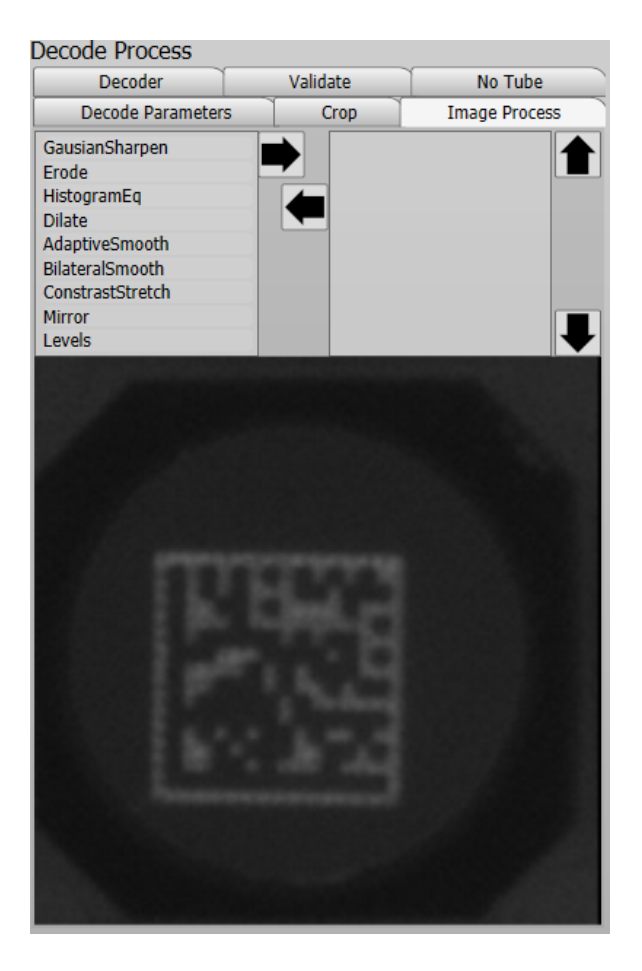

Available filters are shown in the left panel. The current filter sequence is shown in the right panel. A preview of the final processed image is shown below these panels.

Move filters to/from the sequence by using the left/right arrows. Choose a filter in the filter list and click the right arrow to move it to the sequence list. To remove a filter from the sequence list, select the filter from the sequence list and press the left arrow. See [Figure](#page-65-0) 6-1.

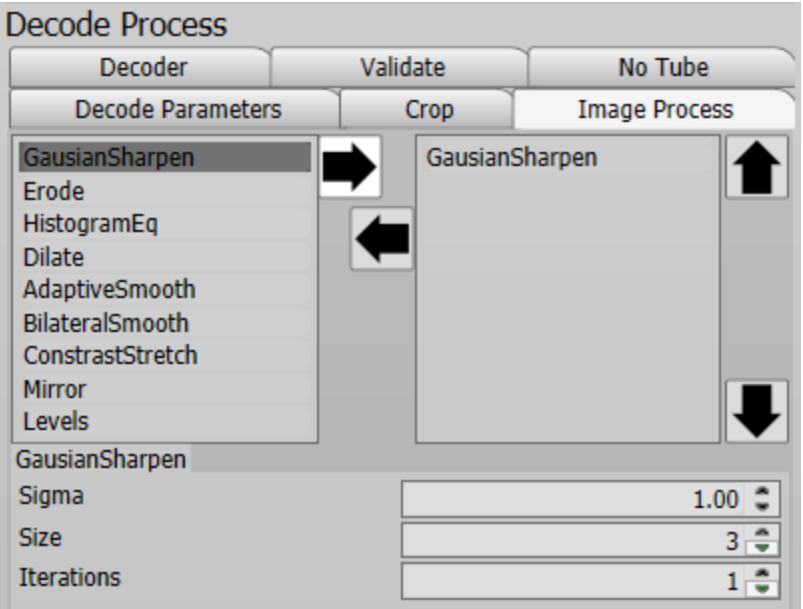

#### <span id="page-65-0"></span>Figure 6-1: Select and Remove Filters

The order of the filters in the sequence list can be altered by selecting the filter and clicking the Up and Down arrows. The selected filter will move up and down within the sequence list. See [Figure](#page-65-1) 6-2.

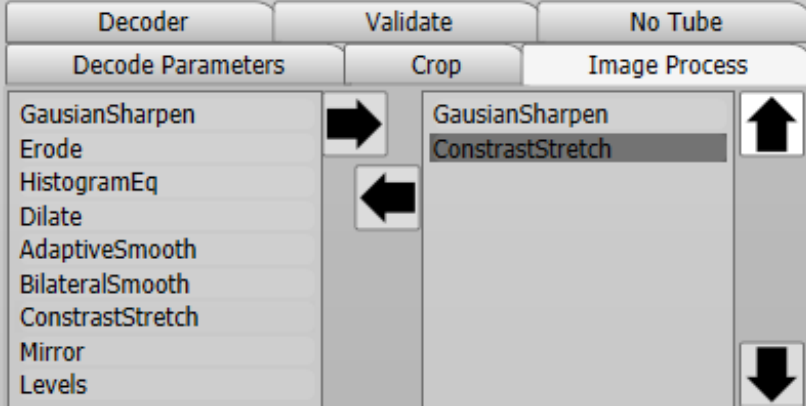

#### <span id="page-65-1"></span>Figure 6-2: Change Order of Filters

The image processing filters are applied to the image in the order noted in the sequence list. A preview of the resultant image is shown at the bottom. See [Figure](#page-66-0) 6-3.

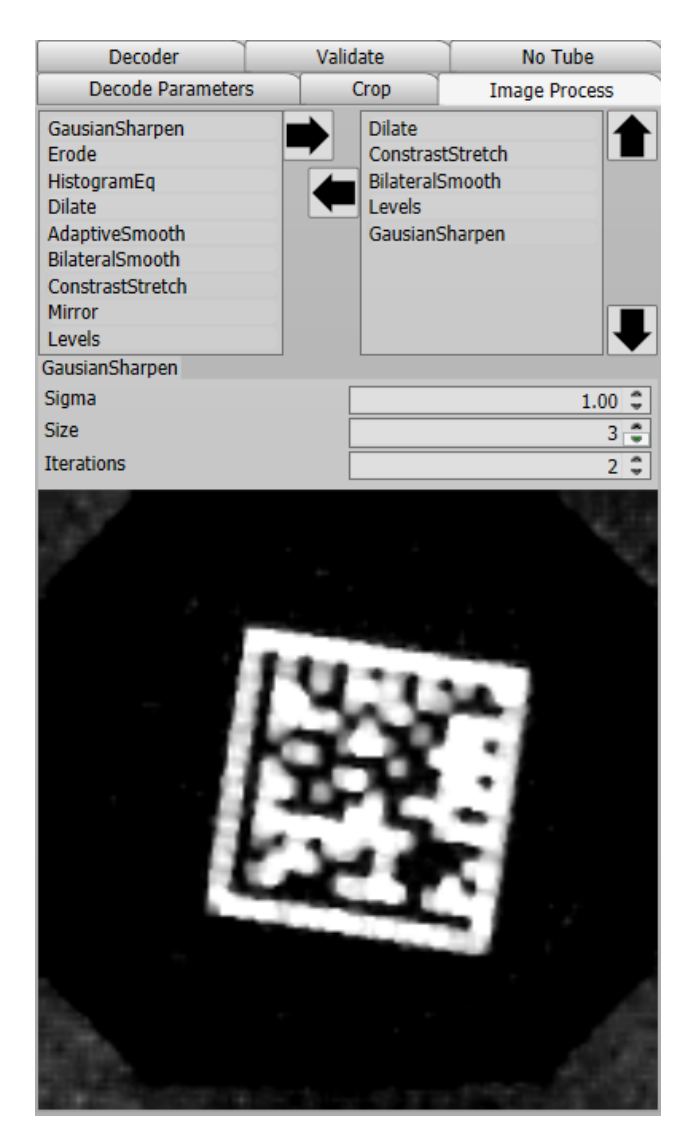

<span id="page-66-0"></span>Figure 6-3: Preview of Filters

## **Filters**

#### Gausian Sharpen

- Sigma : Gausian sigma value. 0.5-5.0.
- Size: Convolution kernel size.
- Iterations: Number of times to execute the filter.
- Used to sharpen an image.

### Erode

- Iterations: Number of times to execute the filter.
- Erode is used to 'thin' or erode white areas. Can help if tube code is overmarked.

#### Histogram EQ

• Performs histogram equalization to increase contrast.

#### **Dilate**

- Iterations: Number of times to execute the filter.
- Dilate is used to "thicken" or dilate white areas. It can help if tube code is marked using spaced dots.

#### Adaptive Smooth

- Factor: Increase for more smoothing.
- This filter smooths images while retaining their sharp edges. Applicable for noise removal.

#### Bilateral Smooth

- Kernel Size: Convolution kernel size.
- Spatial Factor: Determines smoothing power within an intensity domain.
- Bilateral filter conducts "selective" Gaussian smoothing to areas of same intensity. It attempts to remove noise and contrast artifacts while preserving sharp edges.

#### Contrast Stretch

• Contrast stretching (often called normalization) is an image enhancement technique that attempts to improve the contrast in an image by "stretching" the range of intensity values it contains to span the full range of pixel values that the image allows.

#### Mirror

• This filter mirrors an image around the X and/or Y axis (horizontal and vertical mirroring). Some codes can be manufactured and mirrored about an axis.

#### Levels

- Min: Input minimum range.
- Max: Input maximum range.
- The filter performs linear correction by mapping the input ranges to the full output range.

## Validate

Enabling the Validator expands various code output options.

This stops codes from being read inside codes and allows only codes with letters or numbers.

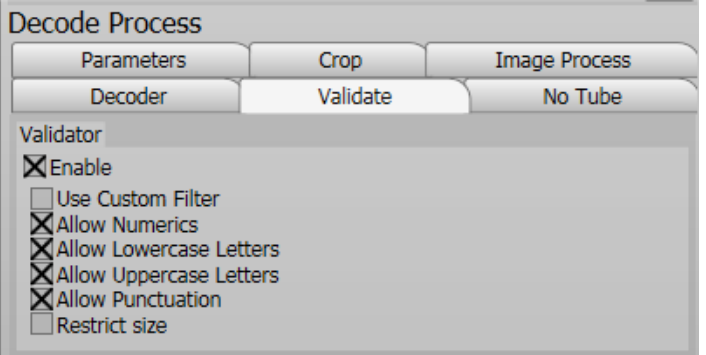

## No Tube

Azenta Decoding Software™ software can distinguish between tubes that cannot be decoded and empty spaces in the rack by signaling with different outputs: No Tube or No Read.

When the No Tube option is enabled, the parameters must be adjusted because different tubes need slightly different parameters due to manufacturer type, camera focus, and lighting conditions.

A series of sample lines at varying angles are taken across the cell image and checked for compliance with a set of rules defining a likely matrix code. If the criteria are met, the analysis finishes and a matrix code is deemed to be present.

The samples lines should be increased or decreased so that they can cross the image of the code.

## No Tube/ No Read Configuration

After performing the initial scan and decode, select one of the tubes that decoded correctly on the full rack image. A closer image of the tube appears on the right of the screen with a table that includes the tube parameters (Transition, Area); lines highlighted in red mean that the parameters detected by the reader are out of the pre-set range. To fix this, complete the following steps:

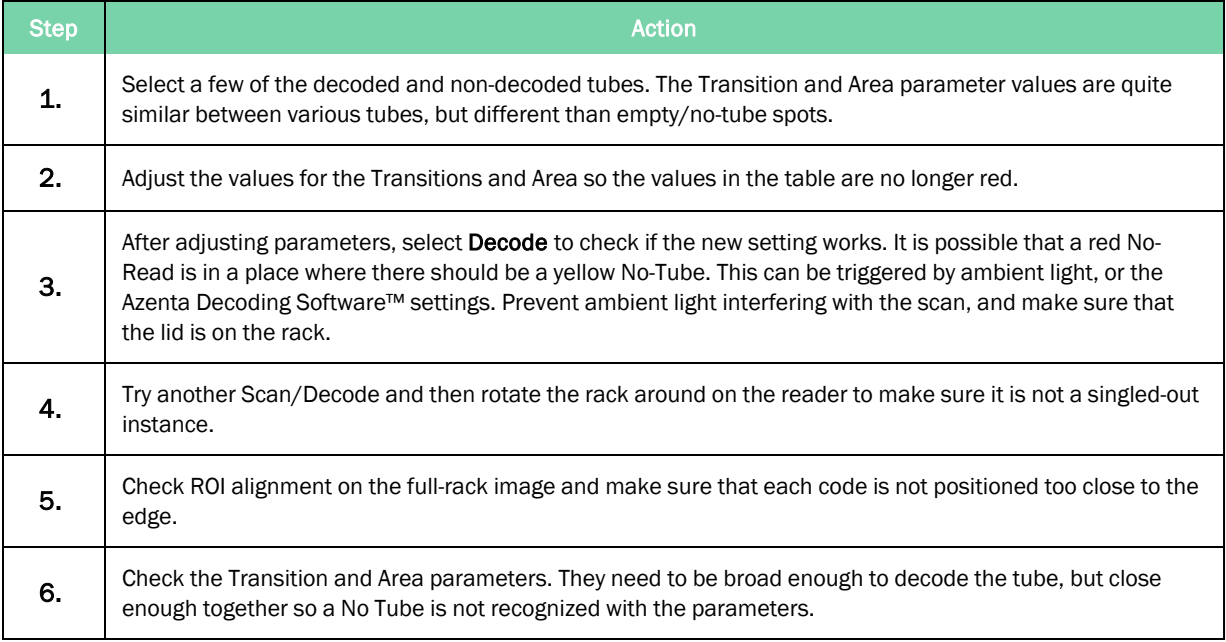

Transitions: A transition occurs when the pixel value crosses the mean. A minimum and maximum value for the number of transitions on a sample line is required.

Area: The modular area under the binaries for each sample line must fall between a minimum and maximum value to indicate that a matrix code may be present. The reported Transitions and Area paramters can be filtered numerically, ascending or descending, by selecting the Transition or Area white box. The set value for each should allow the range to cover the min and max for each variable.

Noise: Non-matrix code images often have many transitional lines scattered close to the mean (noise). These should be filtered out using the Noise Level parameter, defined as a percentage of the range of pixel values in the sample.

Margin: The width of a strip of pixels to be discarded around the edge of each cell image and is applied at decoding time. This should be set so that the lines cross over the code and not the whole tube base.

## Decoder

Option to select different decode methods.

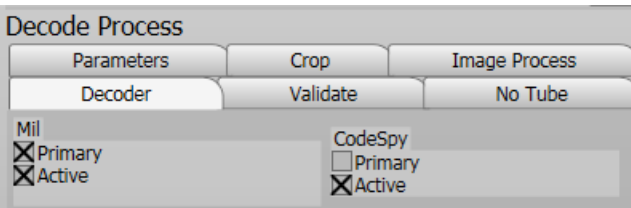

The default settings should have the Primary and Active options checked, and the default settings in the CodeSpy column should only have the Active option checked.

# **7. Command Line Options**

Command shell control: Azenta Decoding Software™ can be controlled via command shell. Execute Azenta Decoding Software™ with -c on the command line for the command shell interface.

## Getting Started

IntelliCode-c

Alternatively use CmdLinel.exe.

The following command shell appears:

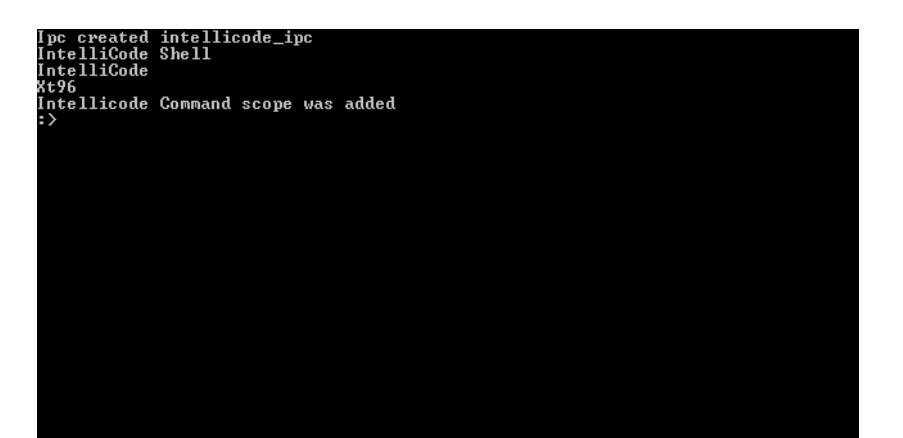

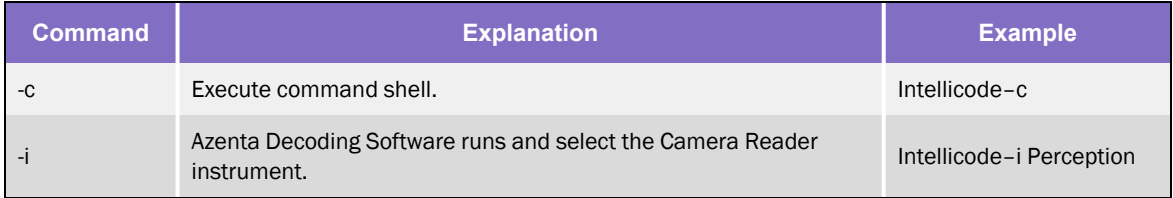
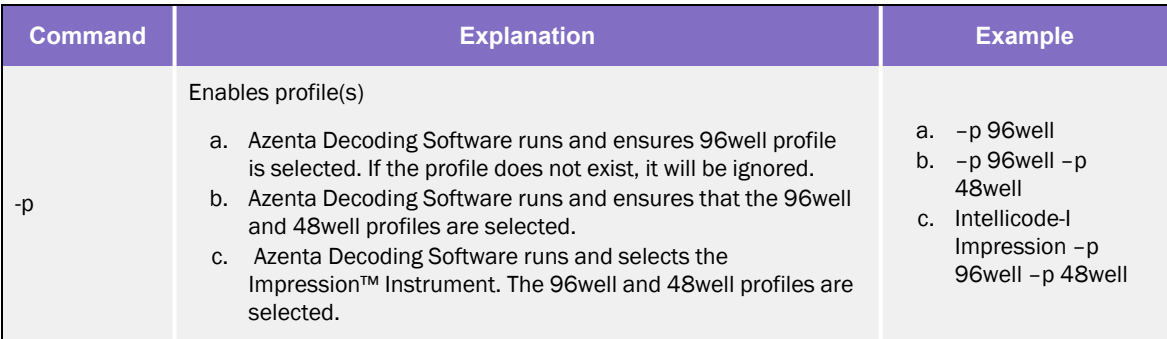

The command shell has an auto complete feature. Press the Tab key attempt to auto complete a command.

To test, see a list of system, commands, and type, press the Tab key.

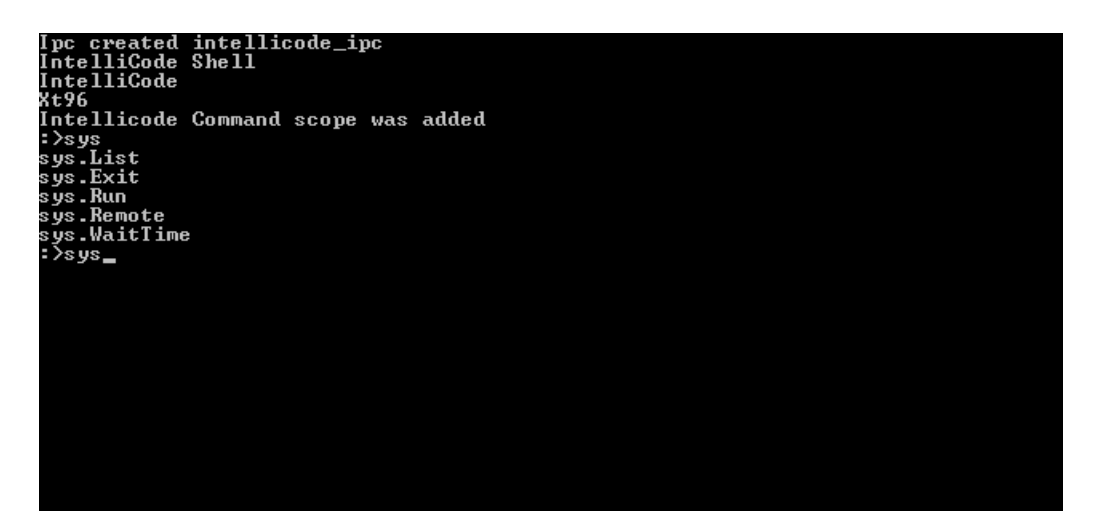

Once a command is complete, press the Tab key again to provide information about the command.

```
Ipc created intellicode_ipc<br>IntelliCode Shell<br>IntelliCode<br>Xt96<br>2x96<br>Intellicode Command scope was added<br>sys.List<br>sys.Run<br>sys.Runt<br>Sys.Runt<br>Sys.WaitTime<br>:>sys.List<br>List<br>List (Displays list of all commands from root scope<br>Li
    Displays verbose list of all commands from root scope
    >sys.List_
```
# System Commands

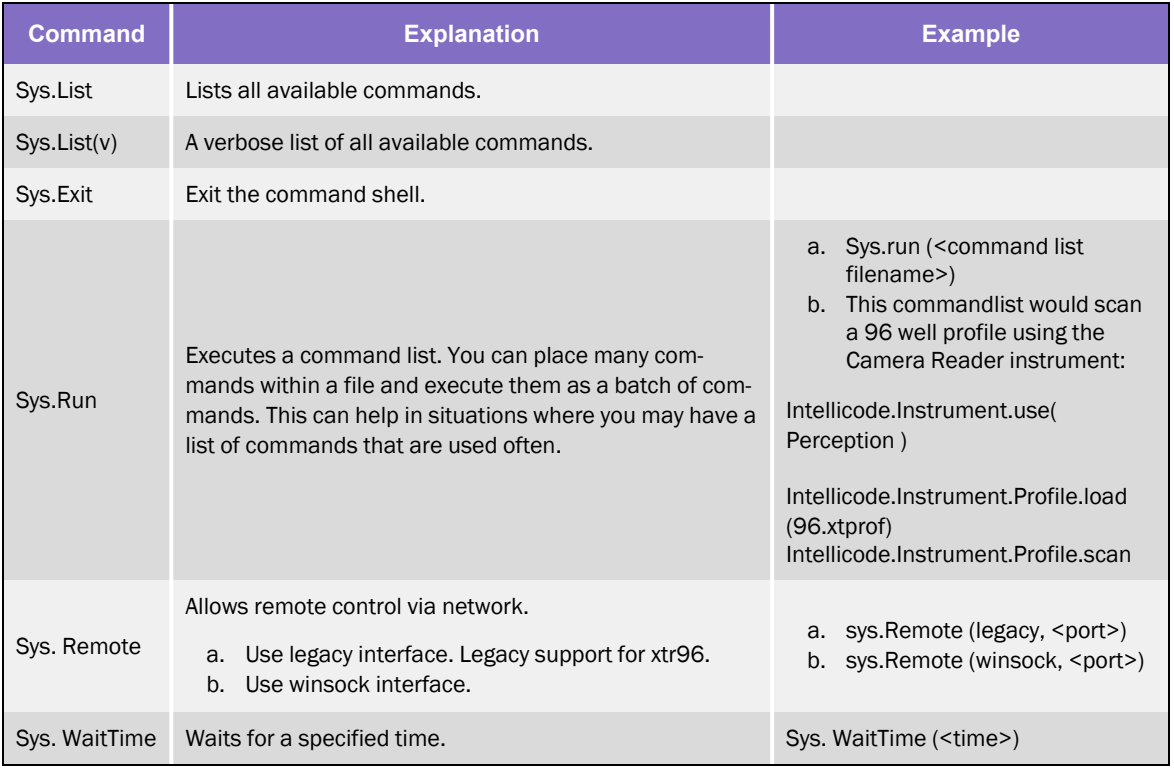

# Azenta Decoding Software Commands

Commands control the Azenta Decoding Software application directly. The command set is accessed from the Azenta Decoding Software™ command scope.

#### Azenta Decoding Software<tab>

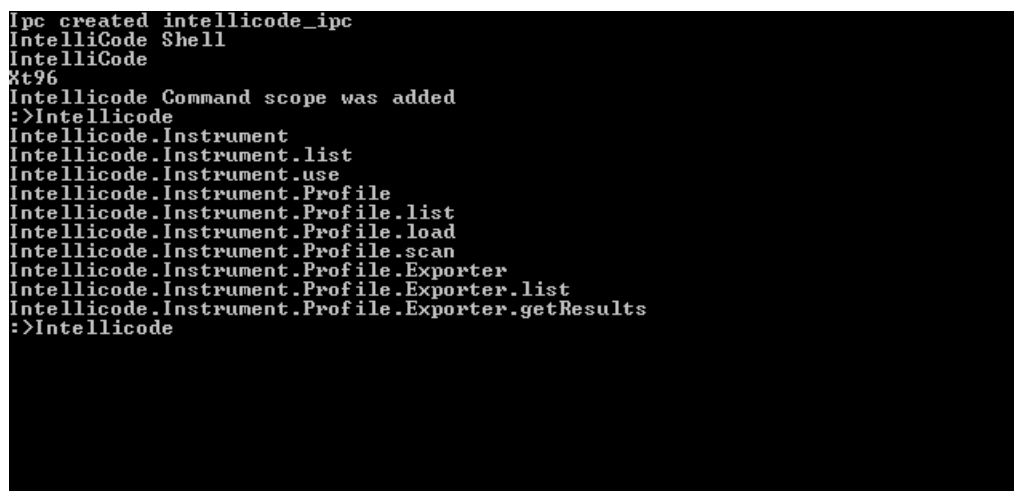

# Instrument Commands

An instrument needs to be selected before a profile can be loaded. Instrument selection and enumeration are as follows.

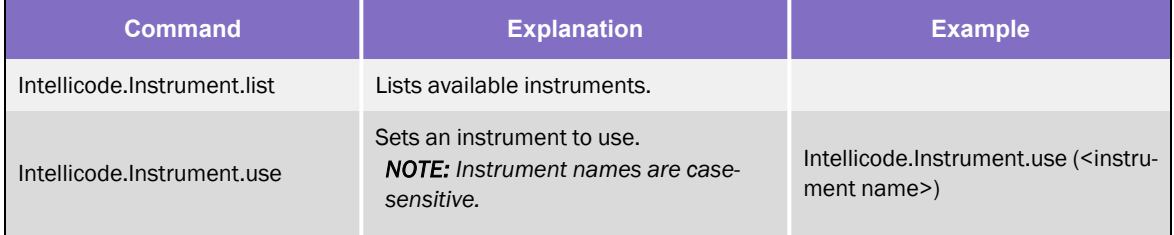

## Instrument Profile Commands

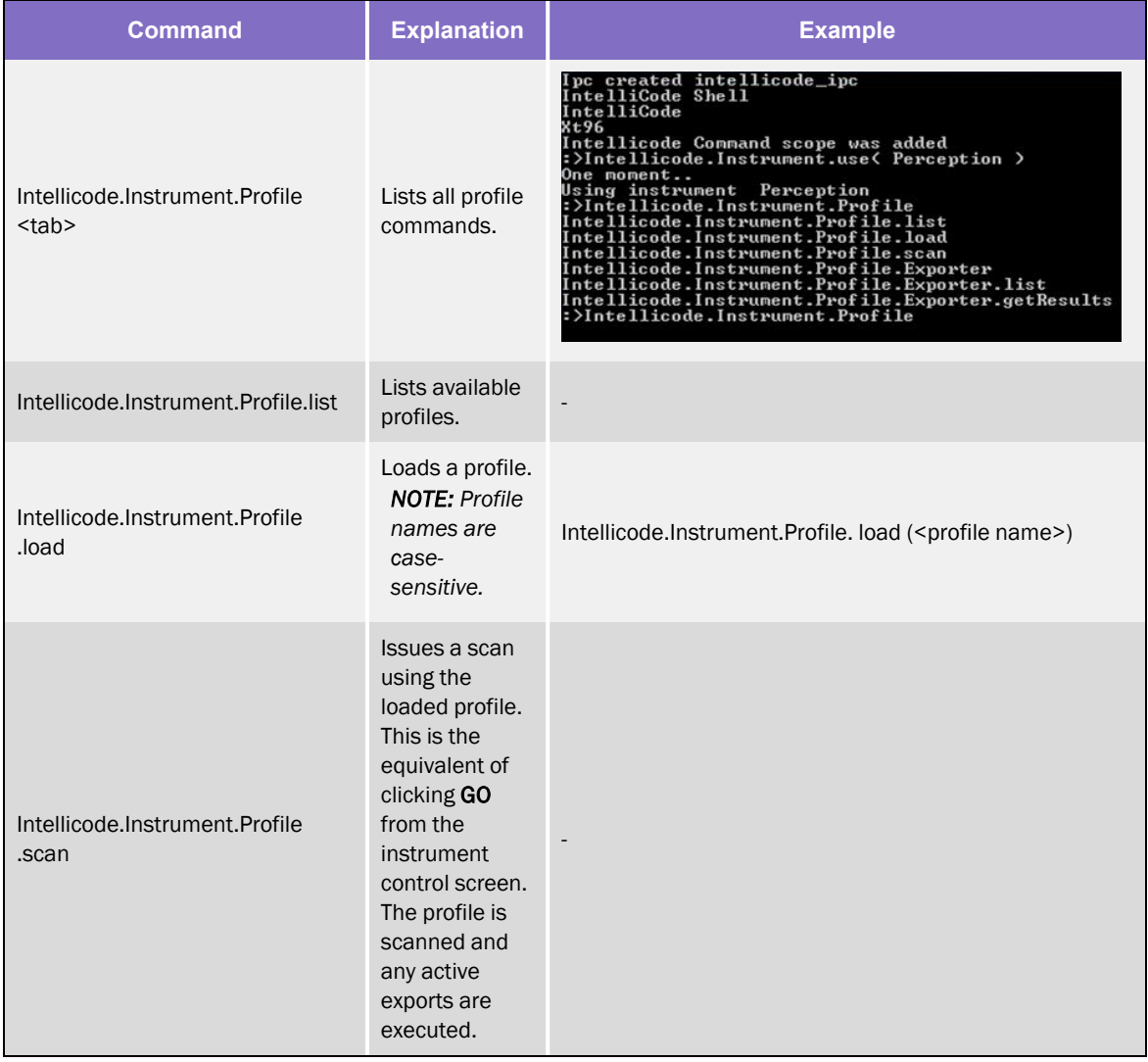

Once an instrument has been selected you can load a profile for scanning.

# Profile Exporter Commands

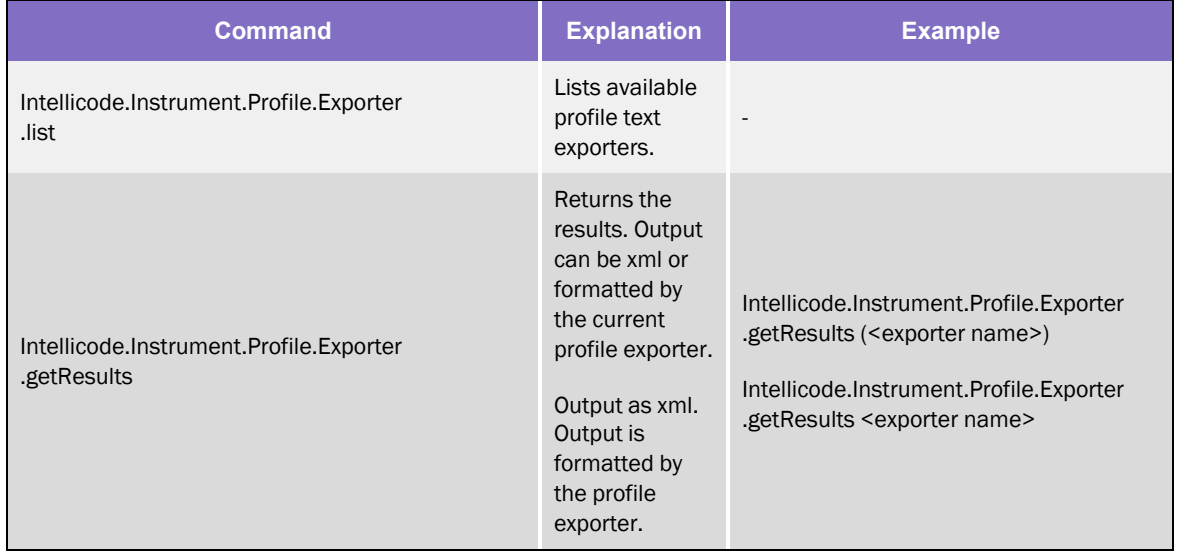

Once results are available, an exporter can be manually invoked.

# **8. Remote Access**

# Azenta Decoding Software Remote Access

Azenta Decoding Software™ is equipped with UI for establishing the remote connection.

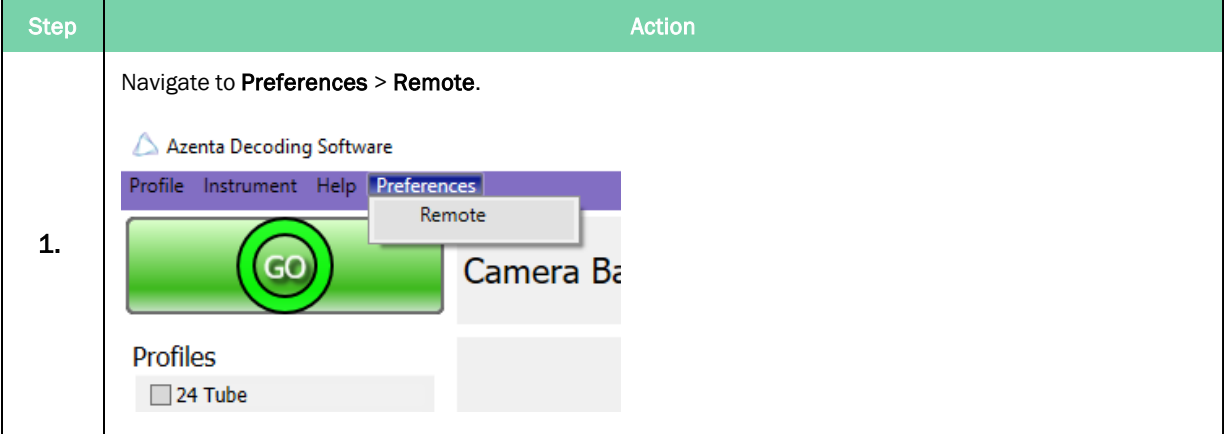

### Azenta Life Sciences 8. Remote Access

Part Number: 281945 Rev. F

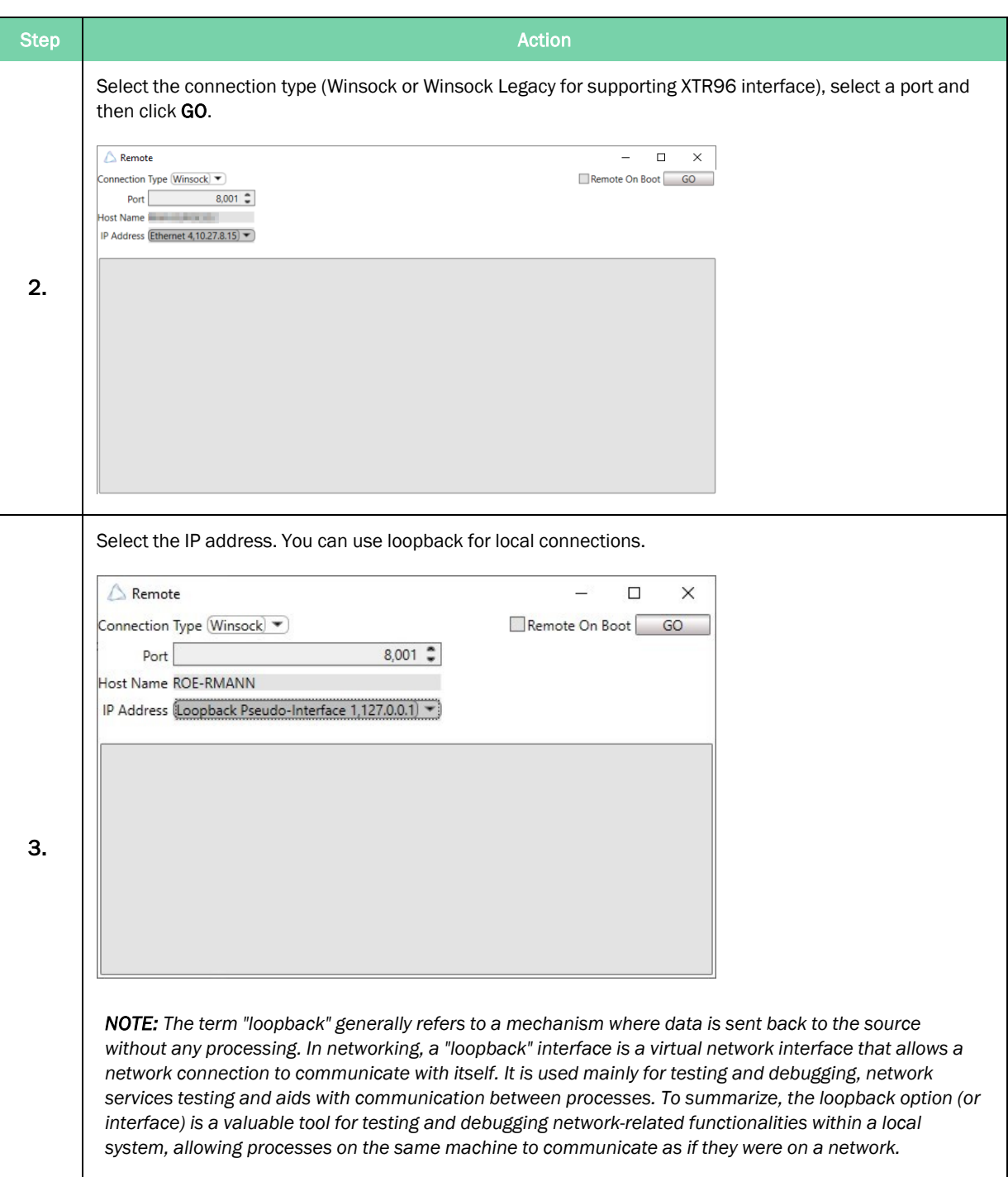

Webservice Remote Access **Part Number: 281945 Rev. F** 

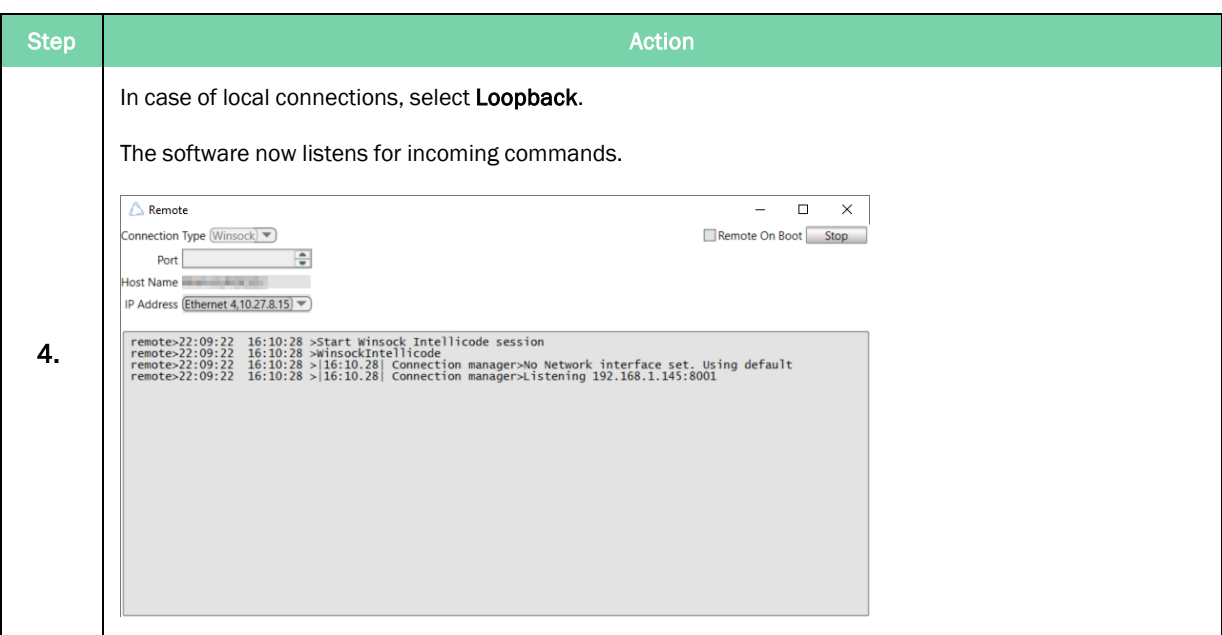

# Webservice Remote Access

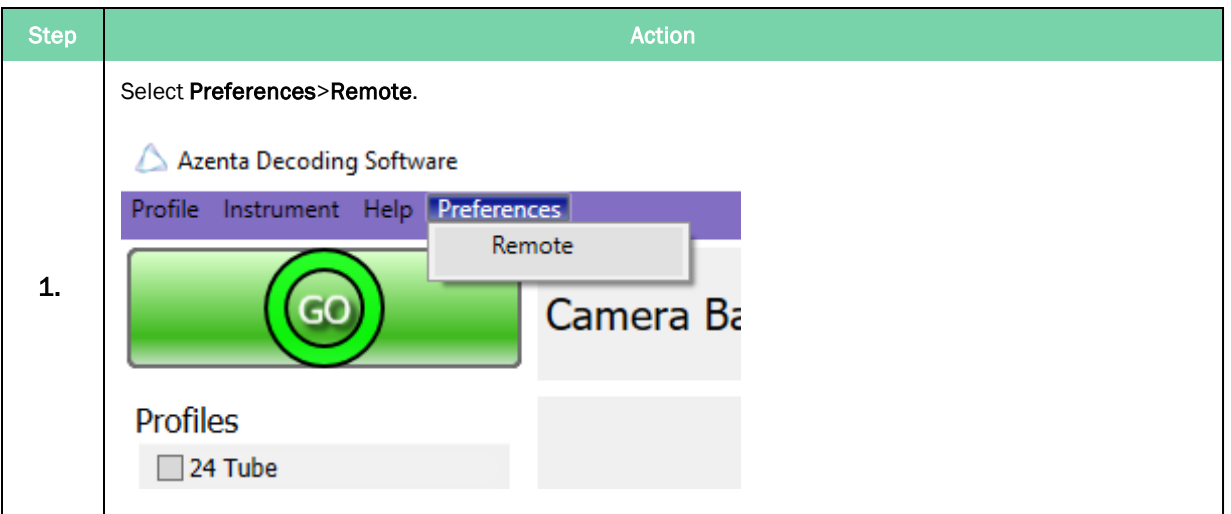

#### Azenta Life Sciences 8. Remote Access

#### Part Number: 281945 Rev. F <br>
Part Number: 281945 Rev. F

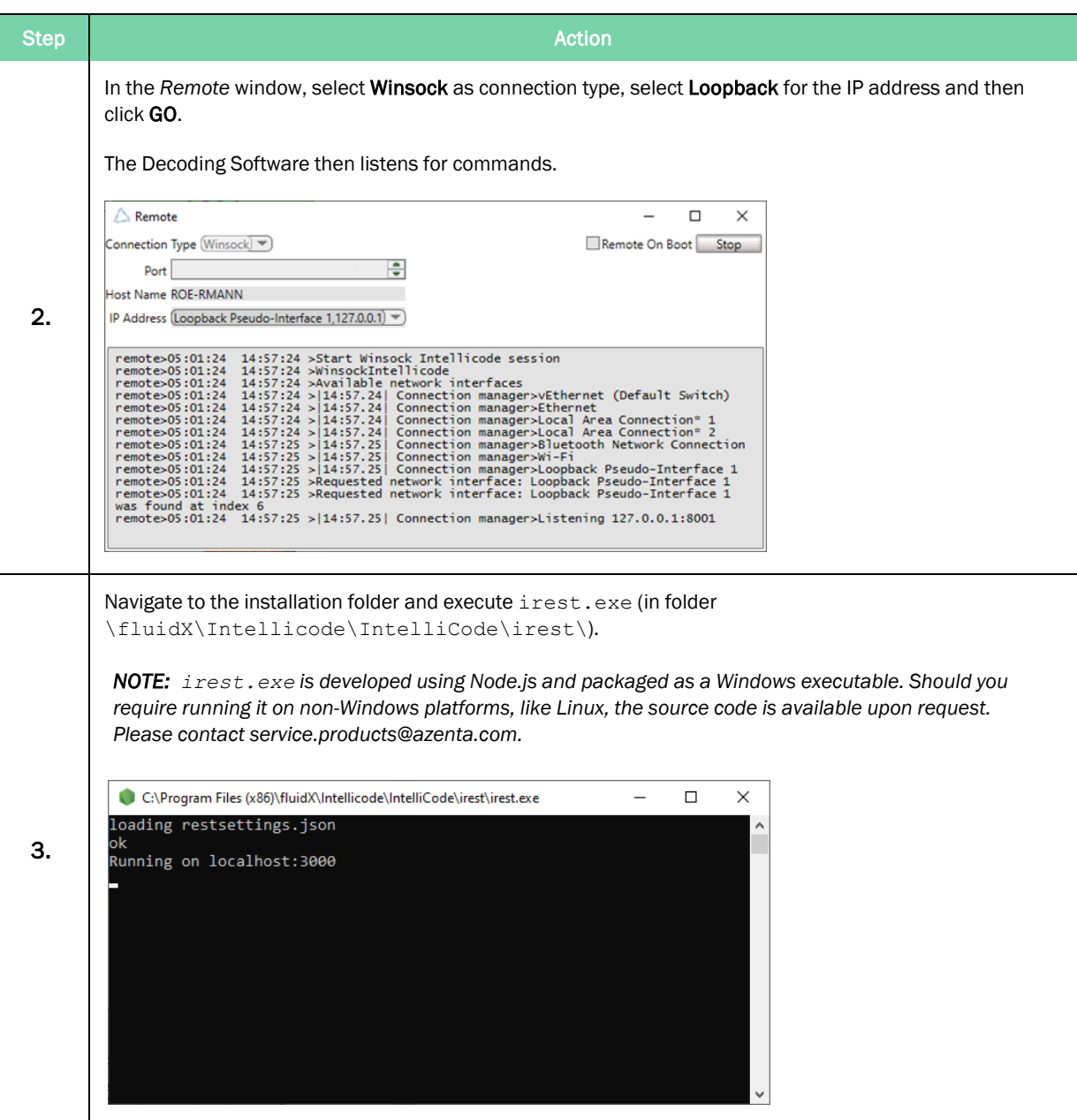

#### RESTful Web Interface

This section provides a detailed overview of the RESTful web interface used for managing connected instruments and their profiles.

It includes descriptions of various API endpoints, their usage, and expected responses.

*NOTE:* Base URL Overview: For illustrative purposes, the examples in this section use http://localhost:3000 as the base URL. In practical application, replace localhost with the actual address of the webservice where the API is hosted.

#### Connect to Reader Instance

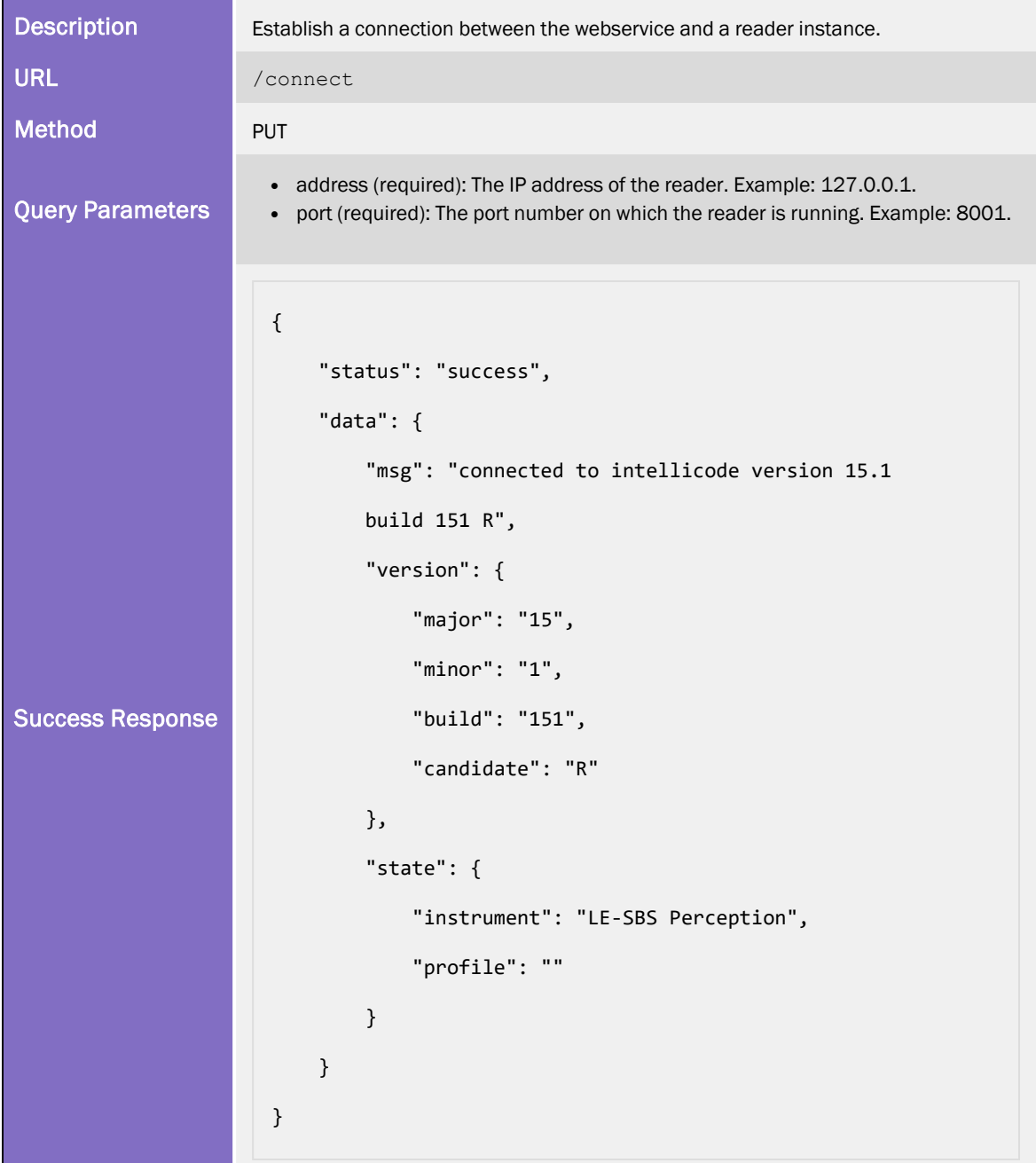

#### List Instruments

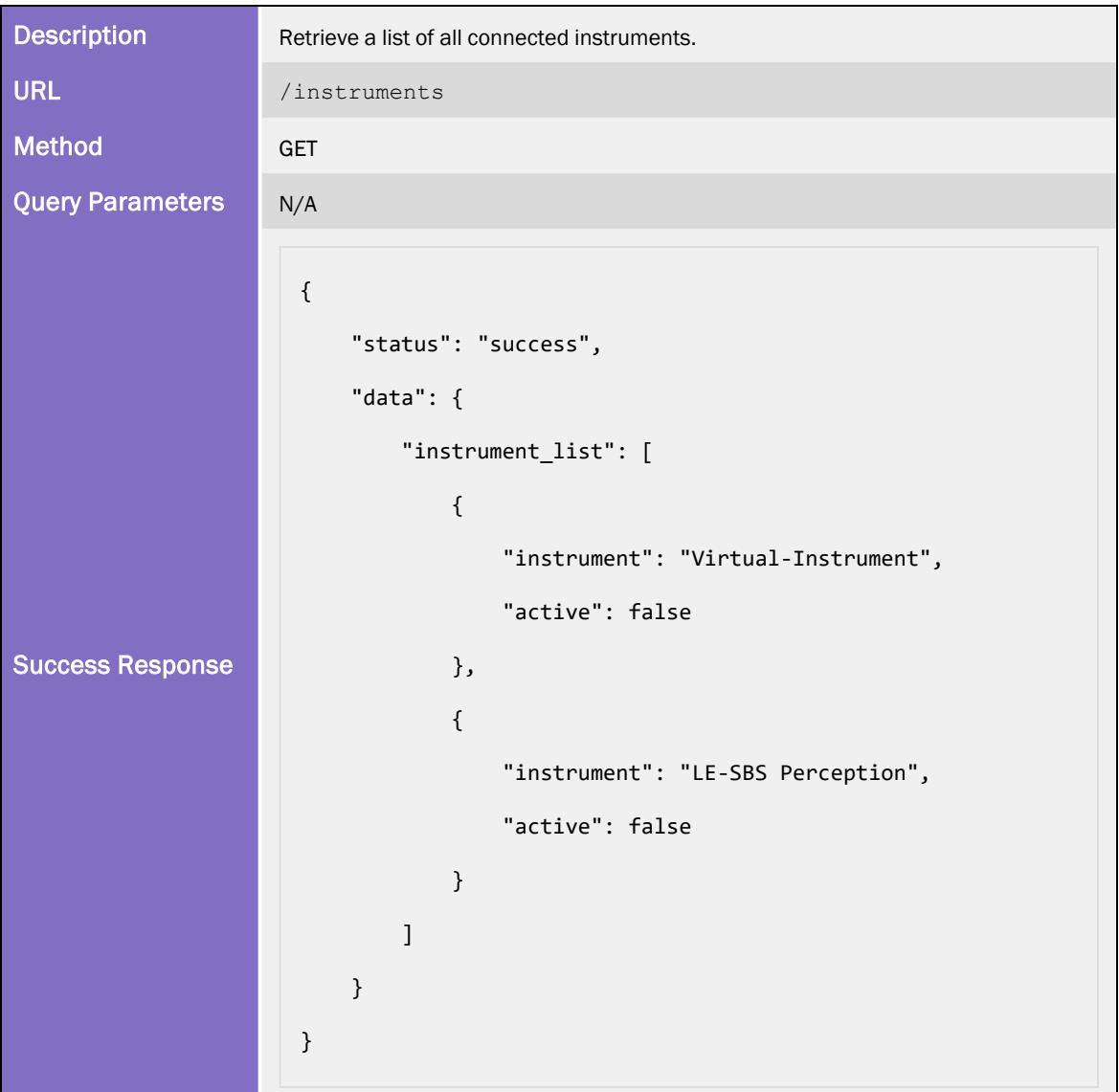

#### Get Instrument Profiles

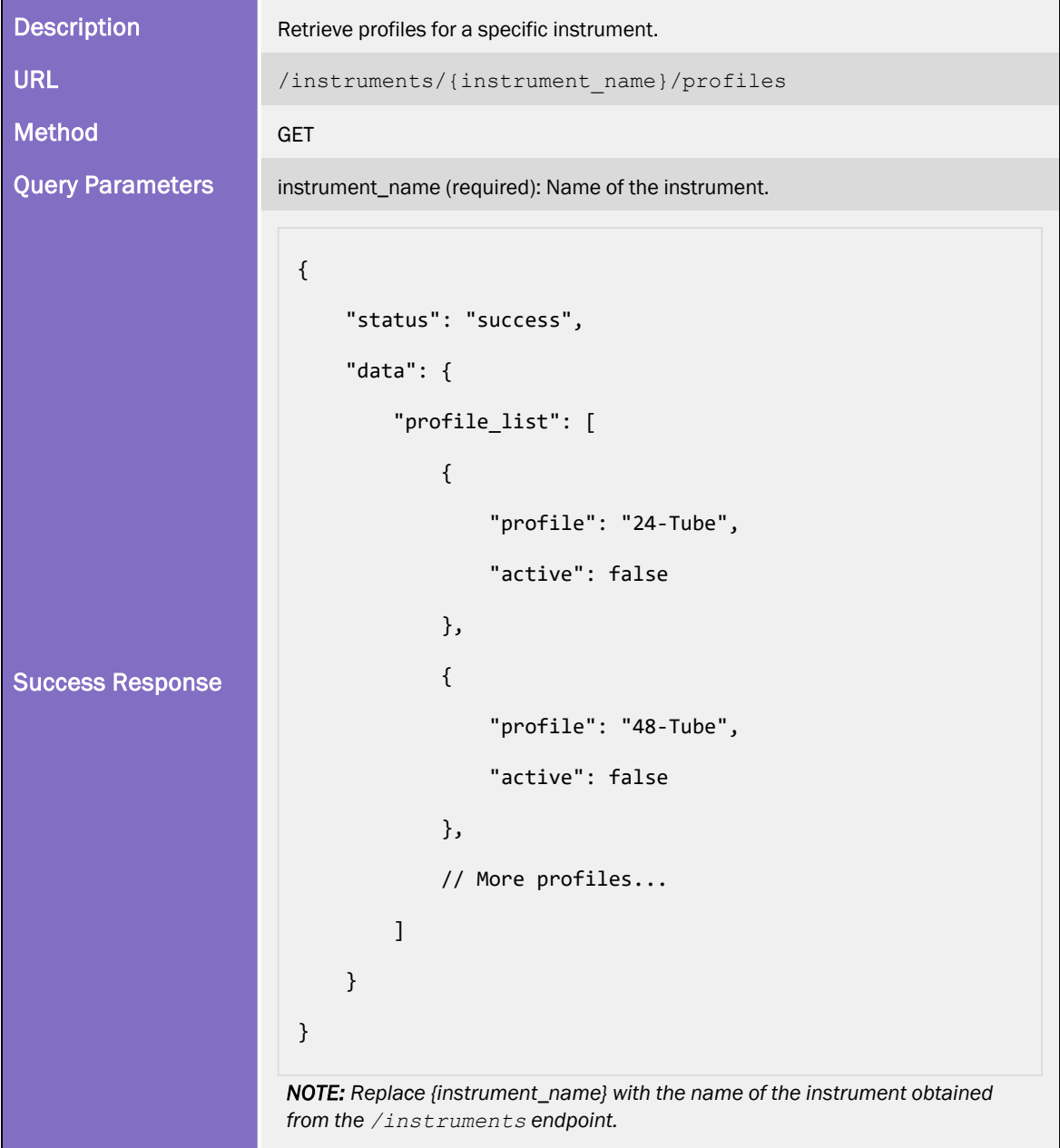

#### Read a Profile

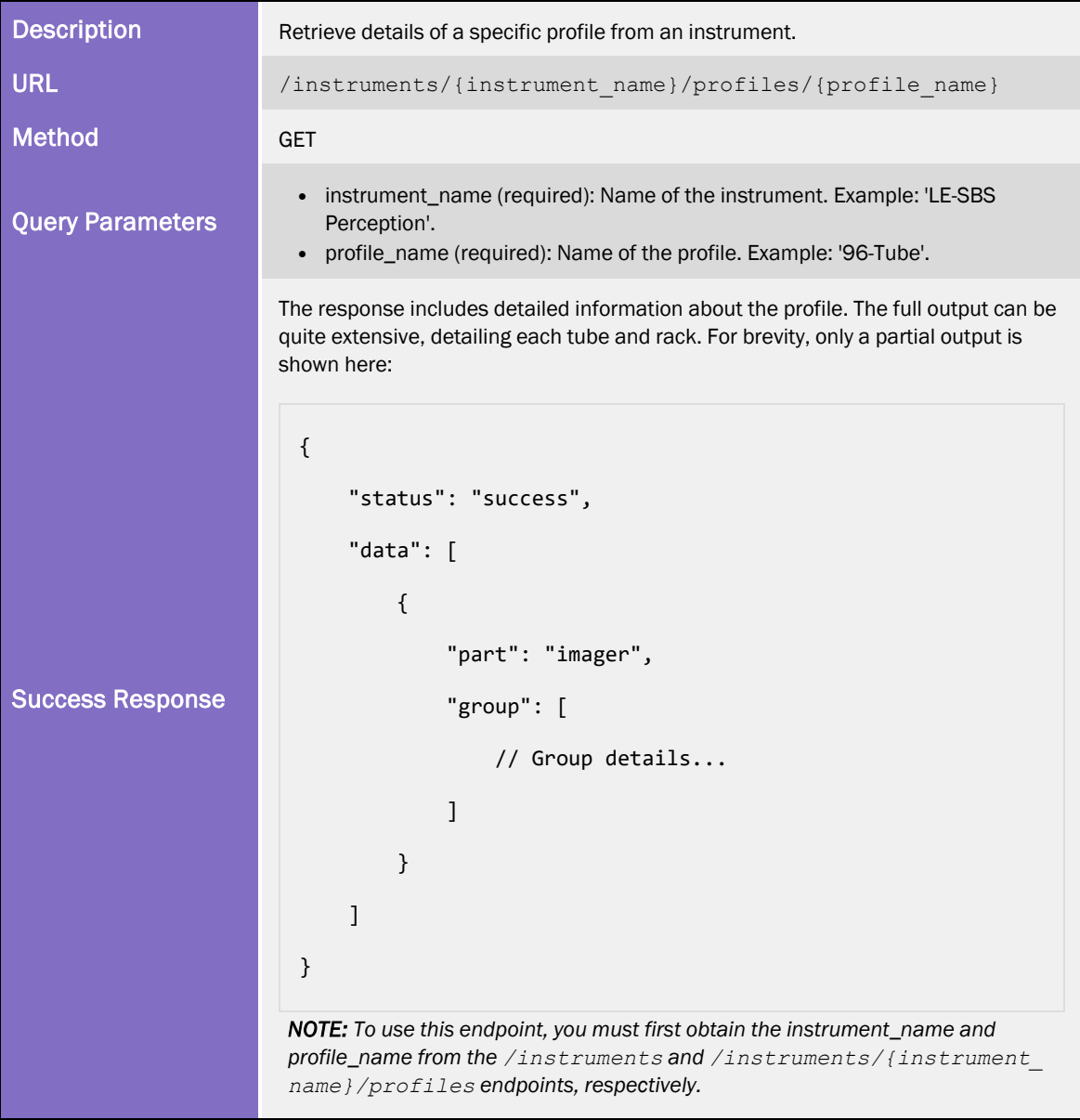

### Disconnect from Reader Instance

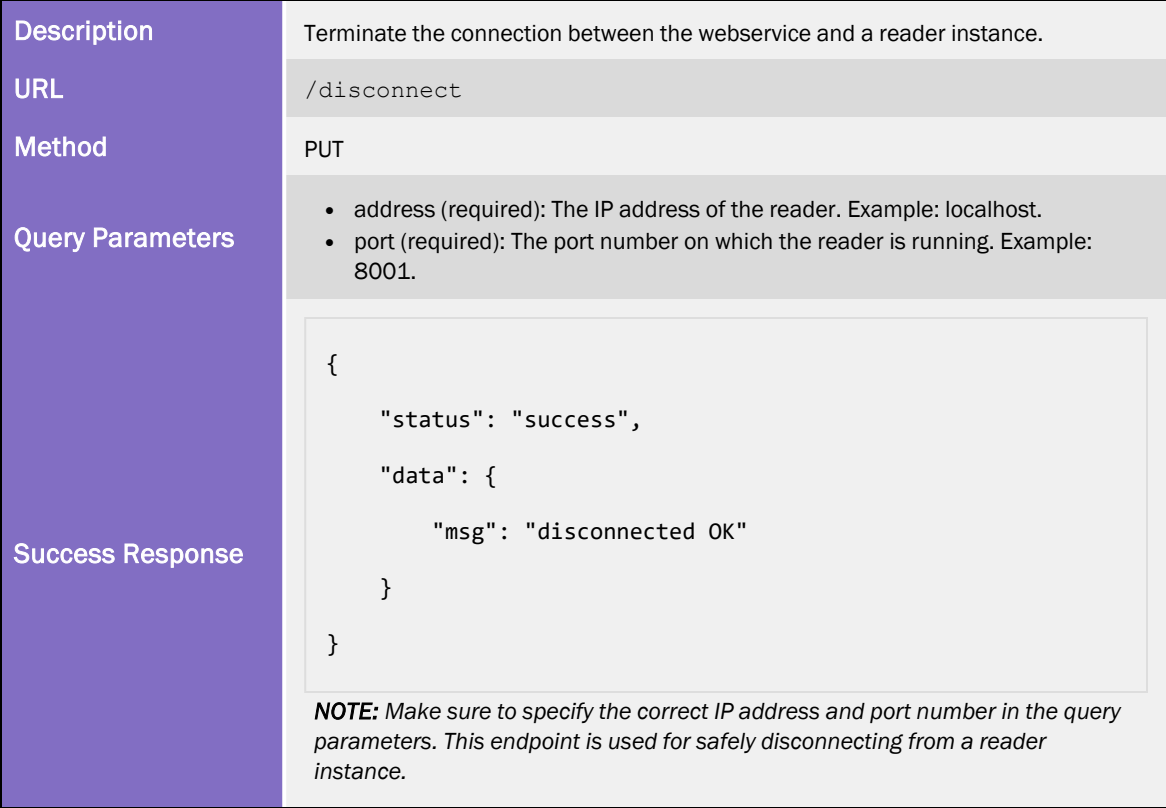

#### Understanding Rack IDs

Rack IDs play a crucial role in identifying and tracking racks in different instrument setups. Their integration and export in the system's data output can vary depending on the configuration and capabilities of the specific instrument.

#### Rack IDs from the Rack's Underside

In profiles configured to read rack IDs from the underside of the rack, these IDs are typically integrated into the rack group's export data. For example, when a rack ID is encoded as a 2D Datamatrix beneath the rack, it is included as part of the rack group data in the export. The following is an example of how this information might appear in the exported data:

```
{
"name": "rack_dm_rack_ID",
"value": "SA00189292",
"type": "rackid"
// Other attributes like success, fail, etc.
}
```
This configuration ensures that each rack's unique identifier is directly associated with its corresponding group data.

#### Rack IDs via Optional Attachments

Some instruments may use optional attachments to read rack IDs. In these cases, the rack ID is read through a separate component, such as a laser barcode scanner, and is therefore exported as part of a different group. For example, an optional attachment might produce export data such as the following:

```
{
           "part": "opti",
           "group": [
              {
                                 "group": "laser_barcode_1",
                                 "roi": [
                            {
                                                       "name": "Barcode",
                                                       "value": "11918967",
                                                       "type": "rackid"
                                                       // Other attributes like success, fail, etc.
                }
                              ]
                      }
           ]
}
```
This approach segregates the rack ID data from the main rack group, reflecting its separate acquisition method.

*NOTE:* It is important to be aware that the method of obtaining a rack ID and its subsequent integration into the export data can vary based on the instrument's configuration and design. Understanding these differences is essential for accurate data interpretation and usage in your workflows.

#### Configuring Cross-Origin Resource Sharing (CORS)

Cross-Origin Resource Sharing (CORS) is a critical security feature in web applications.

It allows you to control how resources in your RESTful web service are shared across different origins. To configure CORS settings for your application, you'll need to modify the restsettings.json file.

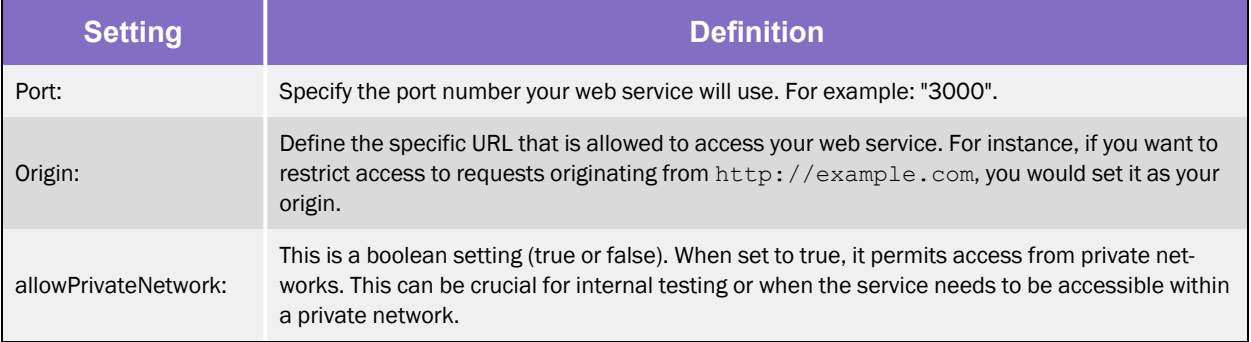

The following is an example of how your restsettings.json file might look:

```
{
    "port": "3000",
    "origin": http://example.com,
    "allowPrivateNetwork": true
}
```
This configuration ensures that your web service is accessible on the specified port, with CORS restrictions tailored to your requirements. Setting allowPrivateNetwork to true is particularly useful for development environments or intra-organizational access.

*NOTE:* Configuring CORS correctly is essential for the security and proper functioning of your web service.

# FreezerPro Remote Access

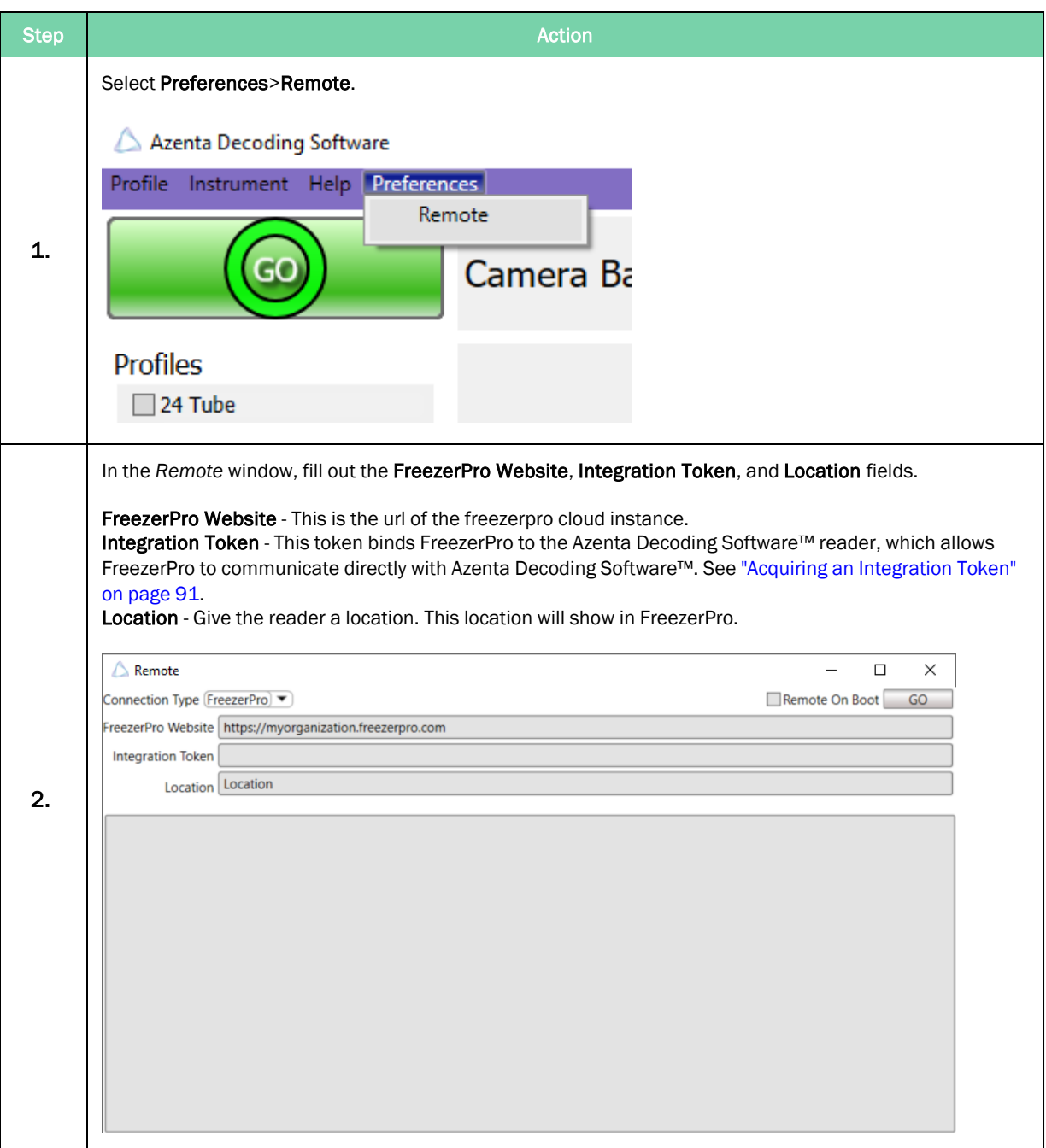

### <span id="page-90-0"></span>Acquiring an Integration Token

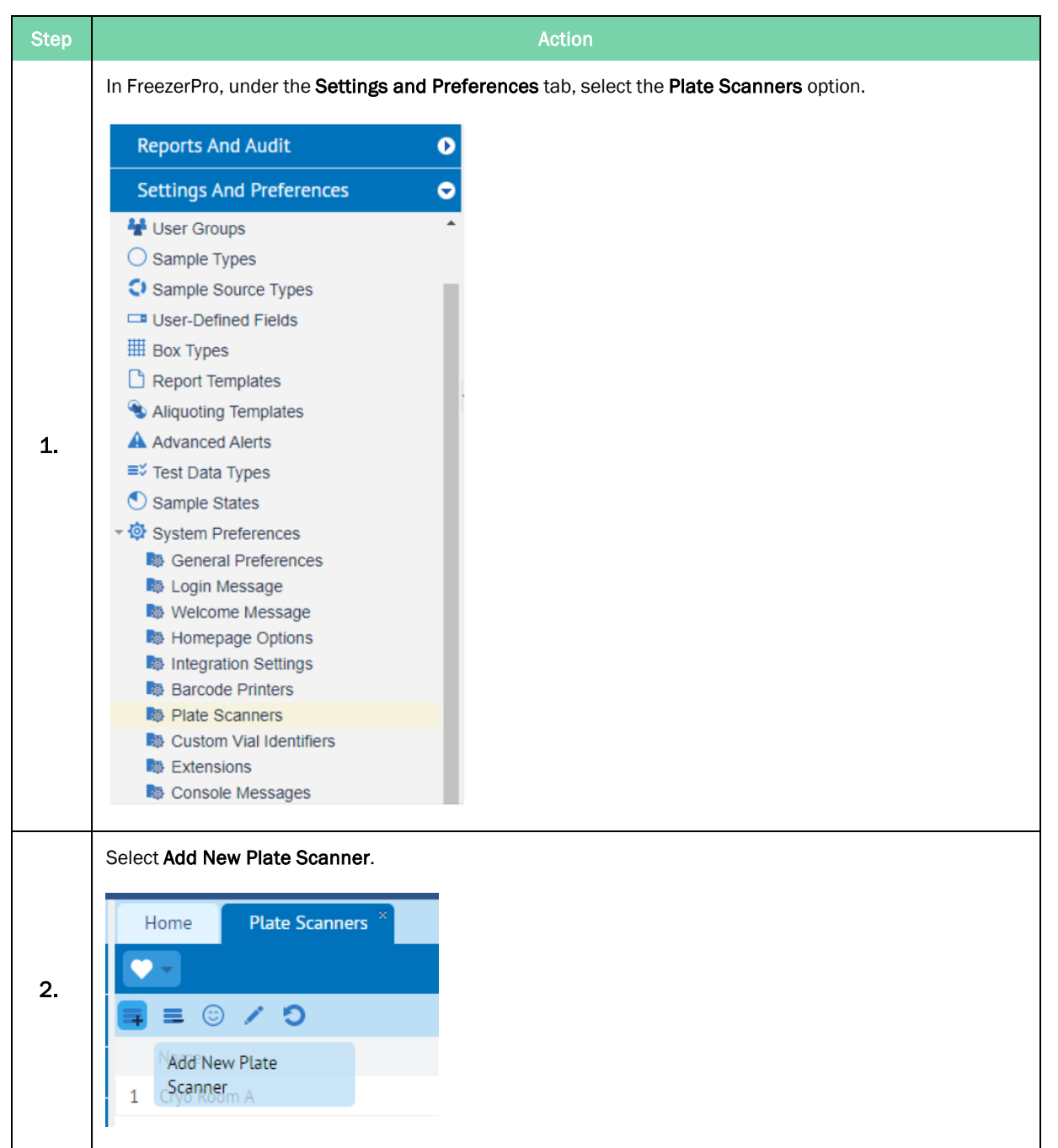

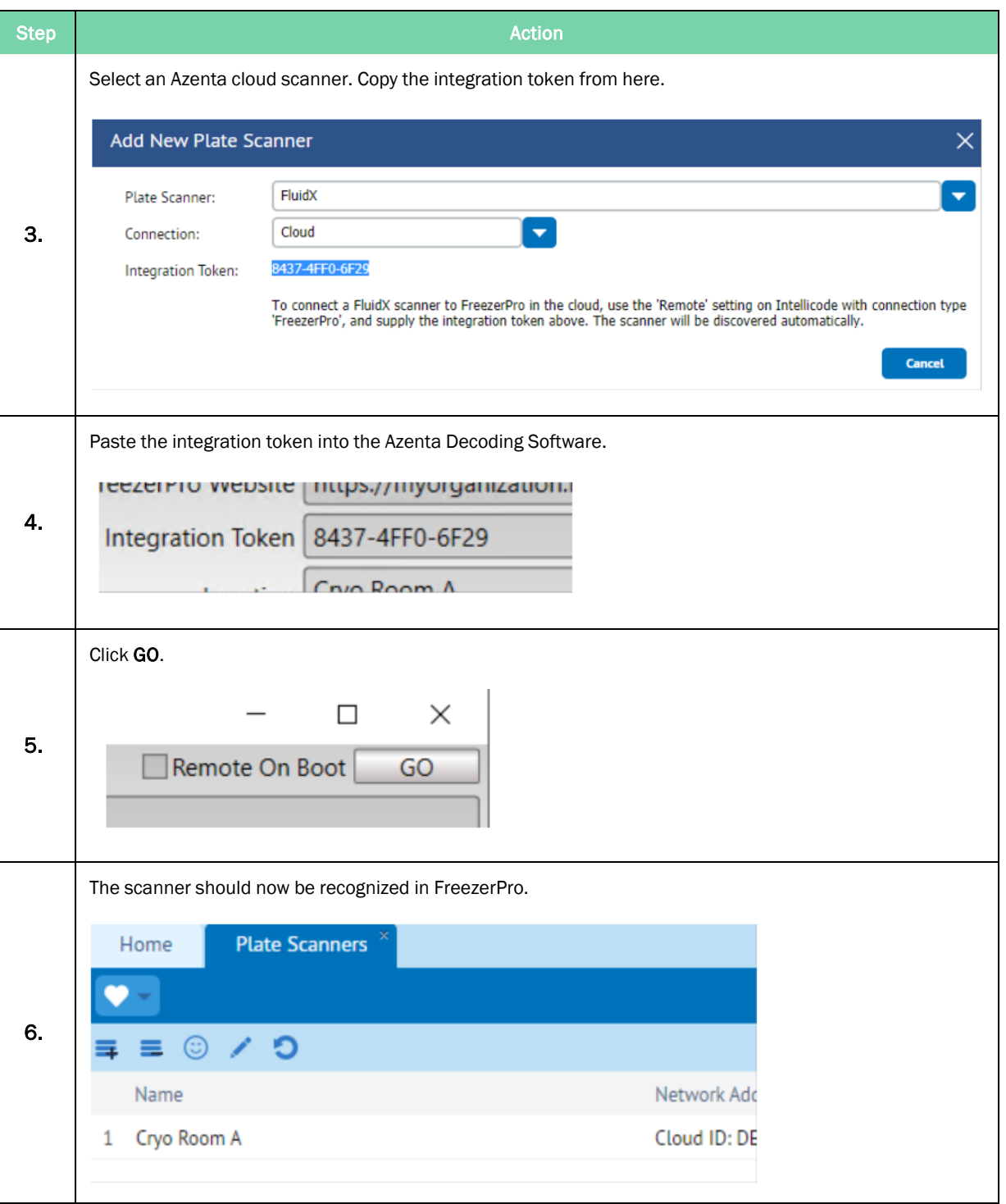

# **Appendix A: Date Value Format**

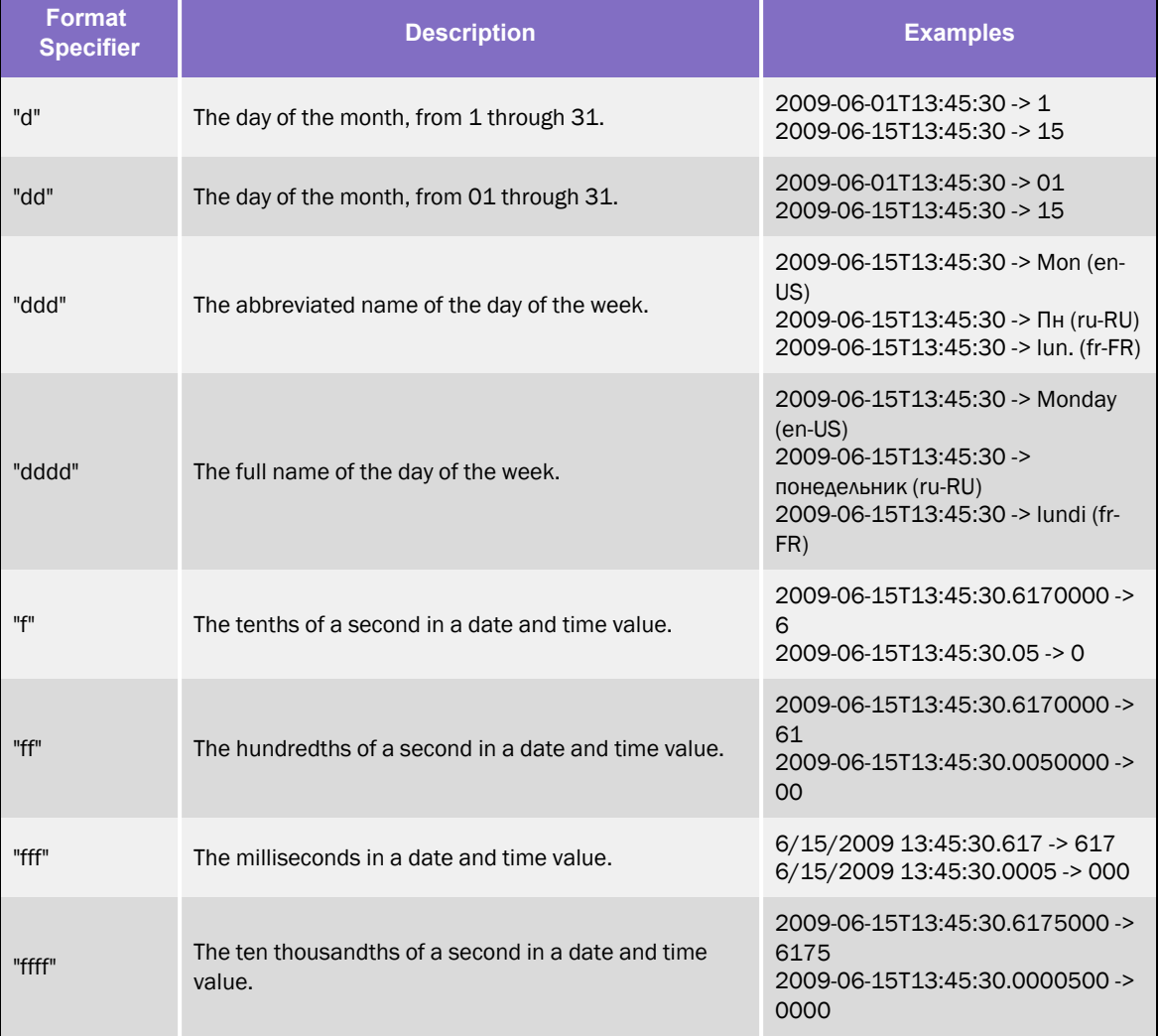

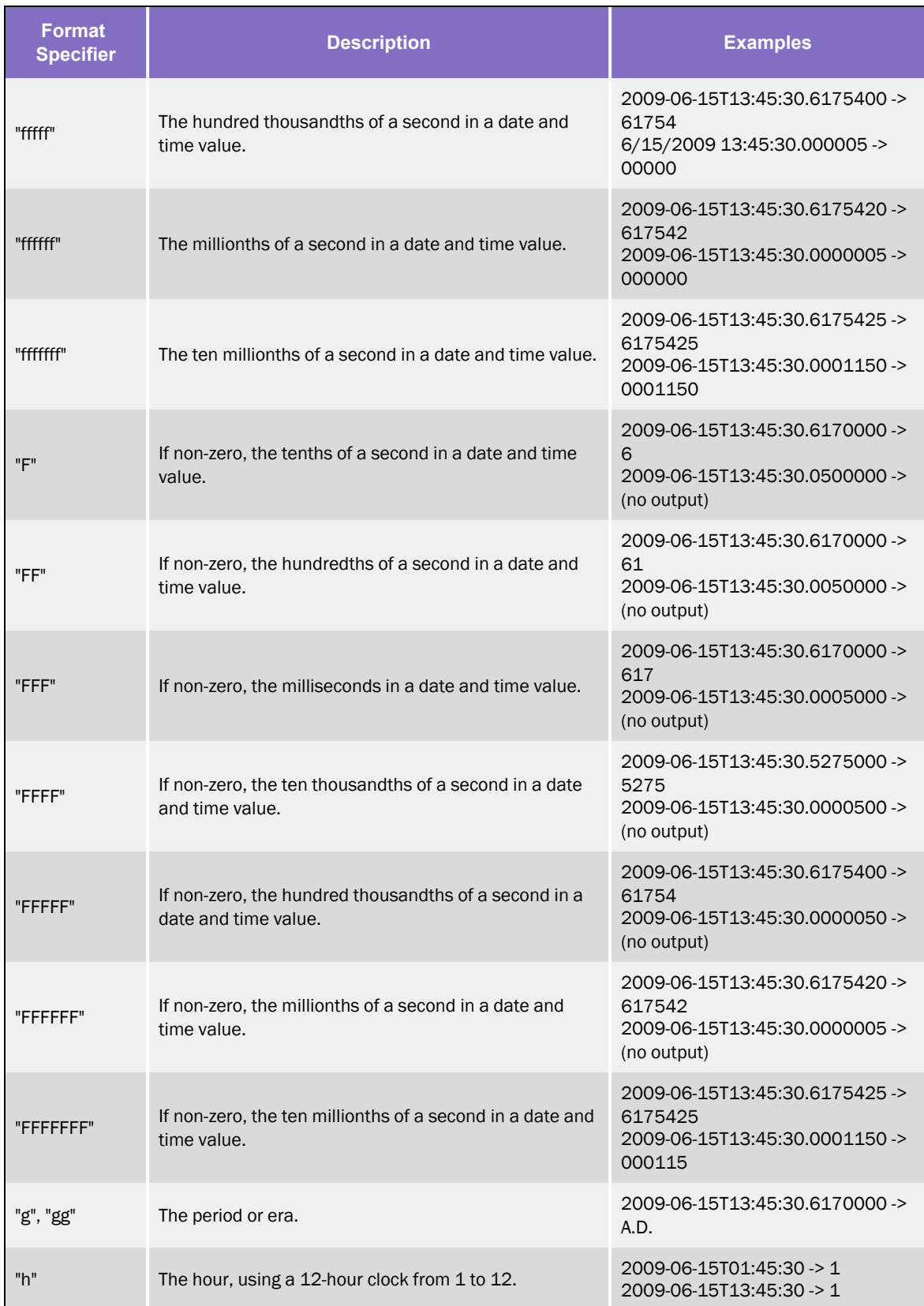

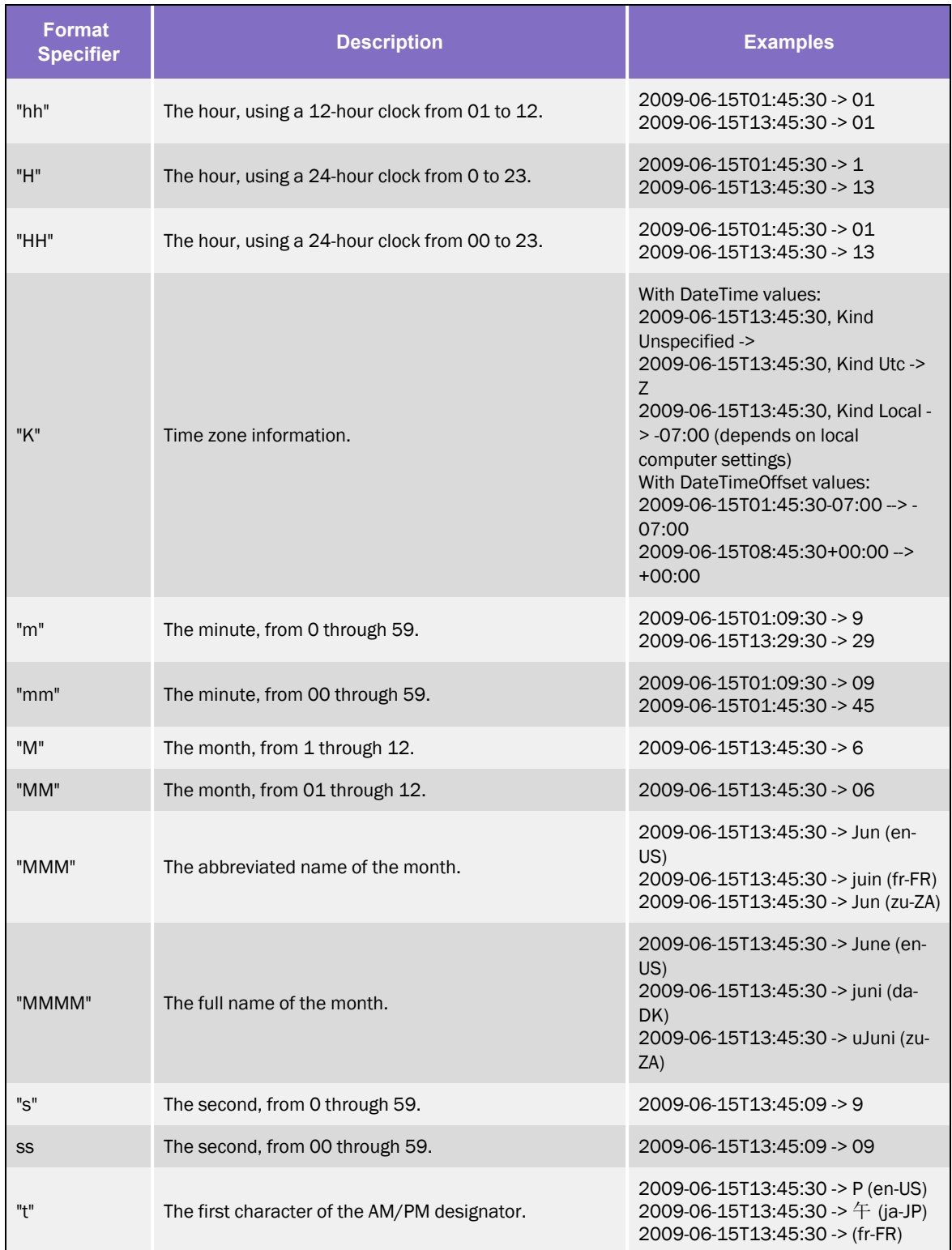

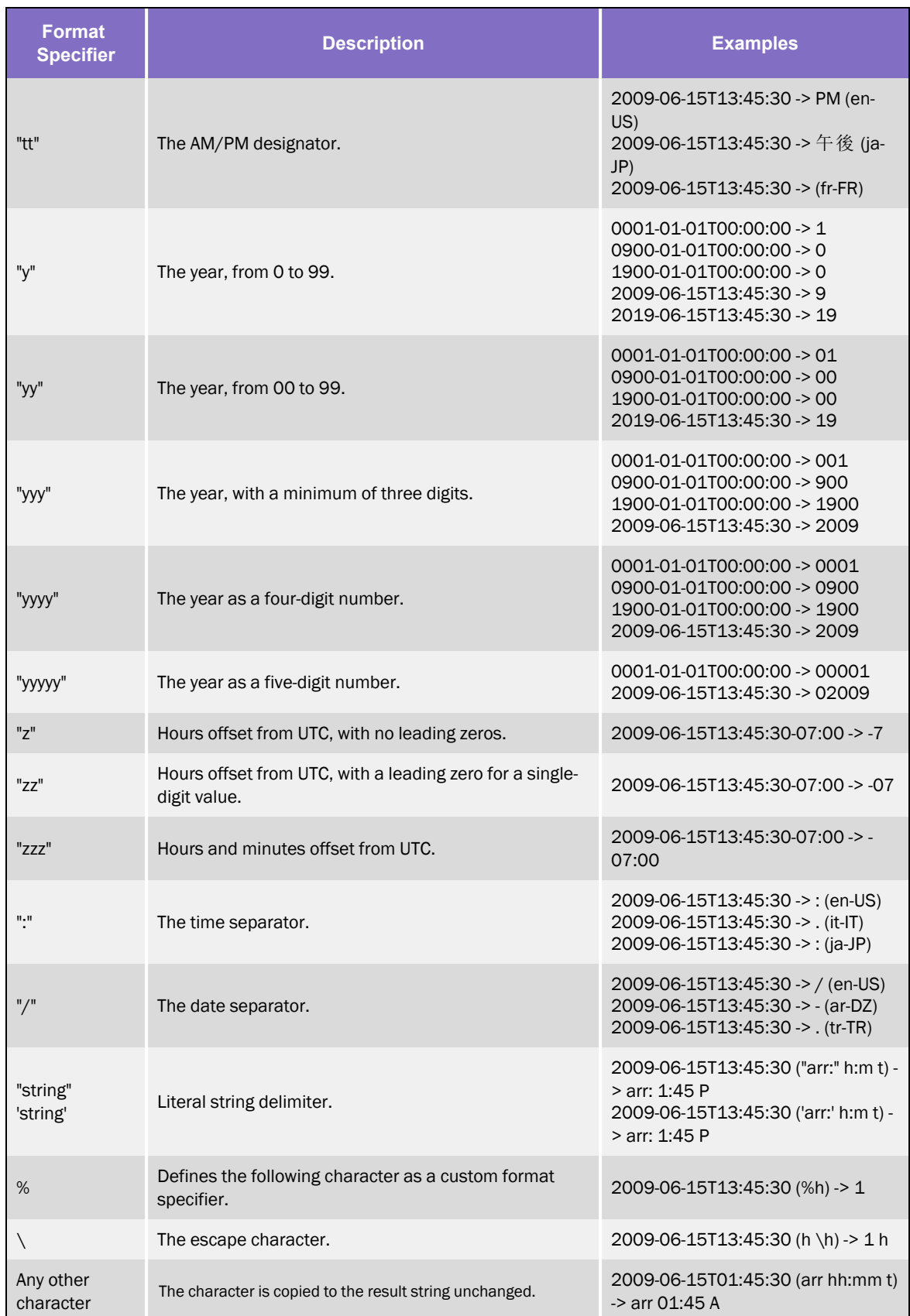